# **UMBC**

# KUALI PROPOSAL DEVELOPMENT TRAINING GUIDE

OFFICE OF SPONSORED PROGRAMS

# **UMBC**

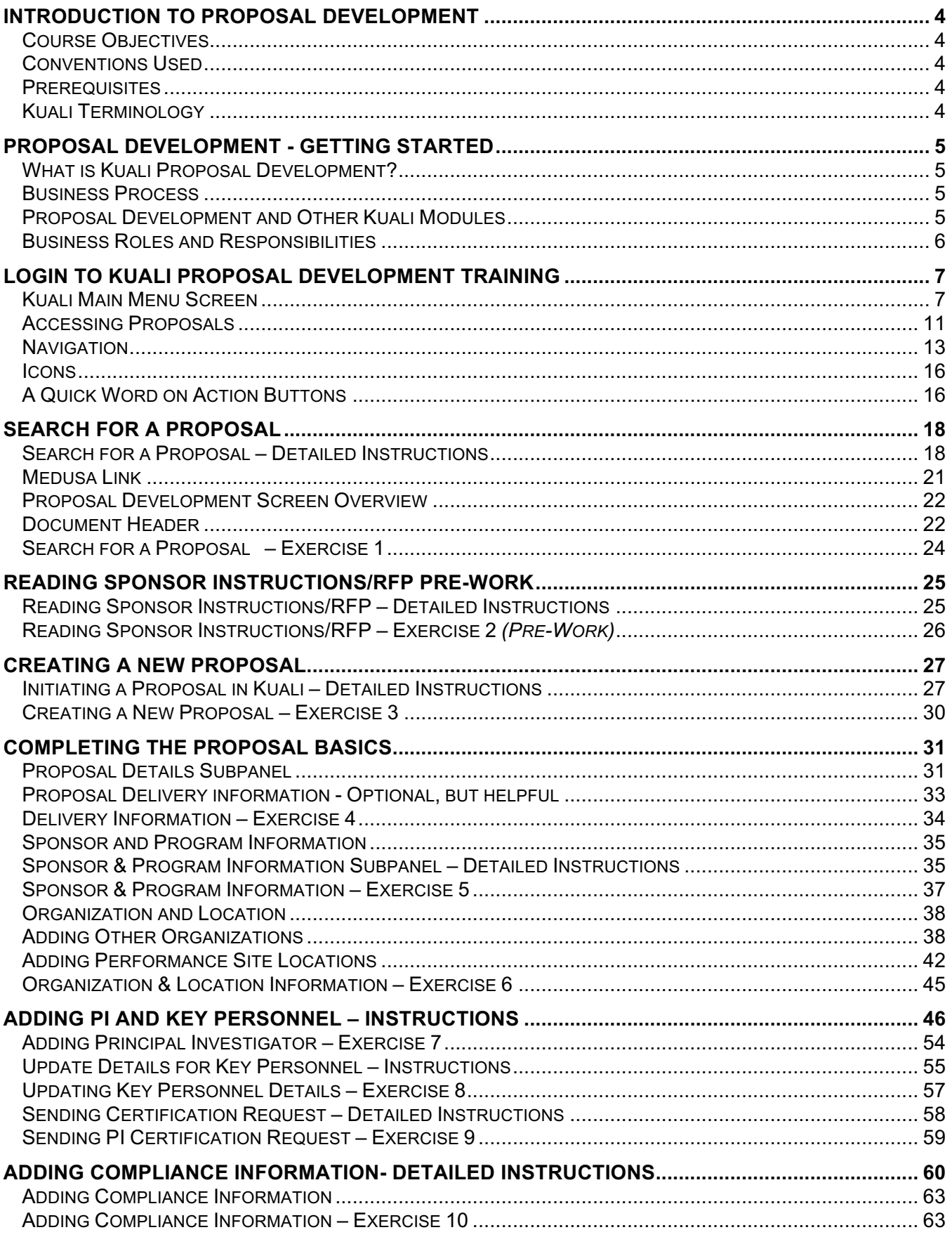

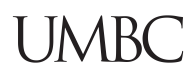

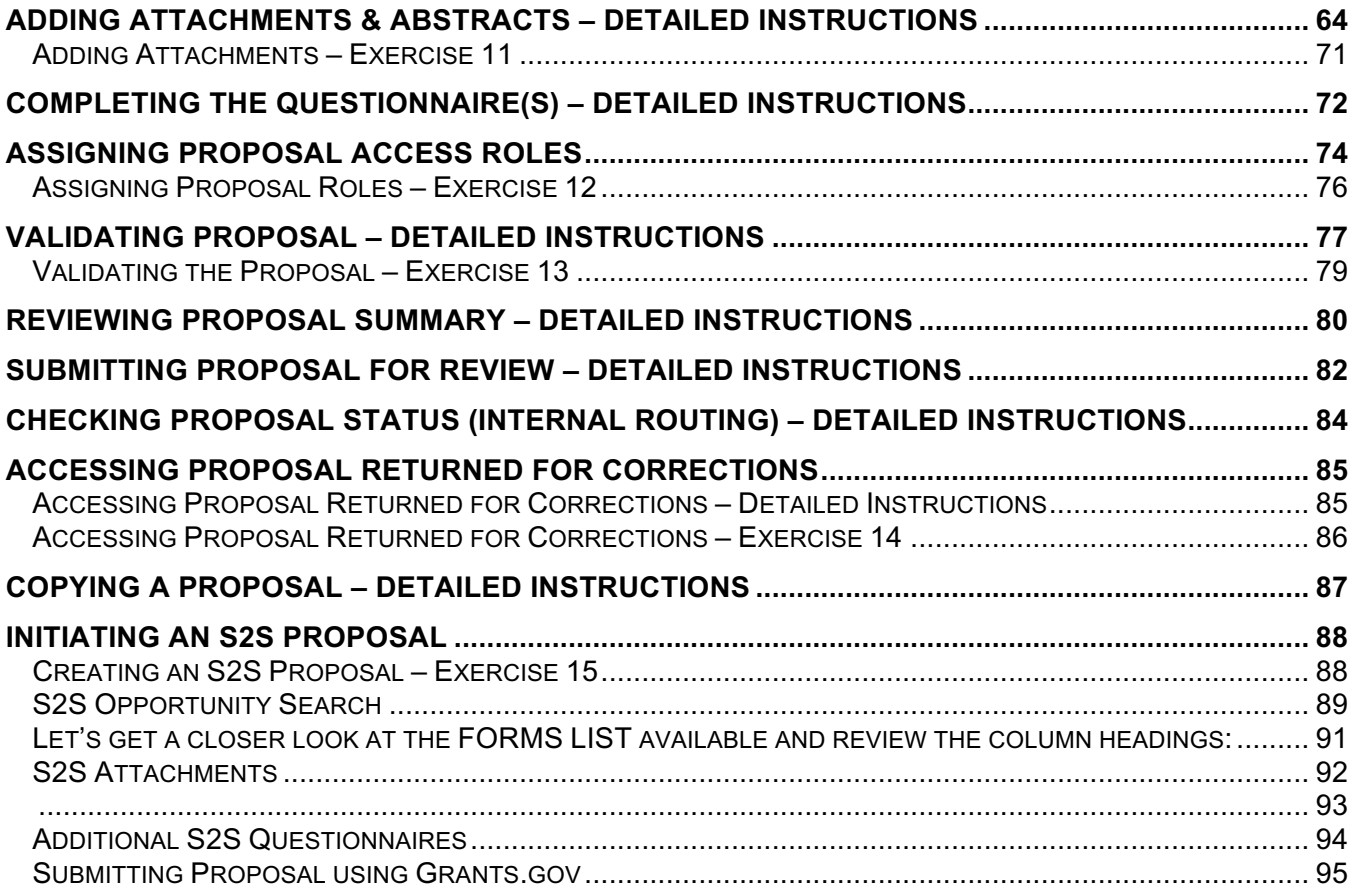

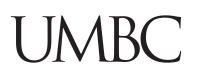

## **Introduction to Proposal Development**

#### **Course Objectives**

This training guide is designed to help UMBC Proposal and Budget Creators to

- o Understand Proposal Development functionality
- o Create and Manage Proposal Development Documents
- o Maintain Personnel, Attachments and Questionnaires from Proposal creation to completion.

#### **Conventions Used**

The following typographical conventions are used throughout this guide:

| <b>Item</b>                                         | <b>Convention</b>                                | <b>Example</b>                                                                   |  |  |
|-----------------------------------------------------|--------------------------------------------------|----------------------------------------------------------------------------------|--|--|
| <b>Navigation</b>                                   | Bold, separated by an<br>arrow $\rightarrow'$    | <b>Central Adm.</b> link $\rightarrow$ <b>Proposal</b><br>Development menu group |  |  |
| Screen Elements (Field, Screen,<br>Section, Window) | <b>Bold</b>                                      | The Create Proposal Details window will<br>                                      |  |  |
| Clickable/selectable links                          | Bold in <b>blue</b>                              | Select <b>Activity type</b> from drop-down                                       |  |  |
| User entered text and buttons                       | Bold in Red                                      | In Description field, My Project Title                                           |  |  |
| <b>Numbered Exercises</b>                           | Title in Red<br>Background with<br>White Letters | Searching for a Proposal - Exercise 1                                            |  |  |
| <b>Action Buttons</b>                               | Button displayed                                 | <b>Save and Continue</b>                                                         |  |  |

Table 1 – Conventions Used

#### **Prerequisites**

There are no specific prerequisites for this training. No prior experience is required. However, it will be helpful if participants have the following qualifications:

- Some experience with higher education research administration business rules and practices
- Working knowledge of web-based software application systems.

#### **Kuali Terminology**

Kuali uses some terms interchangeably throughout the reference documentation.

**Proposal Development document**, **Proposal document**, **Proposal e-doc** all refer to the same document.

**Document number**, **Doc number**, **Document ID** are user interface terms used interchangeably.

# **Proposal Development - Getting Started**

#### **What is Kuali Proposal Development?**

Kuali Proposal Development system gives users the tools to construct and route proposals, using a web-based application. Proposal Development is one of several "modules" 1 integrated with centrally stored data. The data accessed via searches (sponsor name, for example) is then consistent in every proposal using that sponsor name.

Proposal Development module allows a proposal creator (a department administrator or PI, usually) to create and manage proposal information, such as

Personnel - PI, Co-Investigators, and other 'key' personnel Proposal Attachments (narrative, budget justification, bio-sketches, internal forms) Proposal Budget Questionnaires Subrecipient proposal documents Compliance-related Special Review items S2S Grants.Gov opportunity required and optional forms PI Certification Approval, Routing and Workflow signatures, date/timestamp.

The Proposal Development Module is a way to create an **electronic** proposal development document, track the progress and status of the proposal, facilitate the sharing of files, and give multiple users access to attachments and approvals.

#### **Business Process**

The proposal development document is used for the following purposes:

- Creates an electronic record of proposals, budgets, and attachments
- Allows for copying a proposal and budget to a new proposal and budget
- Maintains and permanently **stores an electronic record** of information of the proposal with existing or potential sponsor agencies for research award grants
- Associates proposal development documents with an award, subaward, and institutional proposal.

#### **Proposal Development and Other Kuali Modules**

Proposal Development is automatically linked to proposal budgets, awards, subawards, proposal logs, and institutional proposals.

 <sup>1</sup> In software, a module is one of many computer programs, with a distinct functionality and purpose. For example, Kuali Budget Module is a separate group of programs, managing the budget functionality.

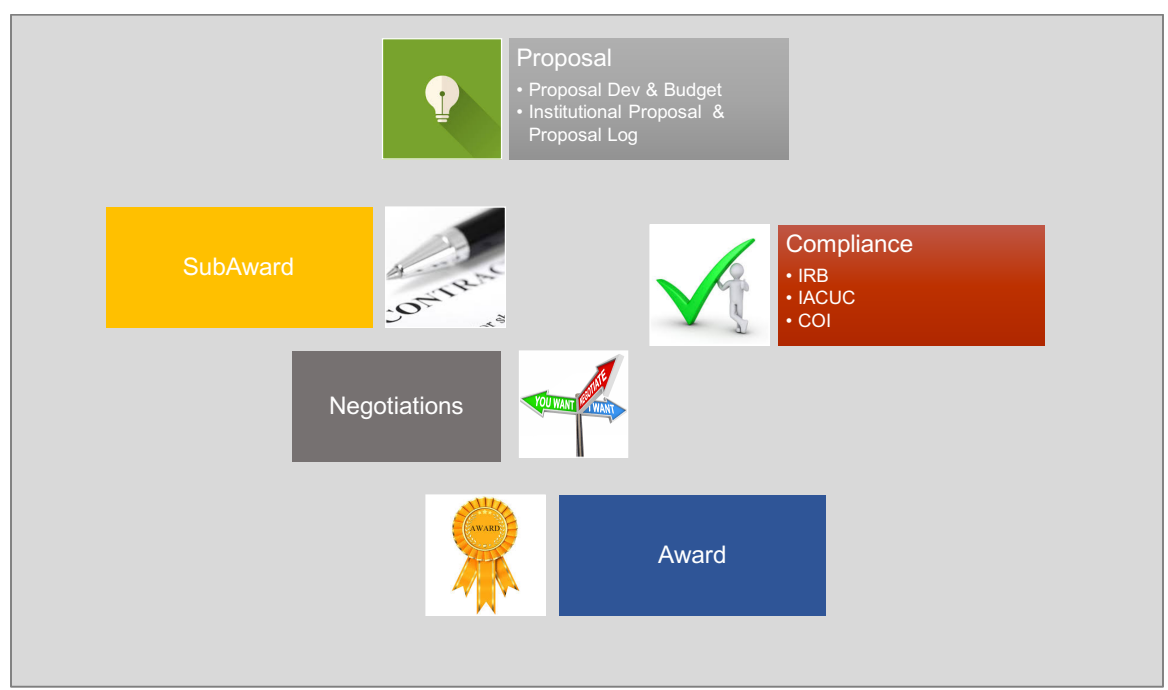

Figure 1 Kuali Module Relationships

#### **Business Roles and Responsibilities**

Below are the types of business roles used in Kuali Proposal Development:

**Aggregator:** Creates, edits and submits proposals and budgets for signature approval. At UMBC, this will be the Department Administrator or Principal Investigator.

**Viewer:** Anyone with permissions can view the proposal. By default, PI, key persons, approvers and OSP can always view the proposal.

**OSP Administrator**: Reviews and manages proposals and helps to facilitate data validation errors. OSP personnel have permission to submit via Grants.gov as part of their business role. OSP Administrator approves the final version that will become the UMBC proposal or record for the university.

Approver: Persons in the approval chain for the unit or center. The signature approval chain in unique to each department. OSP is the final stop in the approval process.

# **Login to Kuali Proposal Development Training**

Log into UMBC SSO (single sign on) site. Kuali will function with any Browser, but Firefox and Chrome are the recommended Web browsers.

- 1. Click the **University of Maryland Baltimore County** logo
- 2. Use your eid/password to login
- 3. Click on Kuali Training Sandbox (per training instructor)

#### **Kuali Main Menu Screen**

MENU Tabs to indicate activities for a *specific business* role. In this example – "Researcher" Tab.

| iiali                                           | <b>RESEARCHER</b><br><b>UNIT</b>                                                                                                    | <b>CENTRAL ADMIN</b><br>COI                                                                                                    | <b>REPORTS</b><br><b>SYSTEM ADMIN PORTAL</b>                                                                                                    |                                                                                                    | <b>GET HELP</b>   |  |
|-------------------------------------------------|----------------------------------------------------------------------------------------------------|----------------------------------------------------------------------------------------------------|----------------------------------------------------------------------------------------------------|----------------------------------------------------------------------------------------------------|-------------------|--|
|                                                 | Proposals                                                                                                    | <b>IRB Protocols</b>                                                                                                    | <b>Conflict of Interest</b>                                                                                                    | Quicklinks                                                                                                    | r: zm52890 $\sim$ |  |
| Welcome<br><b>Search Tasks</b><br>What would yo | Create Proposal<br><b>O</b> Proposals Enroute<br><b>O</b> All My Proposals<br>Create Proposal For S2S<br>Opportunity<br><b>Lists</b><br>Search Proposals<br><b>O</b> View S2S Submissions<br>Search Proposal Log<br>Search Institutional Proposals<br>Awards<br>All my Awards | <b>Actions</b><br>Create IRB Protocol<br>Amend or Renew IRB Protocol<br>• Notify IRB on a Protocol<br>Request a Status Change on a<br><b>IRB Protocol</b><br><b>Lists</b><br><b>O</b> Pending Protocols<br><b>O</b> Protocols Pending PI Action<br><b>O</b> Protocols Pending Committee<br>Action<br><b>O</b> Protocols Under Development<br>All My Protocols<br>Search Protocols | O COI Dashboard<br><b>IACUC Protocols</b><br>Actions<br>Create IACUC Protocol<br>Lists<br>All My Protocols<br>Search Protocols<br><b>O</b> All My Reviews<br>All My Schedules | <b>O</b> Pessimistic Lock<br>Grants.gov Opportunity Lookup<br><b>O</b> Reporting<br>Personnel<br>C Current & Pending Support<br><b>Workflow</b><br><b>O</b> Preferences | ed Records)       |  |
|                                                 | <b>Negotiations</b>                                                                                                    | All My Reviews<br>All My Schedules                                                                                                    |                                                                                                    |                                                                                                    |                   |  |
|                                                 | All My Negotiations                                                                                                    |                                                                                                    |                                                                                                    |                                                                                                    |                   |  |

Figure 2 Main Menu

#### **Main Menu Options**

When on the Main Menu the use is presented with a Task Bar. Use this area to key in any word or short cut to a menu option.

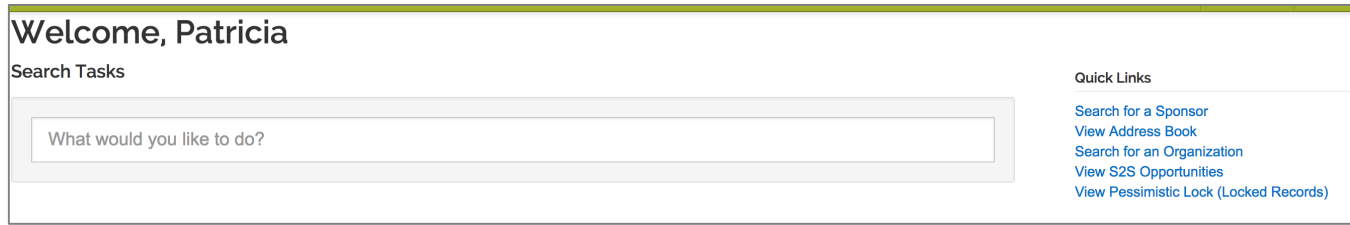

#### Figure 3 TASK BAR

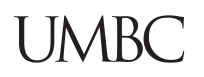

In the example below, the user keyed in "proposal" to see available menu options.

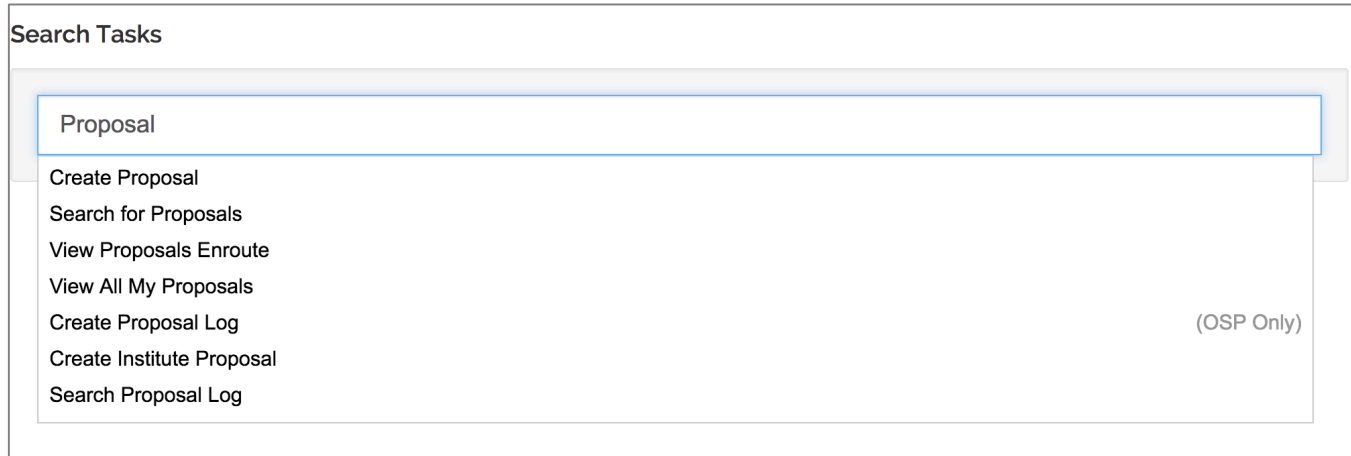

Figure 4 Search Menu Options from the Task Bar

**Search by Document** – a document is business transaction or maintenance action initiated in a web-based form.

**Doc Search** - search for any documents as authorized to access.

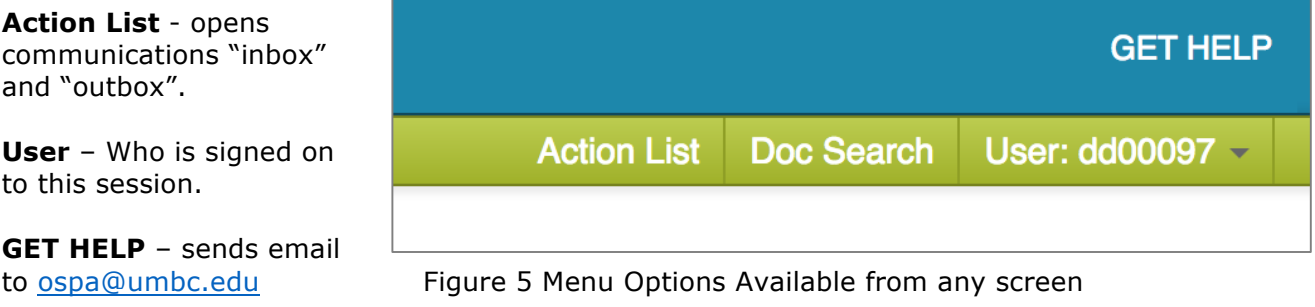

Use the **Doc Search** to find a proposal by date, or document initiator. This is useful if you are unable to find the proposal through the normal search, or as a shortcut by date or initiator. The doc search stores your **current day's work** as a default; or search by date to find older documents.

**Action List** manage proposal development documents approvals or "actions" that need to be taken by each user. For example, a department chair could click on the action list to see his or her pending approvals. A PI would see all the proposals needing certification or approval.

# **UMBC**

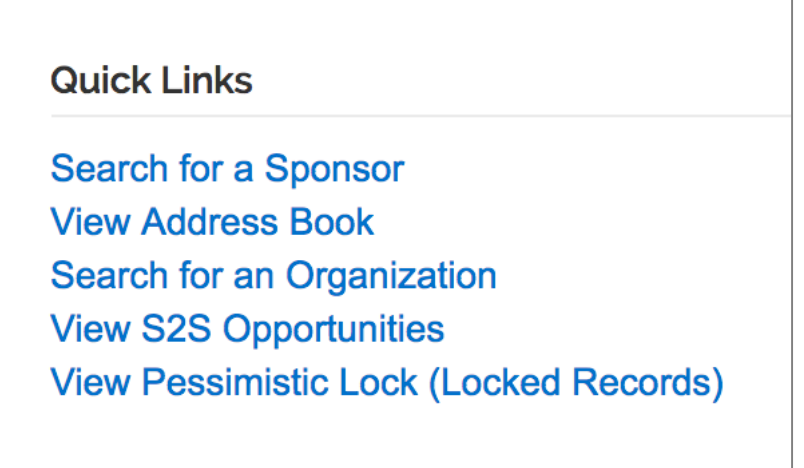

Figure 6 Quick Links

Kuali keeps track of 5 most recent search actions taken by user and available for user to select and repeat the action.

Search for a Sponsor, Address Book (Sub-contractors) and access your Pessimistic Lock.

#### **What is a Pessimistic Lock?**

Kuali offers the users shared access to the same record, such as a budget. But while one person has access to update the record, other may not be able to. This functionality locks the records. This is a necessary safeguard to insure data integrity.

To release the lock on a record, use the Pessimistic Lock Menu, to find the record, and Delete the Lock. Pessimistic Locks clears the system after 24 hours.

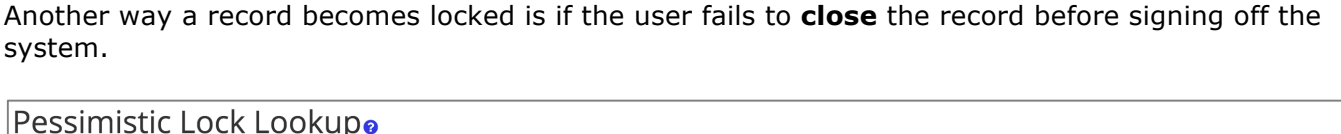

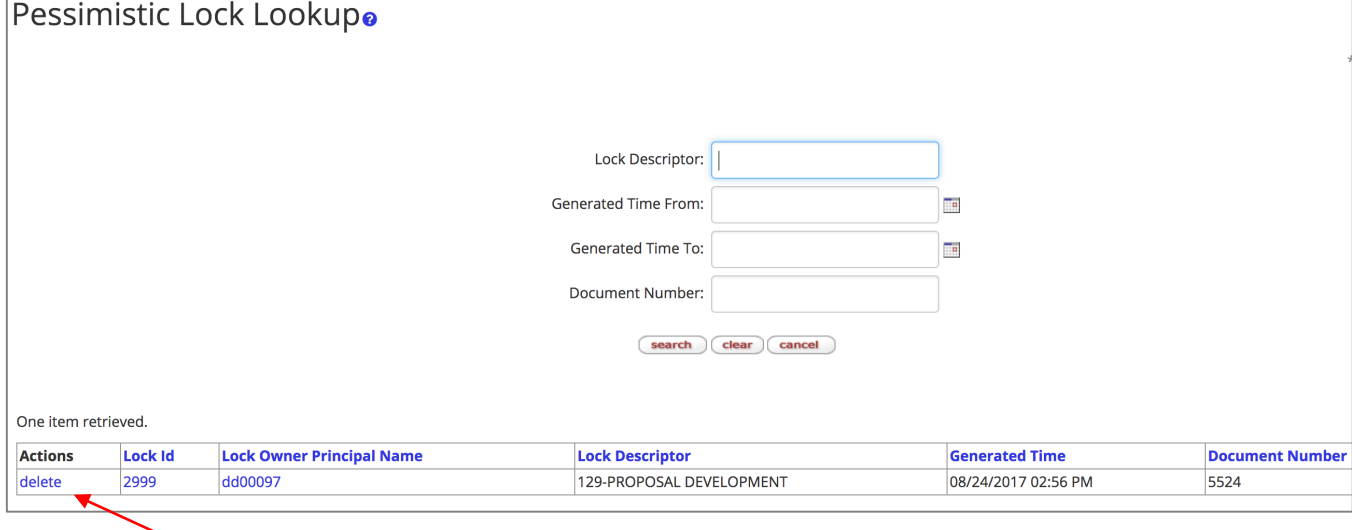

Click on the Delete Action to remove the record lock. This only removes the lock and does not delete the data.

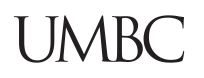

When a record is locked, others with access may VIEW the records only. In this case, the user will notify the person who owns the record and ask that they close out of their work.

After the proposal is closed, any user can make edits while the proposal is in progress, if they have access as a proposal creator or aggregator.

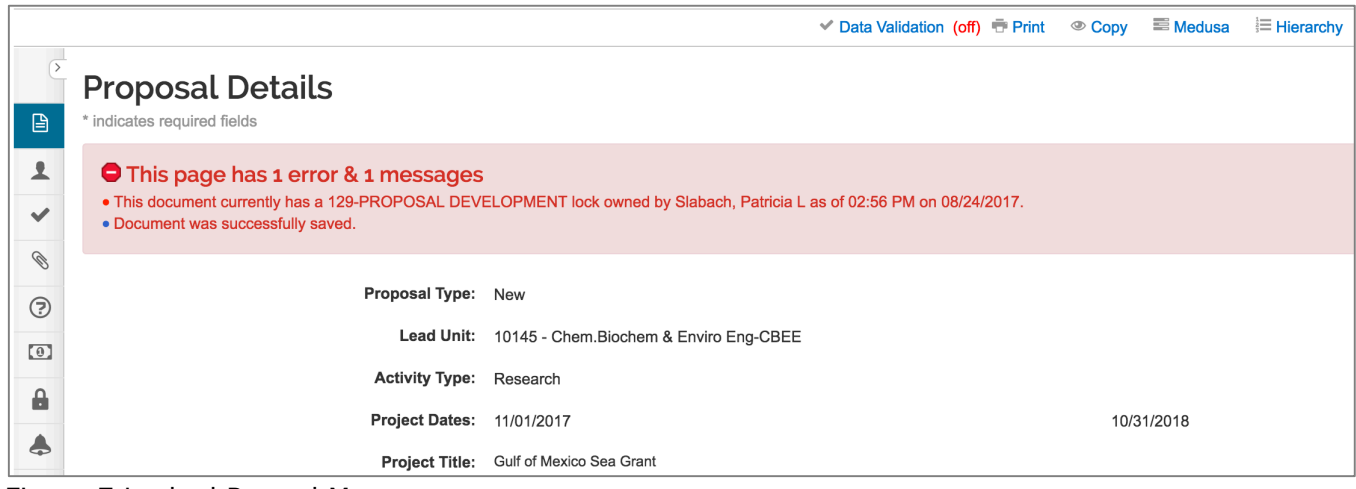

Figure 7 Locked Record Message

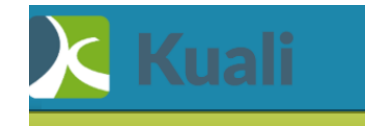

Click on the Kuali Logo from any screen to return to the Main Menu.

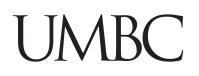

#### **Accessing Proposals**

When logging into Kuali the user has menu options at the top of the screen, depending on their UMBC business role.

If you are a Researcher, from the **HOME** page click on  $\rightarrow$  **Researcher** 

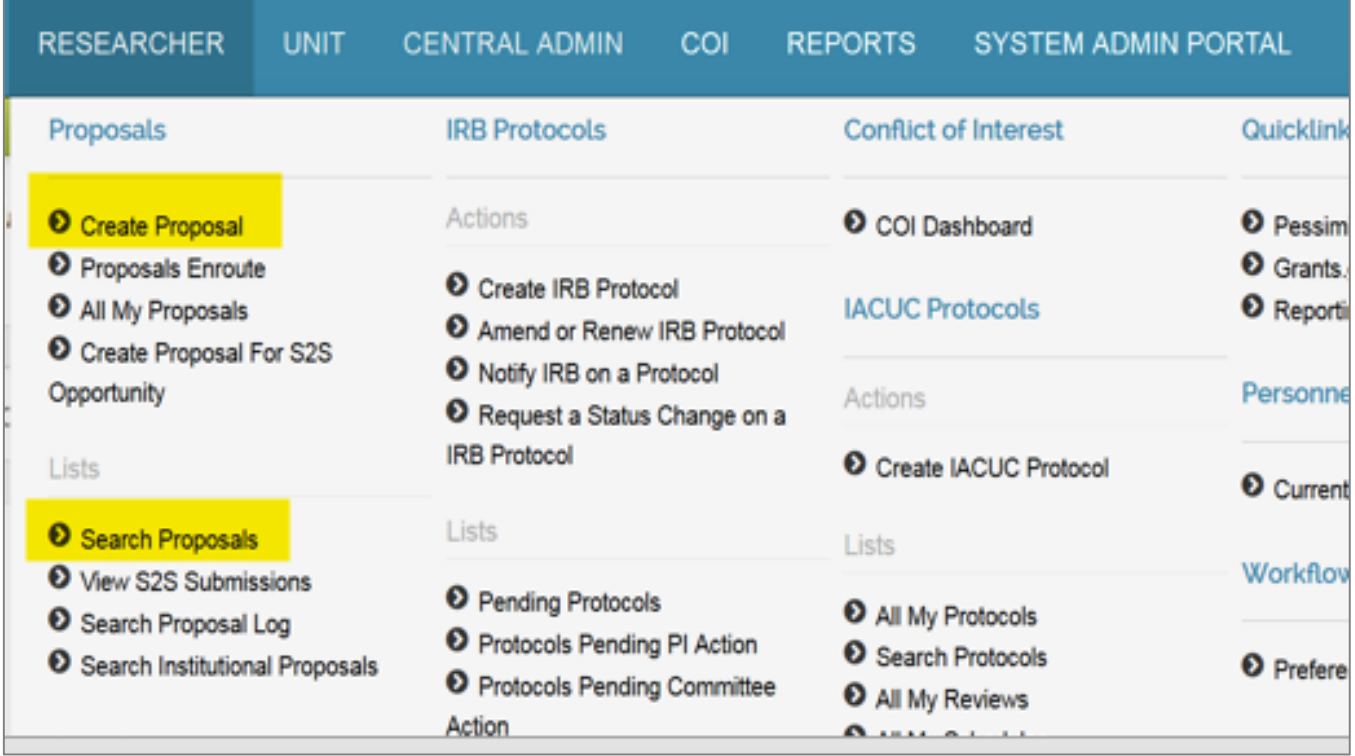

Figure 8 Main Menu Researcher

- 1. Click on → **Create Proposal** *Or*
- 2. Click on  $\rightarrow$  **Search Proposals**

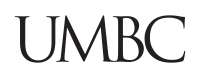

If you are in a Unit, as a Department Administrator, the view is slightly different:

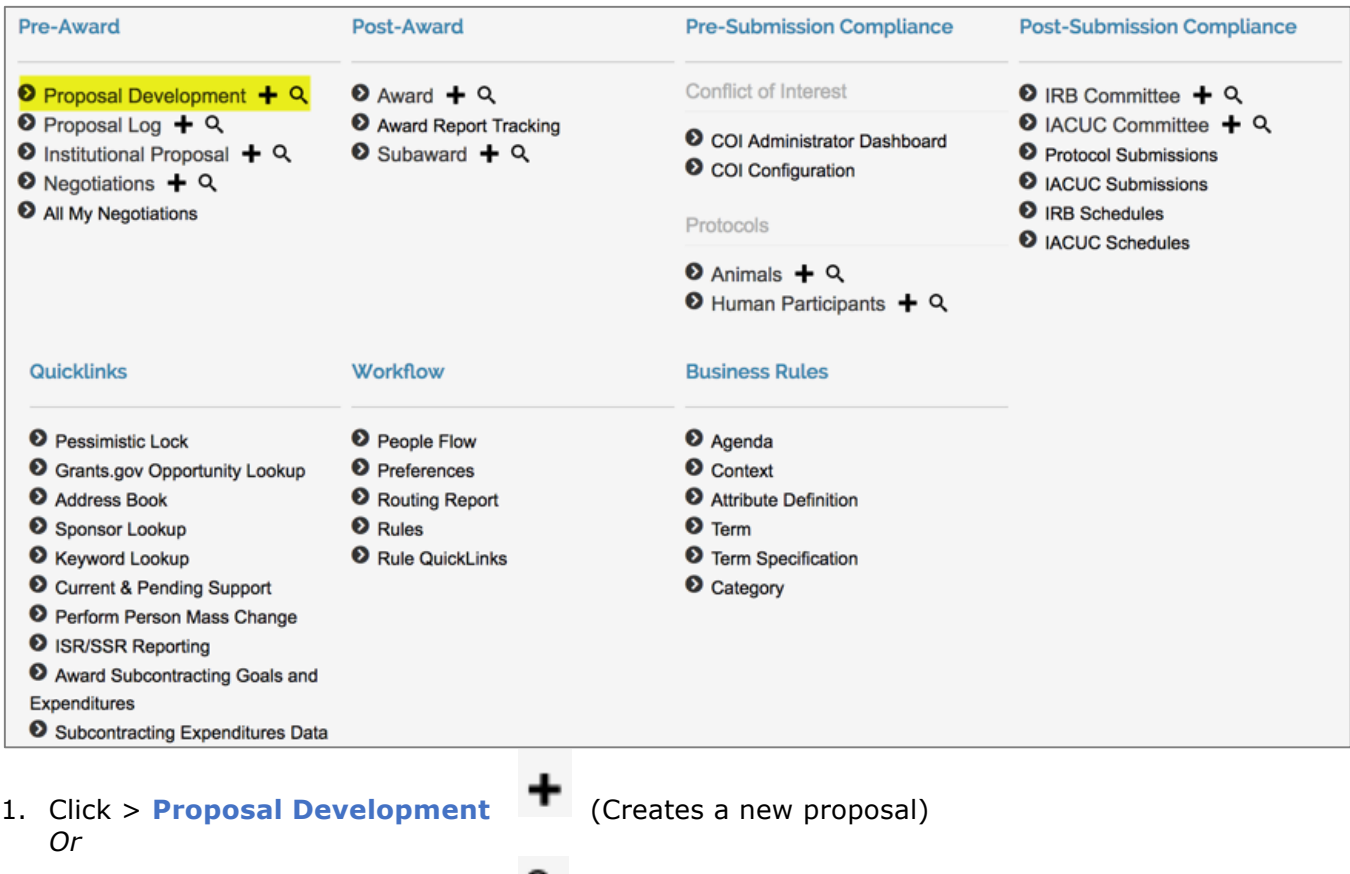

2. Click > **Proposal Development** (Searches existing proposals)

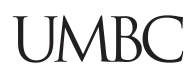

#### **Navigation**

This menu appears after the initial proposal data has been entered on the first page.

#### **Left Navigation panel:**

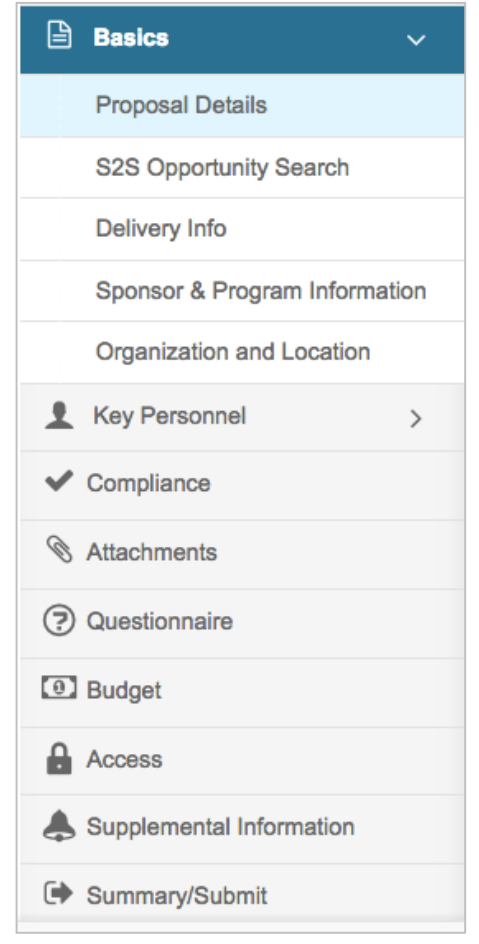

#### **Click on any of the listed options in the left navigation panel to open and view the desired screen.**

• Some options act as category headers denoted by the triangle on the far right (ex. Basics, and Key Personnel)

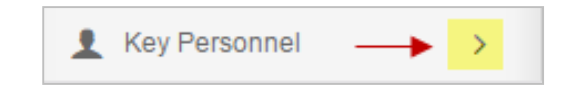

- Clicking on the **category header** when the triangle faces to the right will open a sub-menu, where you can then click on one of the items in the sub-menu to open the working screen
- Clicking the downward-facing triangle will collapse the sub-menu

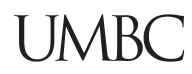

#### **Compressed Left Navigation Icon View:**

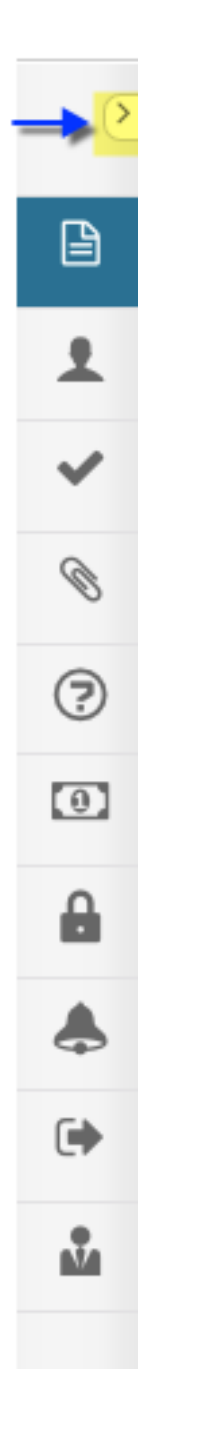

When screen space is at a premium, click on the **leftfacing triangle** at the top of the navigation panel to compress the navigation panel to icon mode.

• When the panel is compressed, clicking on an icon will display a pop-up menu of the available options.

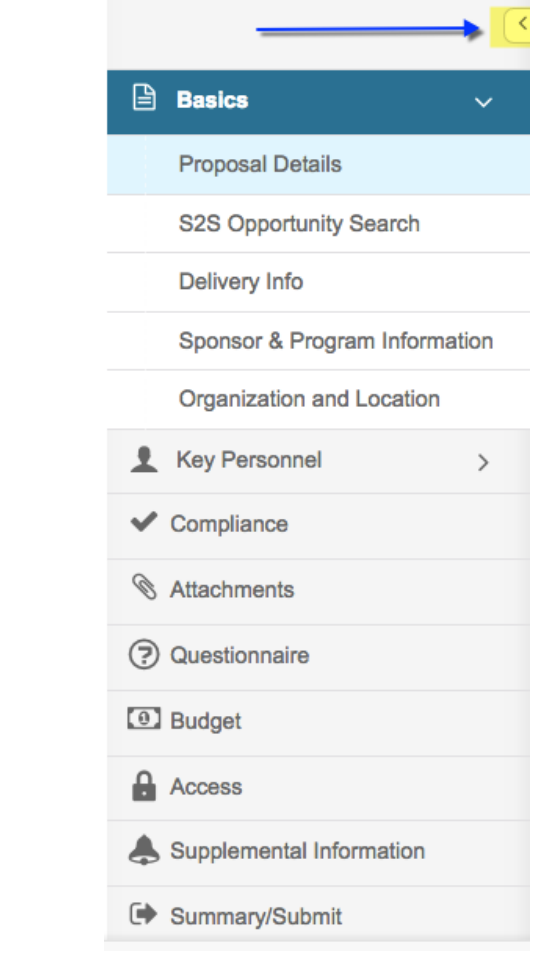

• To expand the navigation panel, simply click the right-facing triangle at the top of the icon panel

#### **Proposal Action at Bottom of the Screen:**

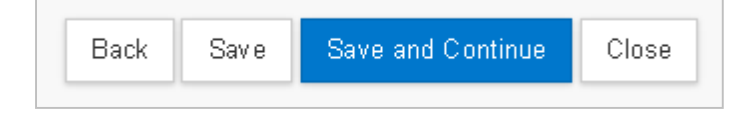

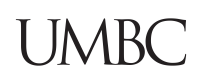

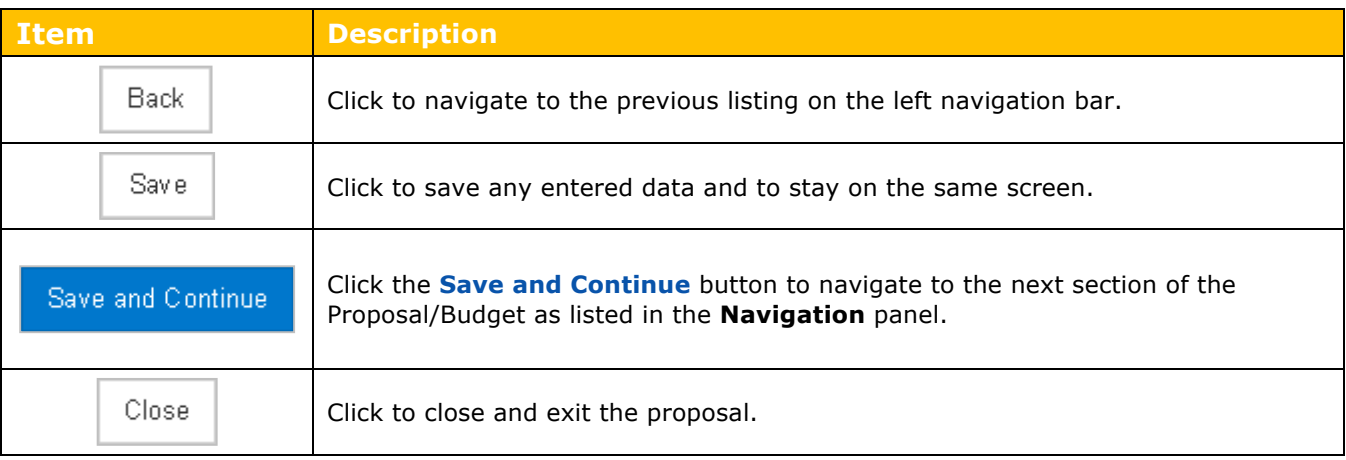

Table 2 – Proposal Footer Action Buttons

#### **Keyboard Navigation:**

Users may navigate in the Proposal using the keyboard keys:

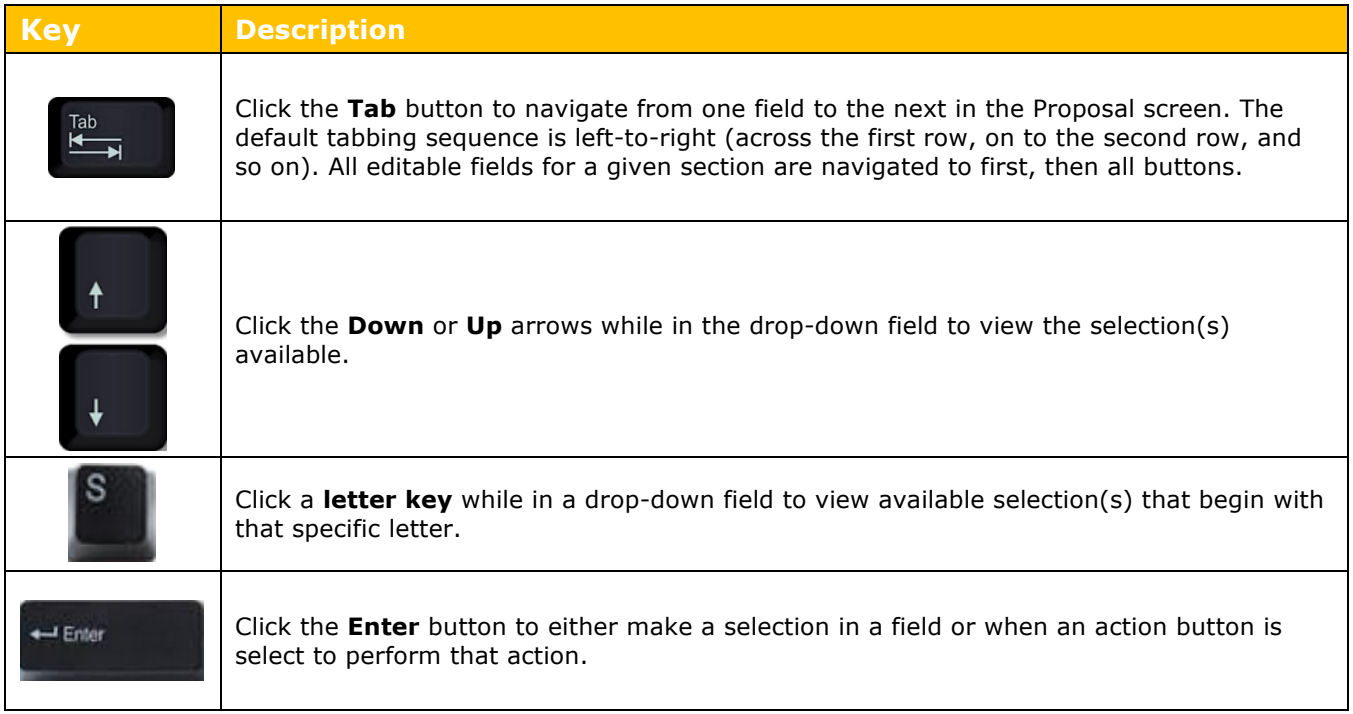

Table 3 – Navigating Using Computer Keyboard

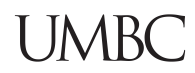

#### **Icons**

| <b>Icon</b>                | <b>Description</b>                                                                                                    |
|----------------------------|----------------------------------------------------------------------------------------------------|
| <b>HE</b>                  | Calendar icon allows you to select a date from a calendar tool and<br>populates the field.                                                                                                    |
|                            | Direct Inquiry icon displays additional details about the information<br>appearing in the field/screen. For example, clicking the icon next to<br>the Sponsor Name/Sponsor Code will display the Sponsor's record. |
| Q                          | Lookup icon to search the reference table information to select from it<br>and populate the field.                                                                                                    |
| select<br>ν.               | Selection tools; Use the drop-down menus, checkboxes, and/or radio<br>buttons to select options to specify information in the field.                                                                               |
| $\boldsymbol{\mathscr{E}}$ | Expands the field and opens it as a pop-up window.                                                                                                    |
| (i)                        | Information icon appearing next to questions in a Proposal. It displays<br>more information about the specific questions.                                                                                          |
| Proposal Type: *           | Fields marked with asterisk are required fields.                                                                                                    |
| 圎                          | Delete icon.                                                                                                    |

Table 4 – Icons

#### **A Quick Word on Action Buttons**

When a new proposal record is being created, the action buttons are:

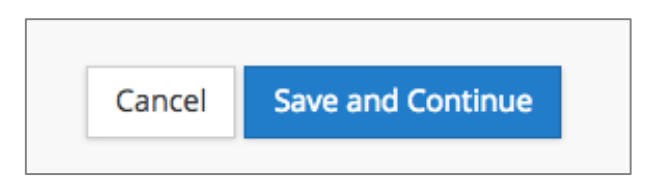

**Save and Continue** – Saves your work and automatically navigates to the next screen for additional data entry on a new proposal.

**Cancel** – Takes the user back to the Main Menu and all data entered will not be accepted into the system.

In an open proposal, the bottom of the Proposal Development Screen, the Action buttons are:

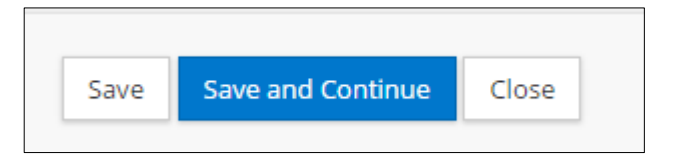

**Save** – Maintains your work, keeps you on the same screen.

**Save and Continue** - Saves your work and navigates to the next screen (guided navigation).

**Close** – Closes the record – the user will be prompted to save when closing.

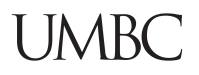

## **Search for a Proposal**

#### **Search for a Proposal – Detailed Instructions**

Search for and open a proposal in the edit mode. If the user has edit rights, the Edit Action will be highlighted in **blue**.

Others may **view** depending on what **roles and permissions** <sup>2</sup> are granted.

From the **Home** screen, select **Search Proposals**.

 $\bigwedge$  Note – The User will only see proposal details on the proposal which he or she has access to view.

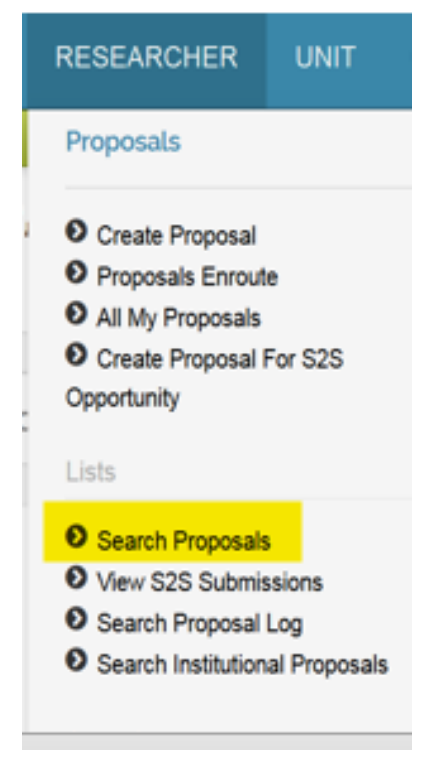

Figure 9 Search for Proposals

<sup>&</sup>lt;sup>2</sup> Roles and Permissions to Kuali Proposals are granted by OSP System Administrator. Typically, Department Administrators have access to **all department** proposals. PI's have access only to their own proposals.

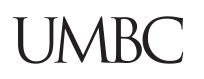

#### The **Development Proposal Lookup** window will automatically open.

#### Development Proposal Lookup

| <b>Proposal Number:</b>        |                                              |
|--------------------------------|----------------------------------------------|
| <b>Proposal Type:</b>          | select<br>÷                                  |
| <b>Proposal State:</b>         | select<br>$\div$                             |
| <b>Project Title:</b>          |                                              |
| <b>Proposal Person:</b>        | $\blacksquare$<br>Q                          |
| <b>Principal Investigator:</b> | *blaney*<br>$\blacksquare$<br>Q              |
| Aggregator:                    | $\blacksquare$<br>Q                          |
| <b>Participant:</b>            | ▉<br>Q                                       |
| <b>Initiator Username:</b>     | ■<br>Q                                       |
| <b>Sponsor Deadline Date:</b>  | to<br>$\frac{1}{\sqrt{2}}$<br>$\blacksquare$ |

Figure 7 –using Wild Card \* asterisks o PI Name

In the **Development Proposal Lookup** window, enter search terms in the appropriate fields and click the **Search** button (or hit the <**Enter**> key).

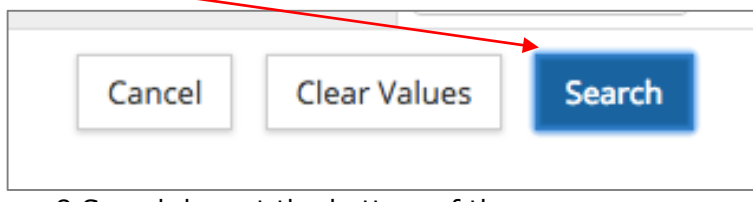

Figure 8 Search key at the bottom of the screen

- Search by Proposal Number, Proposal Type, PI Name, Title, and more.
- Combine searches (e.g. searching for all 'New' proposals for PI 'Burd').
- Enter partial values in any field by the use of a **wildcard asterisks** placeholder.

**Note: Wildcards** search criteria in place of one or more unknown characters. The asterisk (\*)<br>**Note: Wildcards** search criteria in place of one or titles and erganizations, etc. Since the data i wildcard is especially helpful when searching names, titles, and organizations, etc. Since the data is entered in a very specific format, you must search in using the same format to retrieve the desired results. Use of the wildcard(s) allows for more flexibility.

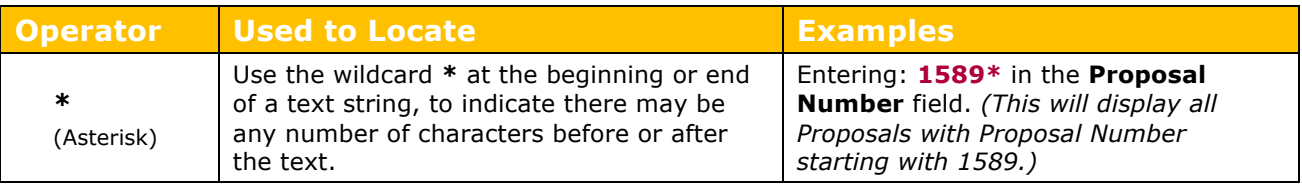

Table 5 – Search Operators

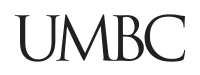

Additionally, the **Proposal Lookup** window is built with various data fields:

- **Drop-down**: some fields have lists associated with them. Values are selected from the provided list.
- **Lookup Icon**: Some fields have search icons associated by selecting a value from a search table.
- **Calendar**: calendar tool associated to select a date.
- **Text Fields**: Some fields, like proposal title, are **free form text** fields, many up to 250 character limit.

In the fields that do not contain a drop-down list or a search icon, enter all or part of the value you are searching for. If you do not use one of the wild card values  $-$  \* or  $\%$  -- the system will only look for the text entered, which can cause 'no results'.

The **search results** will appear at the bottom of the **Development Proposal Lookup** window and will display the proposals that match your search criteria. Sometimes you may need to scroll down to the bottom of the screen to view the full list.

| $\circ$ $\circ$<br>$\circ$     |                                                                                                    | $\bullet$ Mail - pslabach@ucdavis.edu $\times$ |                         |                          | <b>box</b> Kuali Training   Powered By Box       |                               | K                             | Kuali :: Development Proposal   X |                                         |                                                      |                                                                      |                                                  |                          |
|--------------------------------|----------------------------------------------------------------------------------------------------|------------------------------------------------|-------------------------|--------------------------|--------------------------------------------------|-------------------------------|-------------------------------|-----------------------------------|-----------------------------------------|------------------------------------------------------|----------------------------------------------------------------------|--------------------------------------------------|--------------------------|
| $\leftarrow$<br>→              | ζΰ<br>G Secure https://umbc-sbx.kuali.co/res/kr-krad/lookup?viewId=DevelopmentProposals-LookupViewId&methodToCall=start&formKey=6417d094-8a29-<br>C |                                                |                         |                          |                                                  |                               |                               |                                   |                                         |                                                      |                                                                      |                                                  |                          |
|                                | <b>Opportunity ID:</b>                                                                                                    |                                                |                         |                          |                                                  |                               |                               |                                   |                                         |                                                      |                                                                      |                                                  |                          |
|                                |                                                                                                    |                                                |                         |                          |                                                  |                               |                               | <b>Hierarchy Status:</b>          |                                         | ÷                                                    |                                                                      |                                                  |                          |
| Show 10                        | <b>Clear Values</b><br><b>Search</b><br>Cancel<br>$\div$ entries                                                                                    |                                                |                         |                          |                                                  |                               |                               |                                   |                                         |                                                      |                                                                      |                                                  |                          |
| <b>Actions</b>                 | Proposal<br><b>Number</b>                                                                                                    | Proposal<br><b>Document</b><br><b>Number</b>   | Proposal<br><b>Type</b> | Proposat<br><b>State</b> | $\hat{C}$<br><b>Project Title</b>                | Prev<br><b>Tracking ID ID</b> | <b>Grants.Gov Opportunity</b> | Opportunity<br><b>Title</b>       | <b>CFDA</b> $\diamond$<br><b>Number</b> | <b>Agency</b><br><b>Routing</b><br><b>Identifier</b> | <b>Sponsor</b><br>≎<br><b>Name</b>                                   | Principal $\diamond$<br><b>Investigator Unit</b> | $\textsf{lead} \Diamond$ |
| view<br>edit<br>copy<br>medusa | 15                                                                                                    | 4031                                           | <b>New</b>              | In<br><b>Progress</b>    | <b>Test - New Nov</b><br>30 2016                 |                               |                               | Submit your<br>best stuff         |                                         |                                                      | <b>National</b><br><b>Science</b><br><b>Foundation</b>               | Lee Blaney                                       | 10145                    |
| view<br>edit<br>copy<br>medusa | 16                                                                                                    | 4035                                           | <b>New</b>              | In<br><b>Progress</b>    | <b>Cameron Test</b><br><b>Proposal Nov</b><br>30 |                               | 16-610                        |                                   | 47,070                                  |                                                      | <b>National</b><br><b>Aeronautics</b><br>and Space<br>Administration | Lee Blaney                                       | 10145                    |
| view                           | 61                                                                                                    | 4502                                           | <b>New</b>              | In                       | Gina test                                        |                               |                               |                                   | 47.070                                  |                                                      | <b>National</b>                                                      | Lee Blaney                                       | 10145                    |

Figure 10 – Search Results

**Action** links to **View**, **Edit**, **Copy**, or access **Medusa** will display based on your role and security permissions for the proposal.

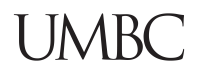

#### **Medusa Link**

From search screen see a **Medusa** link action button, a hierarchical view of related documents to this Proposal Development.

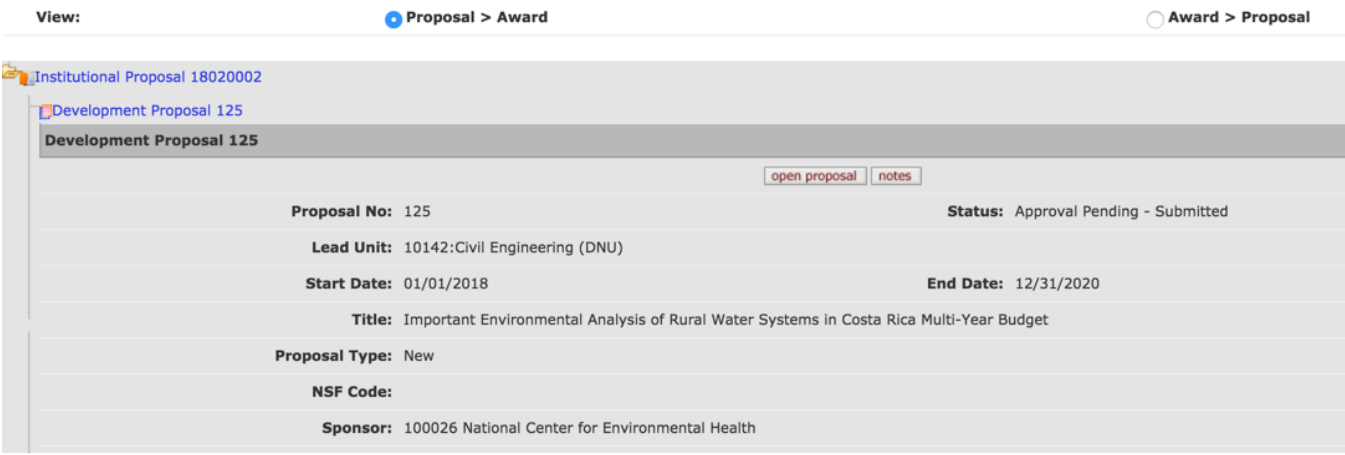

Figure 11 Open the Medusa from Search

The arrowhead icon changes from clear to black to show all documents associated with the proposal.

Click on the Proposal, Institutional Proposal, or Award number, which will expand a details panel and allow the user to open the documents based on permissions.

#### **Proposal Development Screen Overview**

**Proposal Development Document** screen is comprised of a document header, nine general panels – referred to as Navigation Headers/Buttons – located on the left side of the screen (with subpanels within each panel), a Proposal Tool Bar located at the top of the screen, and Proposal Footer with **Action Buttons** appearing at the bottom (some of which are unique to specific pages).

The **Proposal Development** creates an electronic version of the proposal, but it also includes access to the functionality of the **Budget** Document, a separate document used in conjunction with the proposal. These pages will accommodate all of the information required by the sponsor and the institution for a full proposal submission.

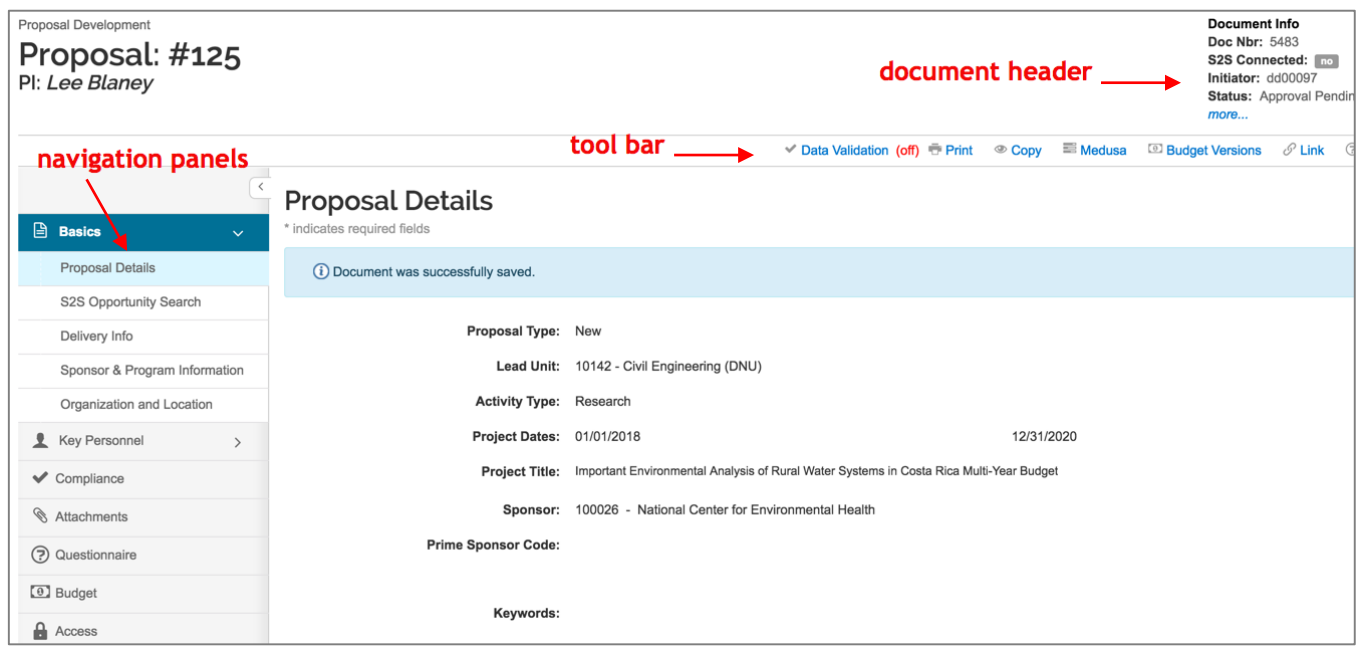

Figure 12 – Proposal Development Document

Proposal Footer with **Action Buttons** appearing at the bottom (some of which are unique to specific pages).

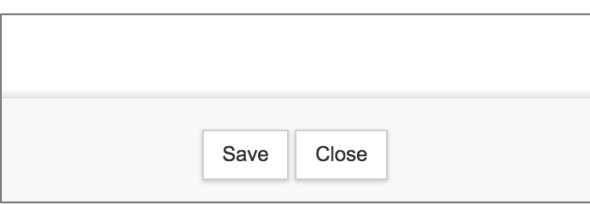

#### **Document Header**

The **Document Header** in the Proposal document (top, right corner of screen) displays four fields of identifying information about the proposal.

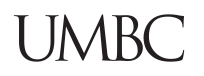

The new Proposal Development document is automatically assigned a **Document Number** (Doc Number) by the system with a status of '**In Progress'**. This information is displayed in the upper, right corner of the screen.

The **Document Header** also includes a '**more…**' link that displays additional information about the Proposal.

As the **Proposal Development** document goes through various stages, the proposal **status** will be automatically changed by the system.

**Document Info** Doc Nbr: 5483 S2S Connected: no Initiator: dd00097 **Status:** Approval Pending - Submitted more...

<sup>o</sup> Budget Versions  $\mathscr{O}$  Link  $\circledcirc$  Help  $\sim$ 

Figure 13 Document Details

## **Search for a Proposal – Exercise 1**

In this exercise, use Kuali to search for and view a Proposal using the information and steps outlined below.

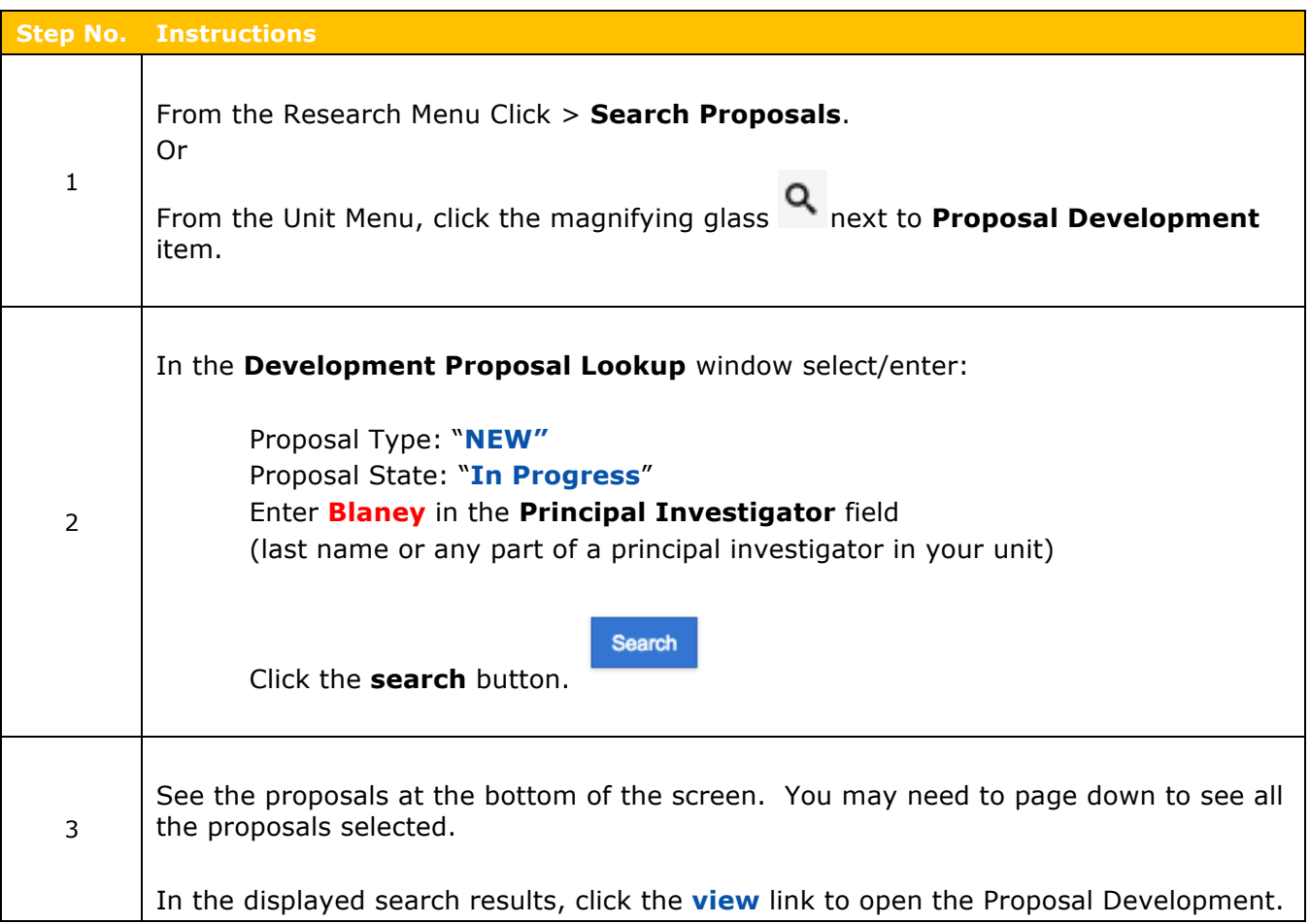

# **Reading Sponsor Instructions/RFP Pre-Work**

#### **Reading Sponsor Instructions/RFP – Detailed Instructions**

The key to successful proposal preparation process is to read the RFP thoroughly no matter what type of solicitation you are responding to. Critical information needs to be reviewed, such as the following:

- Eligibility (both Institutional and Individual)
- Due Date
- Is a Letter of Intent/Pre-Application Required? If so, what is the due date? Has it already been submitted?
- Earliest/Anticipated Start Date
- Application Types Allowed (New, Resubmission, Revision, etc.)
- Project Period/Minimum and Maximum Number of Years for the Project
- Funds Available/Budget Restrictions/Cost Sharing Requirements
- Overhead/F&A/Indirect Costs limitations
- Content and Form of Application Submission/Required Attachments (including formatting and page limits)
- Special Requirements

Remember OSP will also be reading the Sponsor Instructions and may return the proposals for correction if requirements are not met. Identifying requirements in advance will reduce the corrections needed and may result in a faster submission.

#### **Reading Sponsor Instructions/RFP – Exercise 2** *(Pre-Work)*

A research website has posted an announcement for a new grant, including details on forms, instructions and the application.

A researcher in your department has informed you that he will submit a proposal to the sponsor.

You print a copy of the announcement and highlight important details.

Identify the following information based on reviewing the sample announcement:

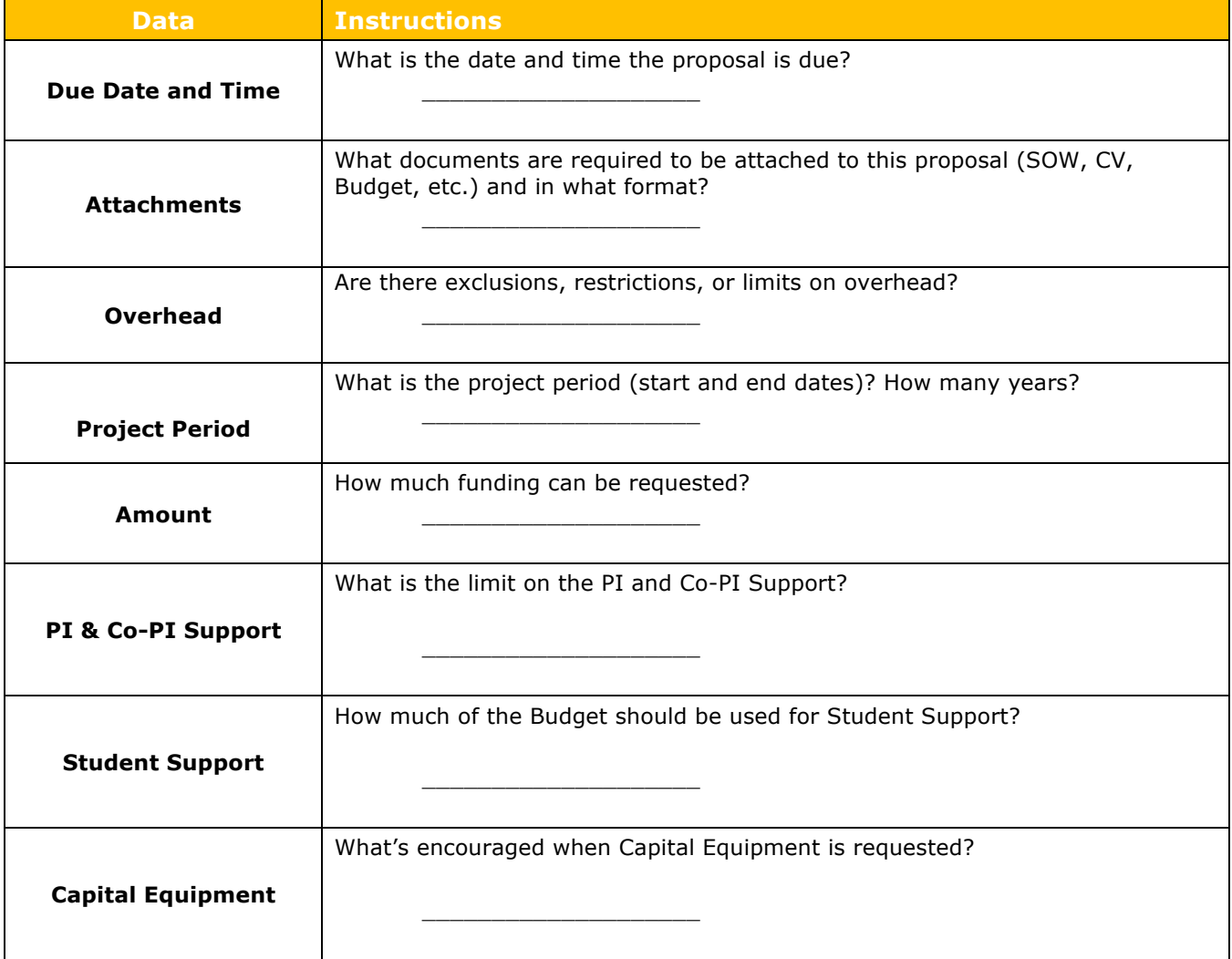

# **Creating a New Proposal**

#### **Initiating a Proposal in Kuali – Detailed Instructions**

To start a new proposal, the following is required:

- Proposal Creator role in the unit where the proposal/award is being managed, usually determined by the principal investigator's unit. (This will be the LEAD Unit, and is not editable once the record has been saved.)
- Sponsor
- RFP Number
- Sponsor's Opportunity instructions
- 1. From the Researcher **Home** screen in the **Proposals** group, select **Create Proposal** (\*)

|                                                 | <b>RESEARCHER</b><br><b>UNIT</b>                                                                                       | <b>CENTRAL ADMIN</b><br>COI                                                                                                    | SYSTEM ADMIN PORTAL<br><b>REPORTS</b>                                                                                 |                                                                                                    | <b>GET HELP</b>       |
|-------------------------------------------------|----------------------------------------------------------------------------------------------------|----------------------------------------------------------------------------------------------------|----------------------------------------------------------------------------------------------------|----------------------------------------------------------------------------------------------------|-----------------------|
|                                                 | Proposals                                                                                                    | <b>IRB Protocols</b>                                                                                                    | <b>Conflict of Interest</b>                                                                                           | Quicklinks                                                                                             | r: zm52890 $\sqrt{ }$ |
| Welcome<br><b>Search Tasks</b><br>What would yo | O Create Proposal<br><b>O</b> Proposals Enroute<br><b>O</b> All My Proposals<br>Create Proposal For S2S<br>Opportunity | <b>Actions</b><br><b>O</b> Create IRB Protocol<br>Amend or Renew IRB Protocol<br><b>O</b> Notify IRB on a Protocol<br>Request a Status Change on a<br><b>IRB Protocol</b> | O COI Dashboard<br><b>IACUC Protocols</b><br><b>Actions</b>                                                           | <b>O</b> Pessimistic Lock<br><b>O</b> Grants.gov Opportunity Lookup<br><b>O</b> Reporting<br>Personnel | ed Records)           |
|                                                 | <b>Lists</b><br>Search Proposals<br><b>O</b> View S2S Submissions                                                      | <b>Lists</b><br><b>O</b> Pending Protocols                                                                                                    | Create IACUC Protocol<br>Lists<br>All My Protocols<br>Search Protocols<br><b>O</b> All My Reviews<br>All My Schedules | C Current & Pending Support<br><b>Workflow</b>                                                         |                       |
|                                                 | Search Proposal Log<br>Search Institutional Proposals<br><b>Awards</b>                                                 | <b>O</b> Protocols Pending PI Action<br><b>O</b> Protocols Pending Committee<br>Action<br><b>O</b> Protocols Under Development                                            |                                                                                                    | <b>O</b> Preferences                                                                                   |                       |
|                                                 | All my Awards<br><b>Negotiations</b>                                                                                   | All My Protocols<br>Search Protocols<br><b>O</b> All My Reviews<br>All My Schedules                                                                                       |                                                                                                    |                                                                                                    |                       |
|                                                 | All My Negotiations                                                                                                    |                                                                                                    |                                                                                                    |                                                                                                    |                       |

Figure 14 – Creating A Proposal

The **Create Proposal** window will open with six required fields for saving the Proposal Document displayed (marked with red asterisks).

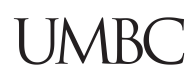

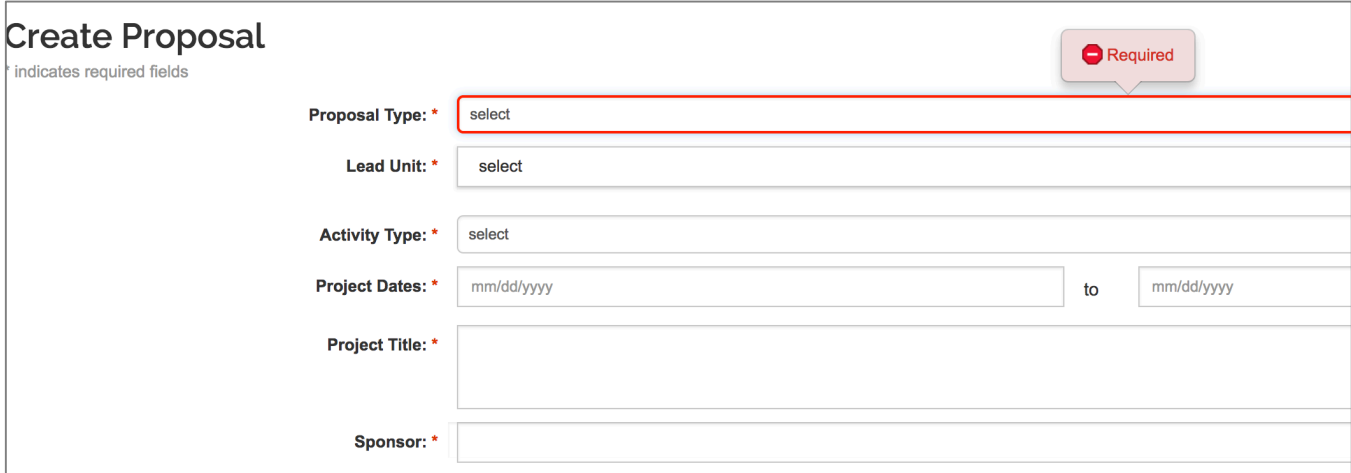

Figure 15 – Create Proposal Window

2. Use the information and steps below to complete the **Create Proposal** fields:

#### Enter data in the following fields: **Proposal Type**, **Lead Unit**, **Activity Type**, **Project Dates**, **Project Title**, and **Sponsor:**

| <b>Field Name</b>    | <b>Description</b>                                                                                                    |
|----------------------|----------------------------------------------------------------------------------------------------|
| <b>Proposal Type</b> | <b>Required.</b> Select the appropriate type from the drop-down list.                                                                                                    |
| <b>Lead Unit</b>     | <b>Required.</b> Select the applicable unit from the drop-down list. If your User<br>Account has authorization for more than one unit, all of those units will be<br>displayed in the drop-down list. If you have authorization to one unit, only that<br>until will be displayed.<br>Please note: After clicking the Save and Continue button, the Lead Unit<br>field will become read only and will no longer be editable. |
| <b>Activity Type</b> | <b>Required.</b> Select the appropriate entry from the drop-down list.                                                                                                    |
| <b>Project Dates</b> | Required. The Project Start and End Date. Use date format or the Calendar<br>tool that appears as you click in the fields to select the date.                                                                                                    |
| <b>Project Title</b> | <b>Required.</b> Enter Title (refer to the sponsor instructions). For electronic<br>submission, the Title cannot contain special characters. 200-character<br>maximum; individual sponsors may require shorter titles.                                                                                                    |
| <b>Sponsor</b>       | <b>Required.</b> The organization providing funding. Start typing either the sponsor<br>name or the specific 6-digit code, and the system will show a dropdown list of<br>possible choices. To search for the sponsor value, click the magnifying glass<br>to open a separate lookup window.                                                                                                    |

Table 6 – Create Proposal Fields

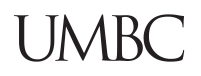

Data entered in the **Sponsor** field should be the sponsor that is providing funds to University of Maryland Baltimore County. If UMBC is the *subcontractor* for the proposal, then the organization to which you are submitting your proposal is your **Sponsor** and the **Prime Sponsor** is the agency providing the funds to that organization.

Note: If Sponsor is not found in the search, TBD (to be determined) Then contact OSP, at ospa@umbc.edu to provide the information needed to create a new sponsor in the system. The sponsor code must be corrected to a real sponsor code before the proposal can be submitted to review (routing for approvals).

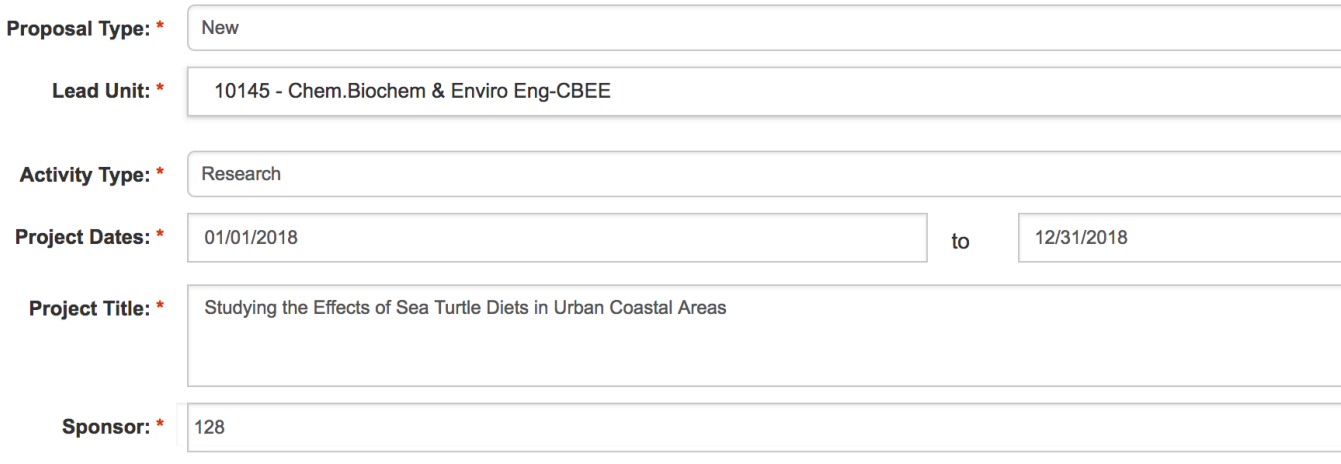

Figure 16 – Create Proposal - completing required fields

**Quick Tip**: start typing all of part of the sponsor name in the sponsor field, then scroll down for available sponsor name options. Example above "a" for all sponsors beginning with the letter "A".

3. Click the **Save and Continue** button

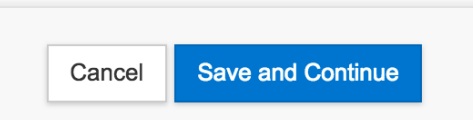

**Proposal Details** appears. System will assign the next available proposal number in sequence.

Additionally, the fields completed in the prior screen will be automatically populated with the entered information.

#### **Creating a New Proposal – Exercise 3**

Your Turn! In this exercise, create your Proposal Development Document. Enter the details below:

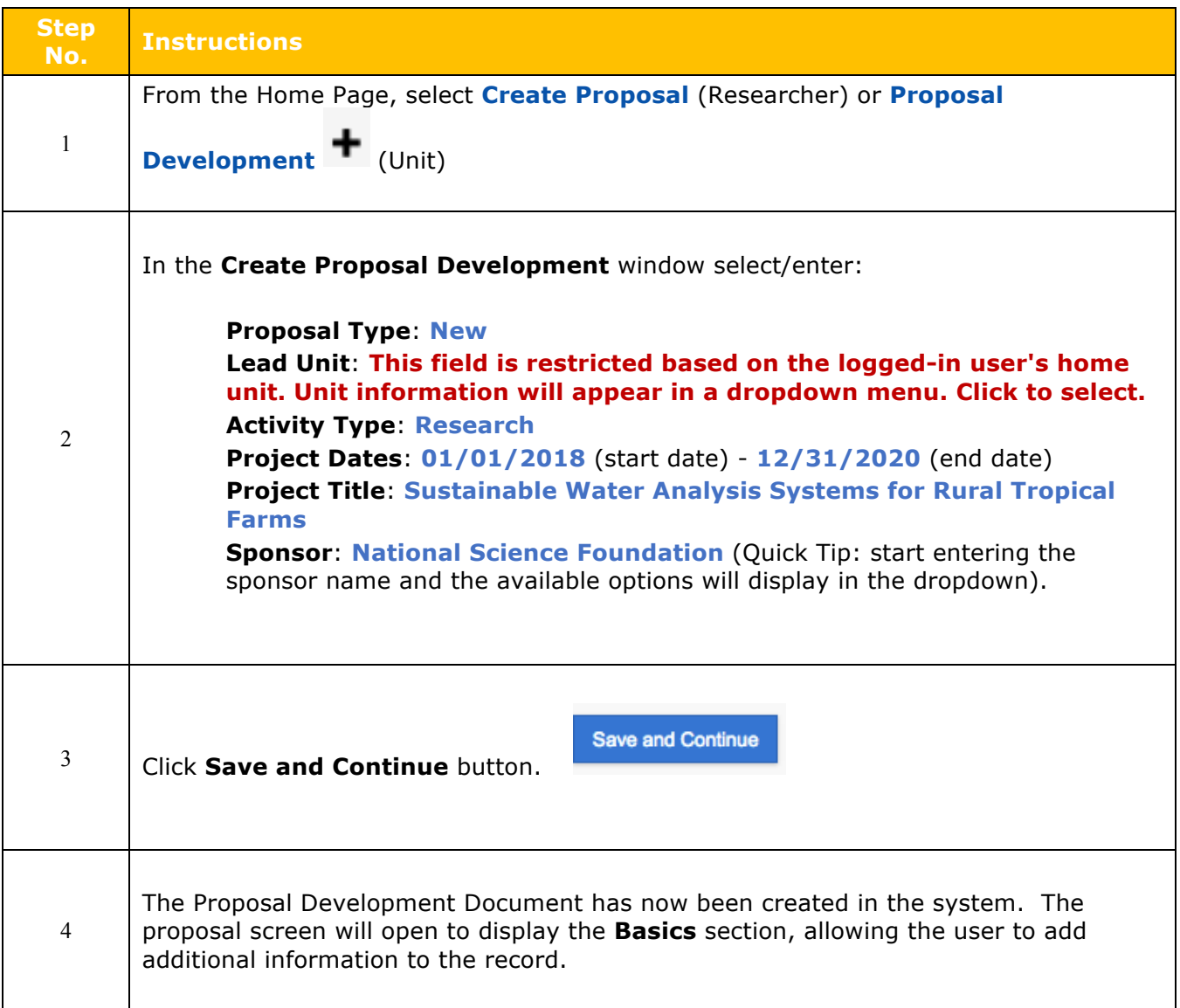

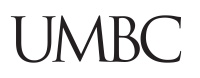

# **Completing the Proposal Basics**

Complete the remaining basic information about the project in the **Basics** panel in the following subpanels:

- Proposal Details (most fields have been completed in the Create Proposal screen)
- S2S Opportunity Search (**required ONLY for S2S Proposals**)
- Delivery Info
- Sponsor & Program Information
- Organization/Location

#### **Proposal Details Subpanel**

This subpanel contains the basic information about the project. Most of the fields in this subpanel have already been completed in the Create Proposal screen. However, if any of those fields must be updated/modified, then the function can be performed in this section.

1. Complete/modify the fields in the **Proposal Details** subpanel:

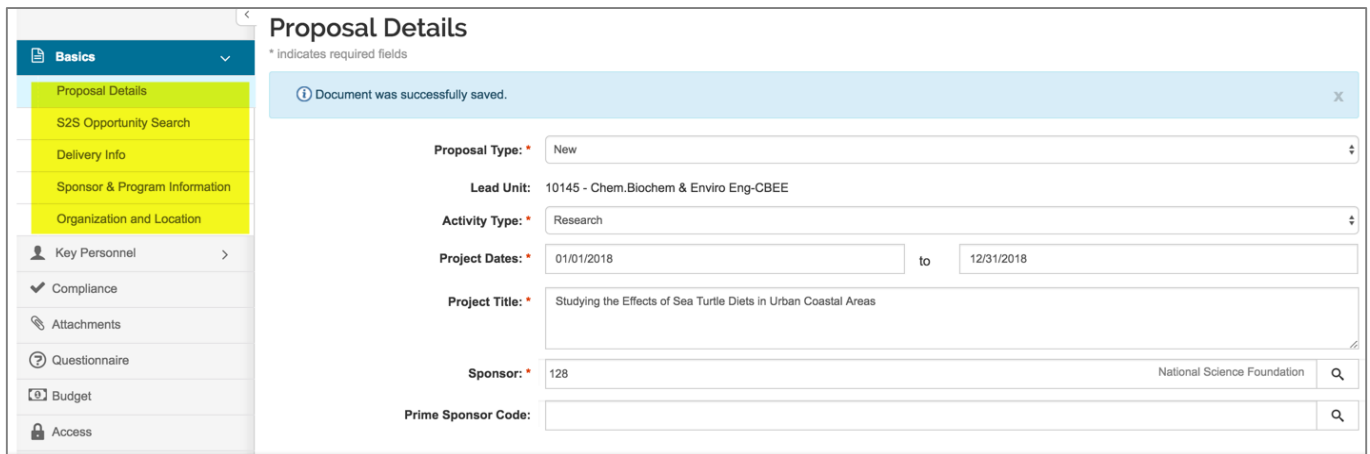

Figure 17 – Proposal Details Subpanel

2. Modify as needed data in the following fields: **Proposal Type**, **Activity Type**, **Project Dates**, **Project Title**, and **Sponsor.** Also, if applicable add the **Prime Sponsor.** 

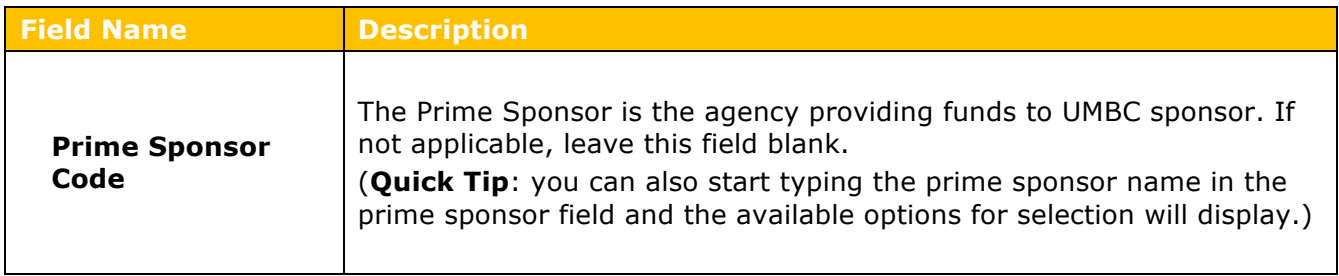

Table 7 – Proposal Details Fields

3. Click the **Save** or the **Save and Continue** button.

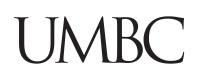

**Note: Lead Unit cannot be modified**. This is because the lead unit number drives other<br>Note: Lead Unit cannot be modified. This is because the lead unit number drives other system functionality, such as roles and permissions. For users with permission to create proposals for multiple units, the proposal can be copied and the correct unit selected for the new proposal.

#### **Proposal Delivery information - Optional, but helpful**

#### **Delivery Info Subpanel – Detailed Instructions**

The **Delivery Info** subpanel is where Proposal delivery instructions are given: submission by, submission type, number of copies, etc.

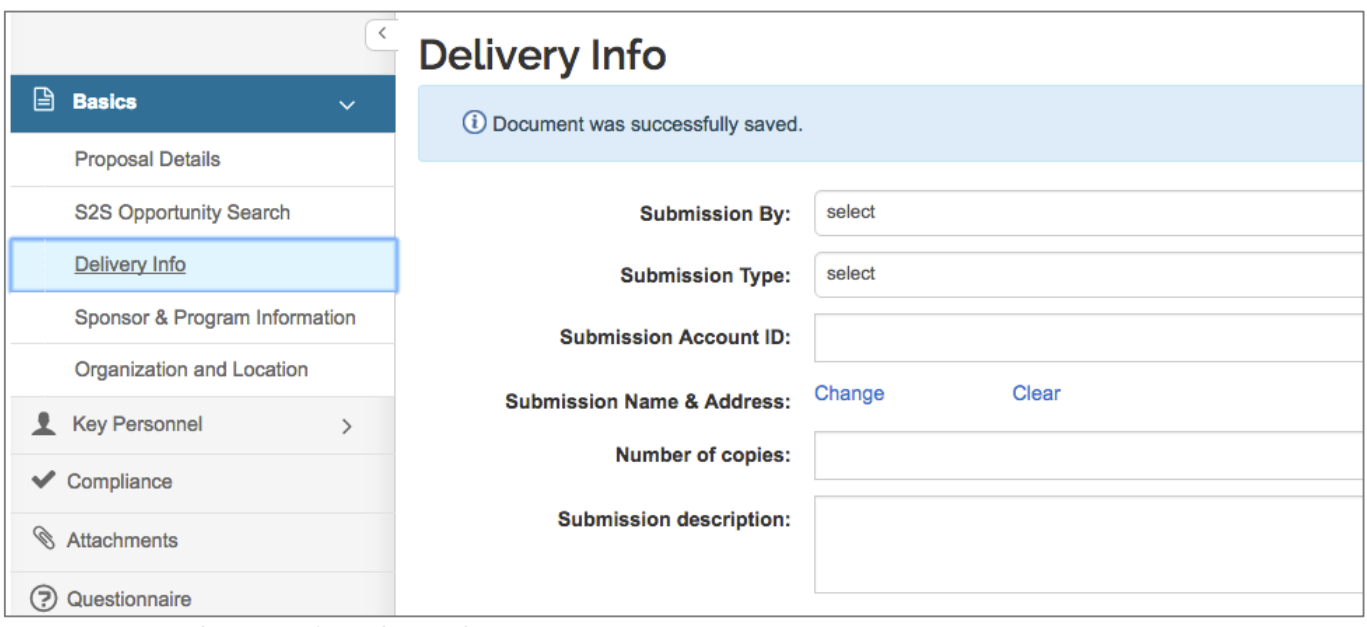

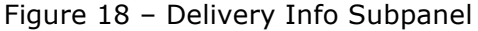

#### **To Complete the Delivery Info Subpanel:**

- 1. Click the **Delivery Info** subpanel.
- 2. Complete the following optional fields:

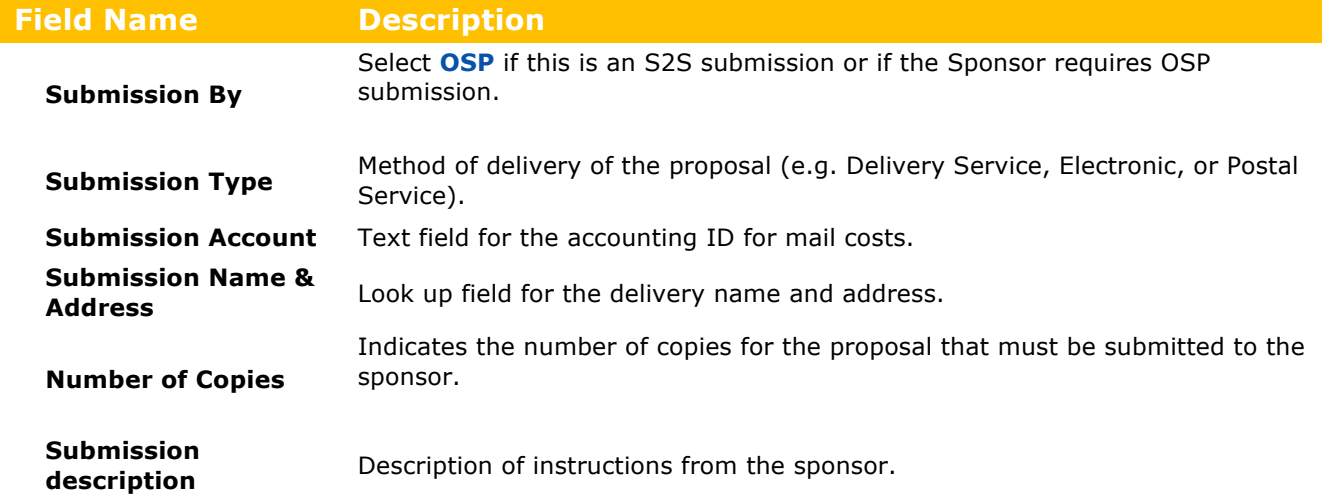

Table 8 – Delivery Info Fields

3. Click the **Save** or the **Save and Continue** button.

## **Delivery Information – Exercise 4**

In this exercise, we will review and make modifications to the delivery information.

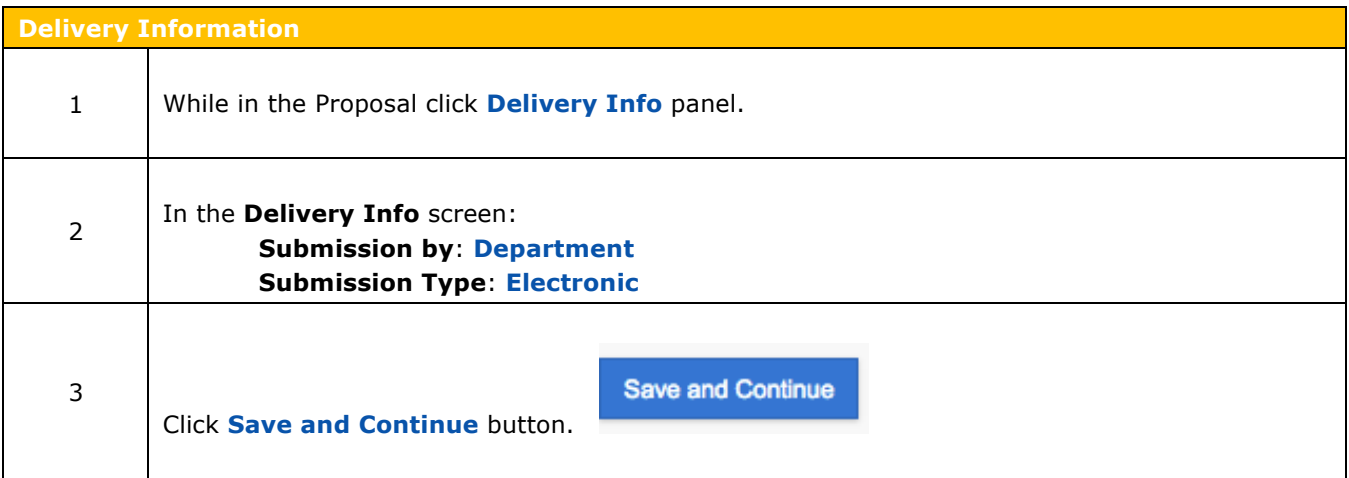

#### **Sponsor and Program Information**

#### **Sponsor & Program Information Subpanel – Detailed Instructions**

The Sponsor and Program information subpanel is used to enter deadline and proposal delivery information. Additional sponsor information can be identified in the panel as well.

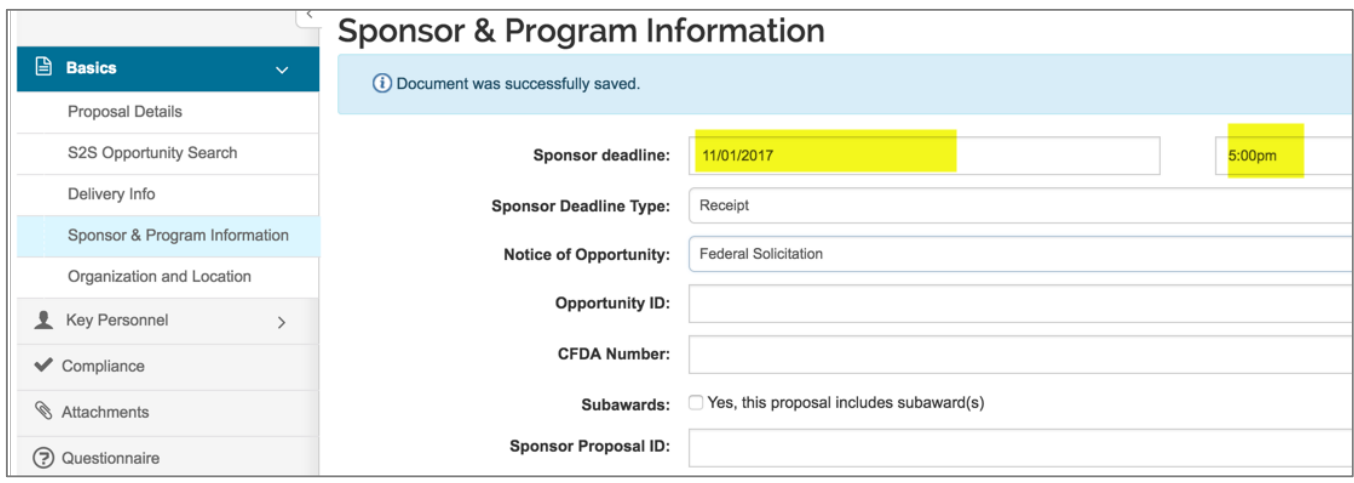

Figure 19 – Sponsor & Program Information

#### **To complete the Sponsor & Program Information Subpanel:**

- 1. Click the **Sponsor & Program Information** subpanel.
- 2. Complete the following fields (based on proposal requirements):

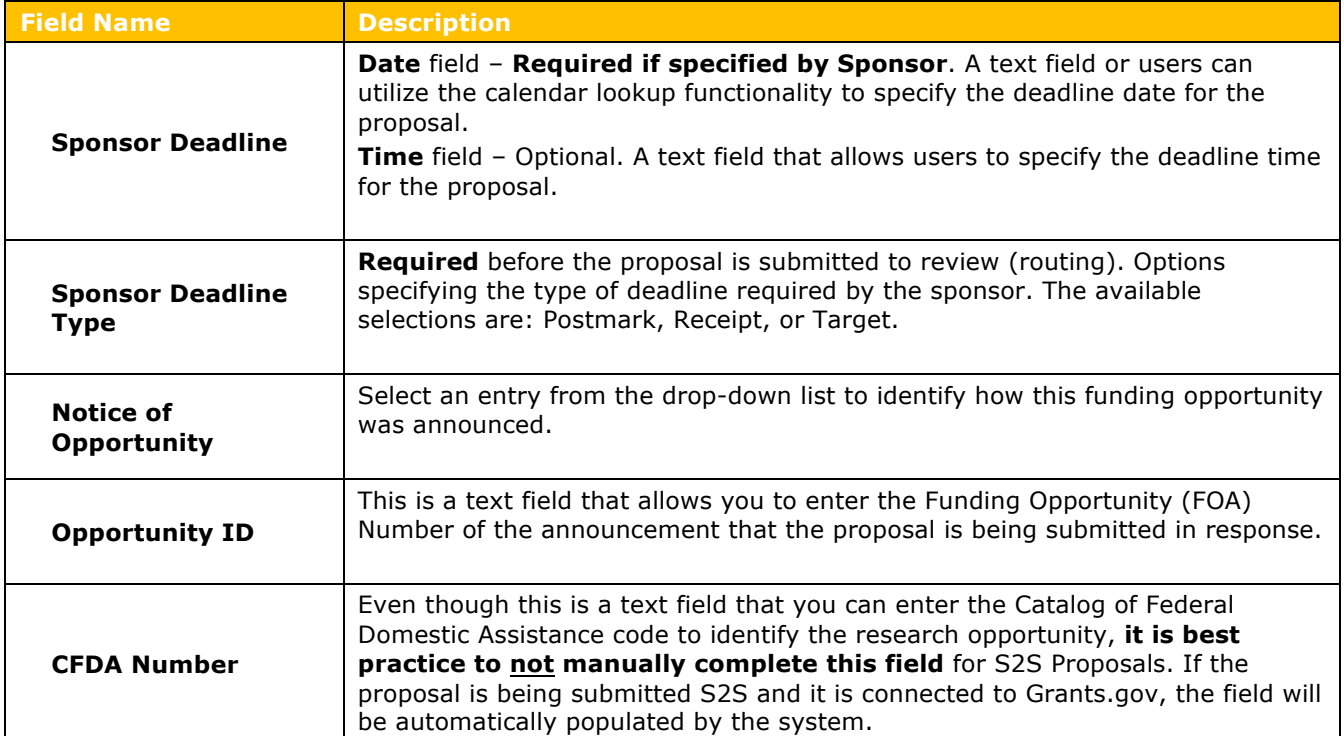

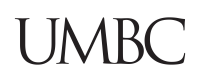

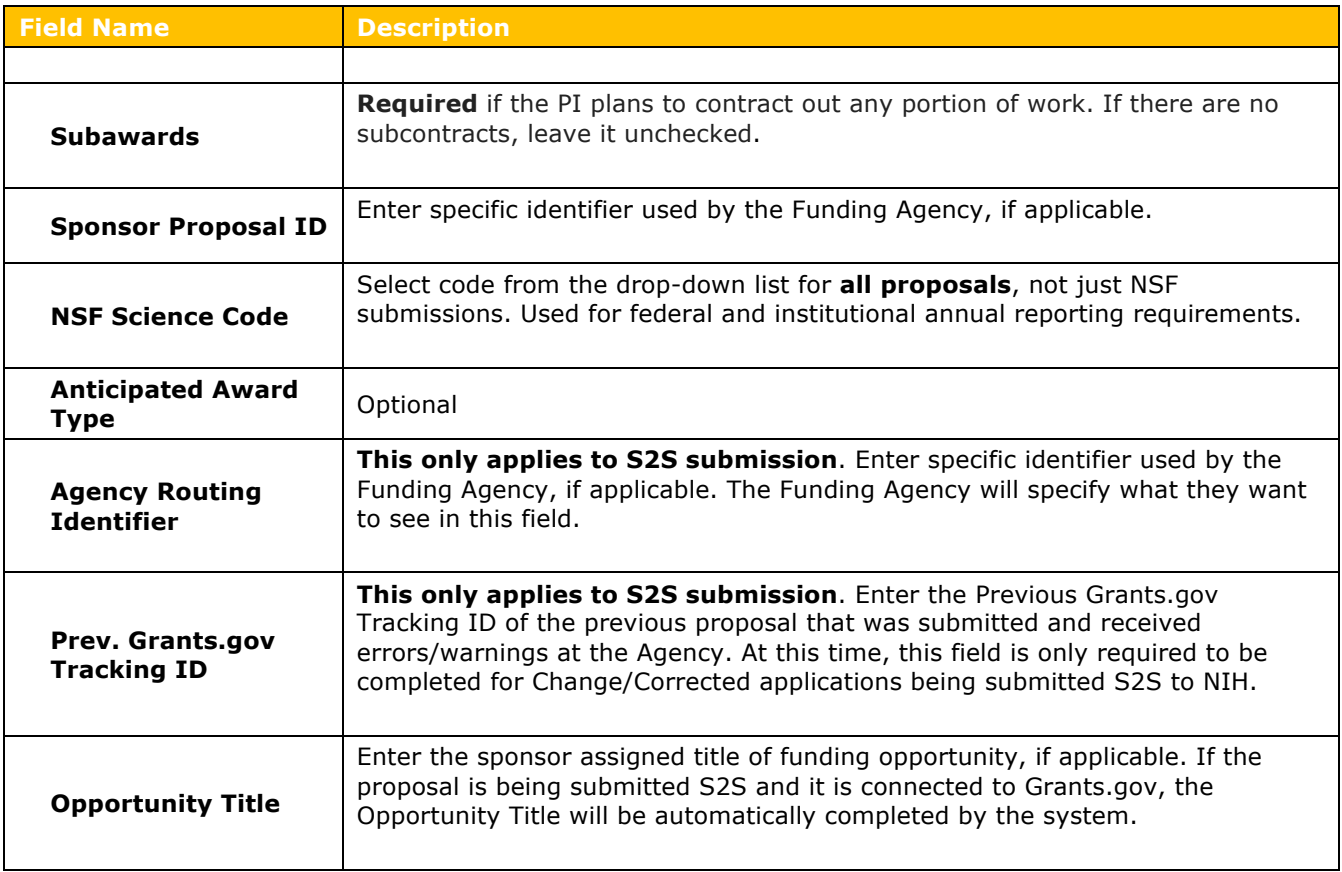

Table 9 – Sponsor & Program Information Fields

#### 3. Click the **Save** or the **Save and Continue** button.
## **Sponsor & Program Information – Exercise 5**

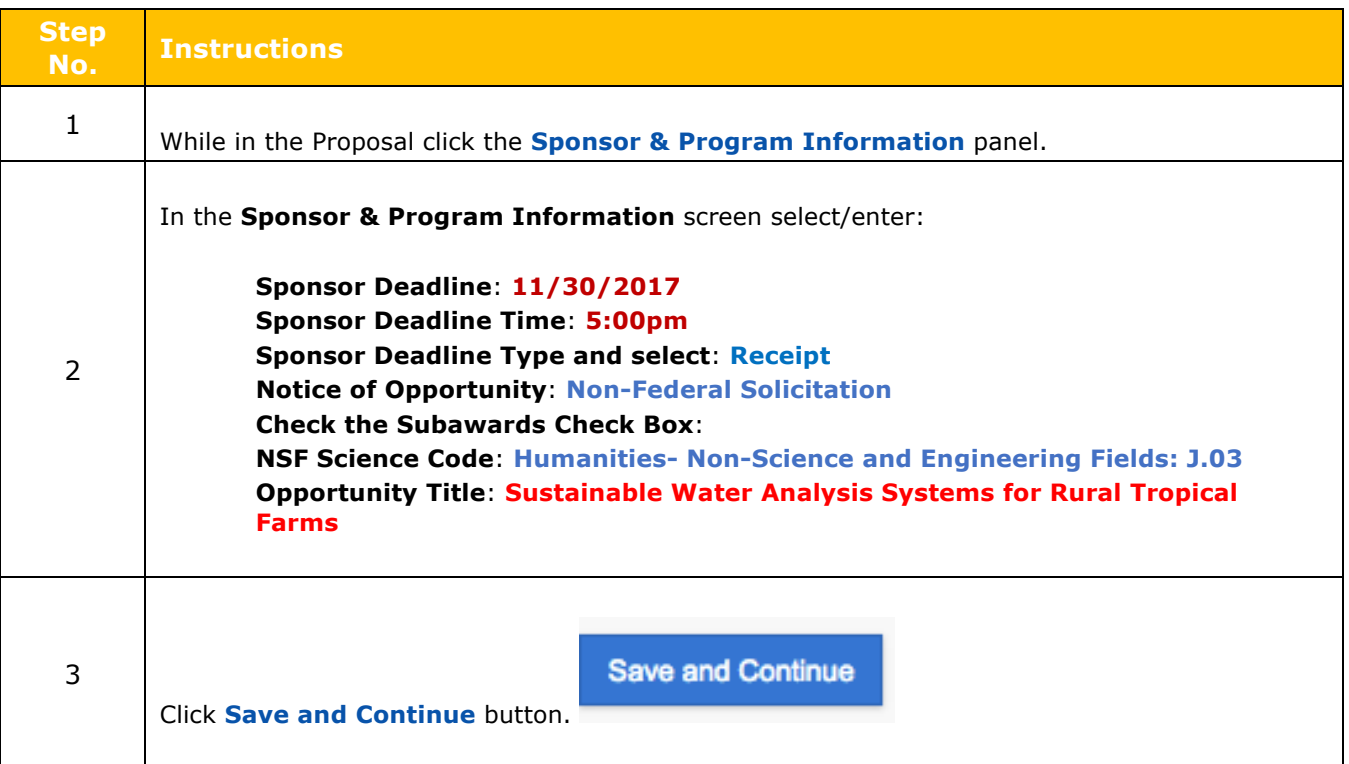

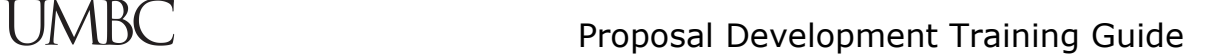

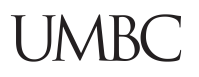

## **Organization and Location**

The **Organization & Location** subpanel contains the official contacts for UMBC and other sites involved in the project. The panel is comprised of the following four tabs:

- Applicant Organization
- Performing Organization
- Performance Site Locations
- Other Organizations

The **Applicant Organization** and **Performing Organization** default to University of Maryland Baltimore County.

The **Performance Site Locations** and **Other Organization** tabs should be used to add other locations where the project will take place.

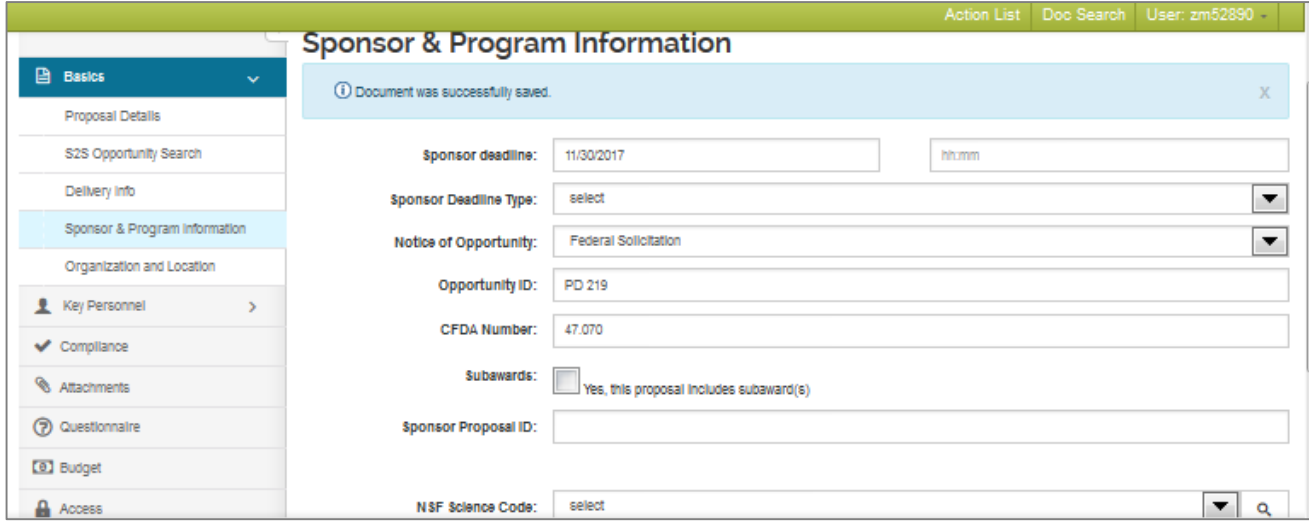

Figure 20 – Organizations & Locations Subpanel

## **Adding Other Organizations**

To add an Organization where Subaward work will be performed:

### 1. In the **Organization & Location** subpanel, click **Other Organizations** tab.

The **Other Organizations** screen will open.

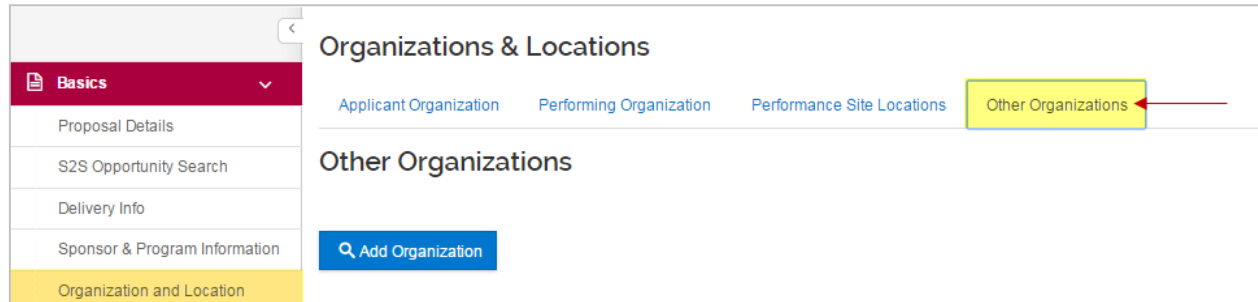

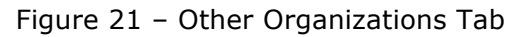

Kuali Proposal Development Guide V3 2017\_09\_19 38 38

- 2. Click the **Add Organization** button. The **Organization Lookup** window will open.
- 3. In the **Organization Lookup** window, enter all or part of the name of the Organization in the **Organization Name** field (e.g. \*Harvard\*) and click the **Search** button.

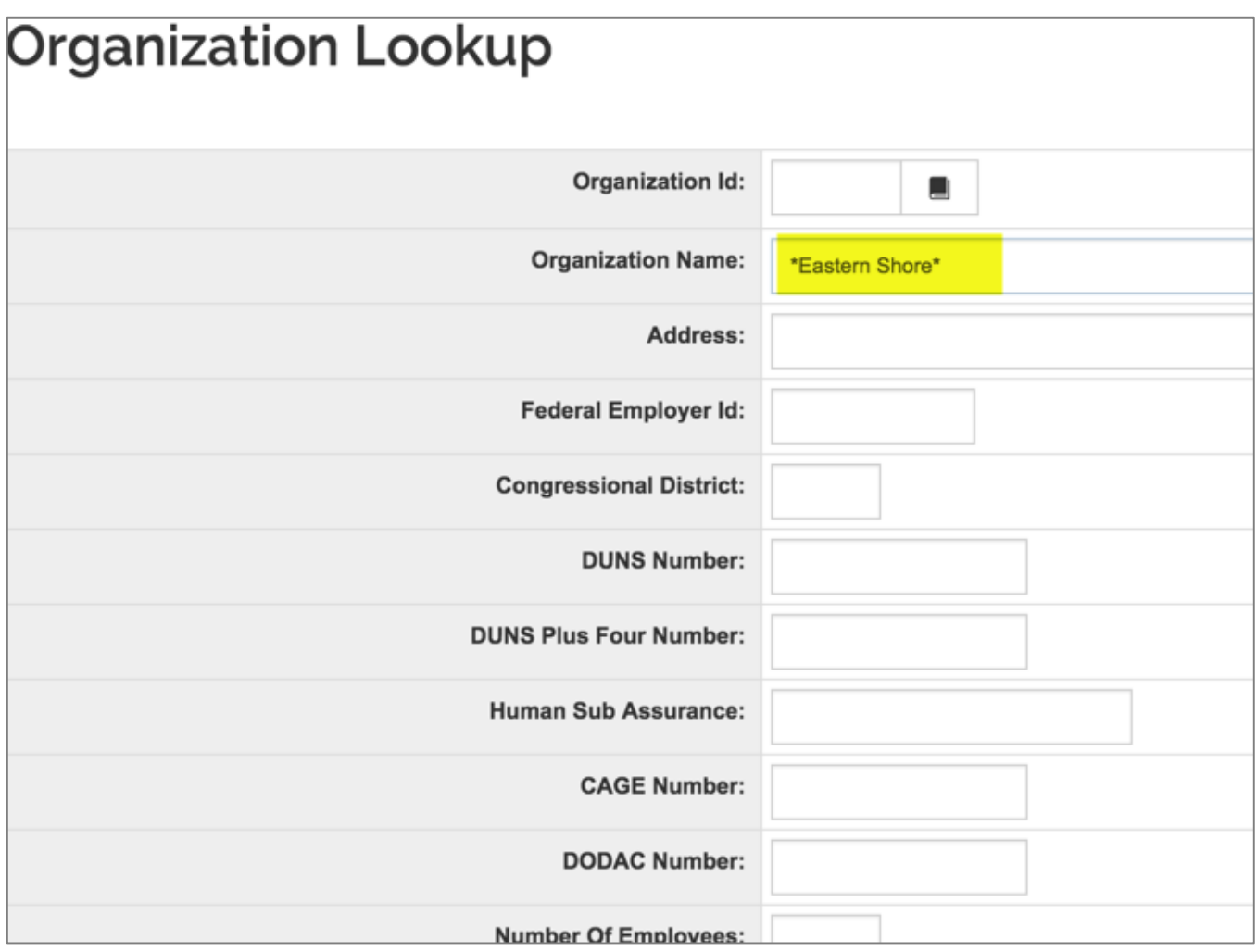

Figure 22 - Organization Lookup

4. Select the organization from the results list by selecting the checkbox next to the **Organization Id** and clicking the **return selected** button.

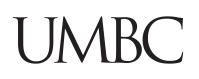

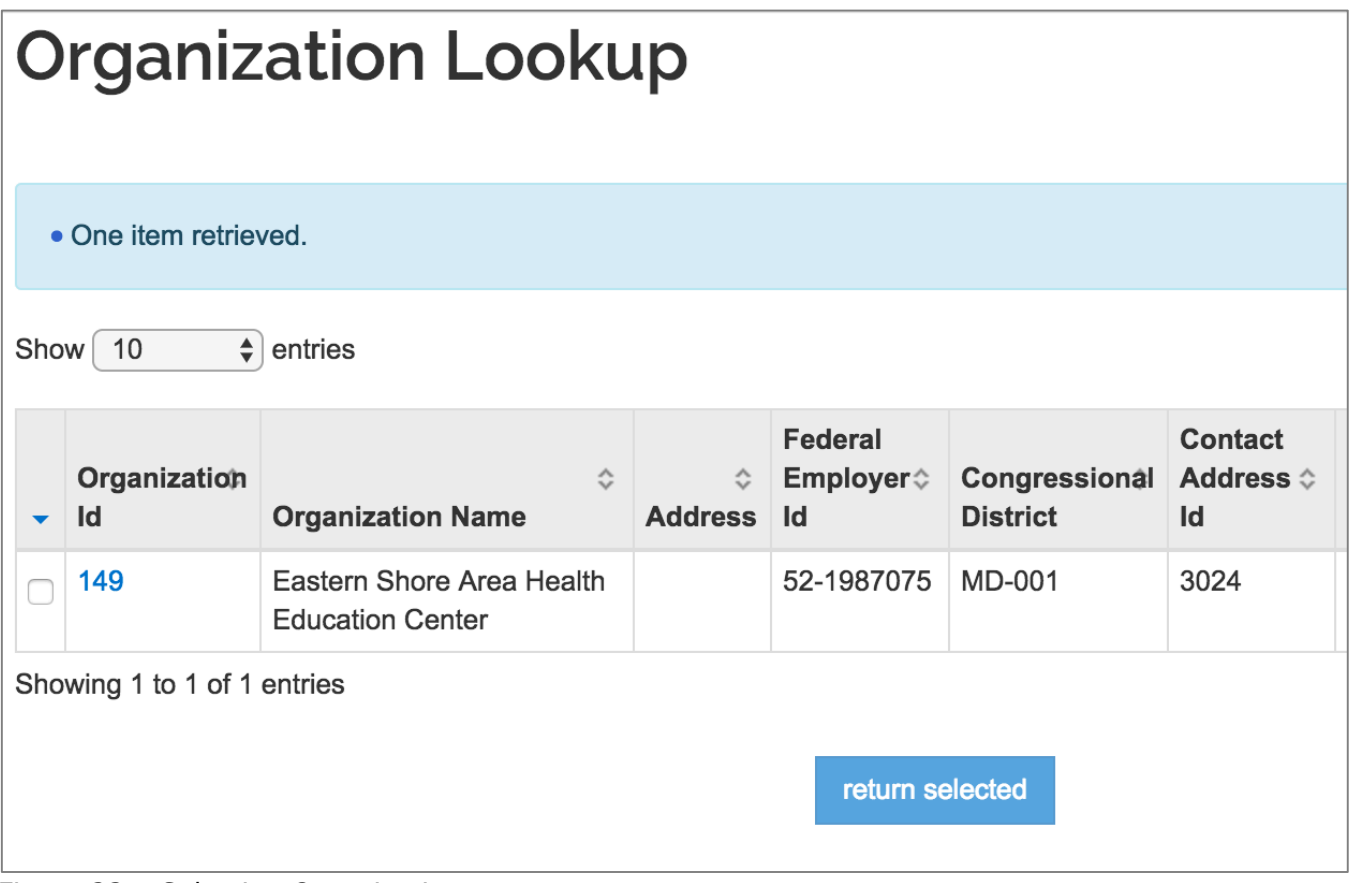

Figure 23 – Selecting Organization

#### 5. The **name**, **address**, and the **Congressional District** of the organization will display.

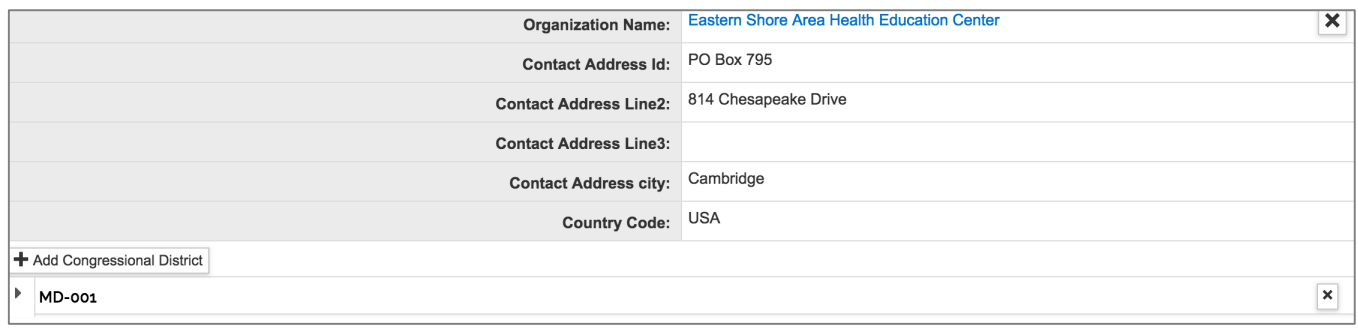

Figure 24 – Added Organization

6. To remove an **Organization** from this section, click the next to the **Organization Name**.

7. Click the **Save** or the **Save and Continue** button.

**Note:** If an Organization is not found in the search, contact **ospa@umbc.edu** who will provide<br>Note: If an Organization is not found in the search, contact ospa@umbc.edu who will provide the information needed to create a new organization in the system. Once the organization record has been created, you can then add it to the proposal.

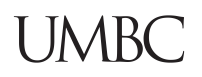

**Note**: Clicking the **Save and Continue** button will automatically bring you to the next section/screen of the proposal (Key Personnel).

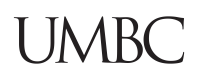

## **Adding Performance Site Locations**

**Note**: This is used when there are UMBC performance locations in other Congressional Districts

To add Performance Site where work will be performed:

1. In the **Organization & Location** subpanel, click **Performance Site Locations** tab.

The **Performance Site Locations** screen will open.

Click the **Add Performance Site** button.

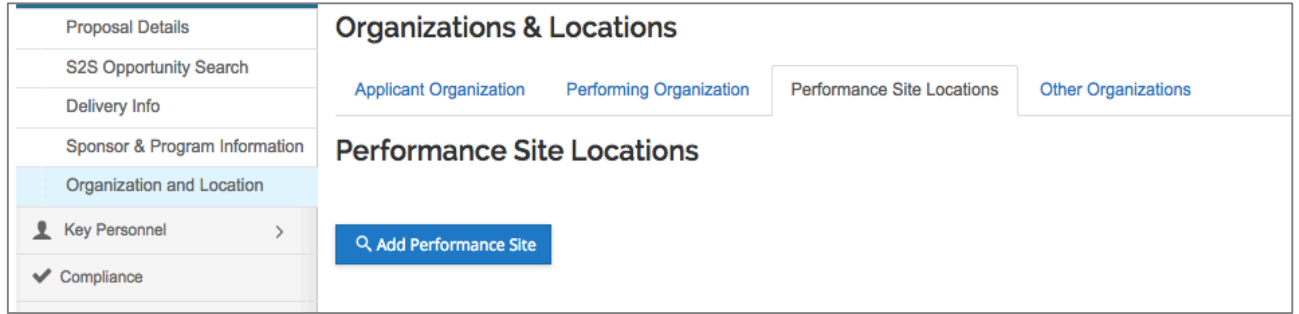

Figure 25 Performance Site Screen

The **Address Book Lookup** window will open. See below.

2. In the **Address Book Lookup** window, enter the search criteria for the Organization/Address of the **Performance Site** and click the **Search** button.

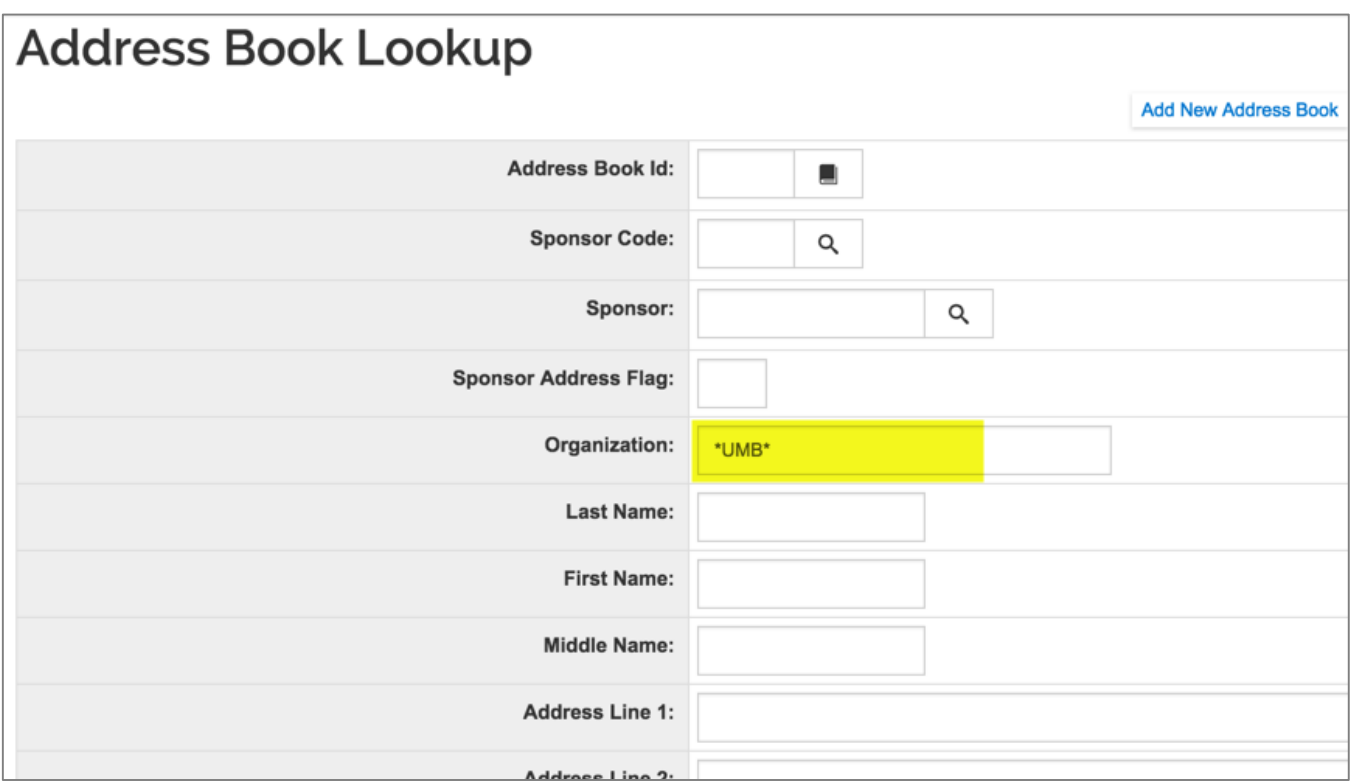

Figure 26 - Address Book Lookup

3. Select the address book entry from the results list by selecting the **checkbox** next to the **Address Book Id** and clicking the **return selected** button.

# **Address Book Lookup**

|        |                                  |                                                                                   |                   |                            |                |                                                      |                          |                           |                   |            | <b>Add New Addres</b> |                   |
|--------|----------------------------------|-----------------------------------------------------------------------------------|-------------------|----------------------------|----------------|------------------------------------------------------|--------------------------|---------------------------|-------------------|------------|-----------------------|-------------------|
| Show   | 10                               | $\div$ entries                                                                    |                   |                            |                |                                                      |                          |                           |                   |            |                       | $csv \rightarrow$ |
|        | <b>Address</b><br><b>Book Id</b> | ≎<br>Organization                                                                 | Last<br>Δ<br>Name | First<br>$\hat{c}$<br>Name | Middle<br>Name | <b>Address Line</b><br>1                             | <b>Address</b><br>Line 2 | <b>Addres's</b><br>Line 3 | ≎<br>City         | County     | <b>State</b>          | Count<br>Code     |
| $\Box$ | 3077                             | District of<br>Columbia<br>Govt                                                   |                   |                            |                | 801 North<br>Capitol NE                              |                          |                           | Washington,<br>DC |            |                       | <b>USA</b>        |
|        | 3189                             | Columbia<br>University                                                            |                   |                            |                | 710 West<br>168th St.                                |                          |                           | New York          |            | NY                    | <b>USA</b>        |
|        | 6888                             | <b>UMB</b><br><b>Infectious</b><br><b>Disease</b>                                 | <b>DeMasi</b>     | Leon                       |                | 20 Penn<br><b>Street HSF 2</b>                       | Room<br>S405             |                           | <b>Baltimore</b>  |            | <b>MD</b>             | <b>USA</b>        |
|        | 104926                           | Columbia<br>University                                                            | Marshall          | Randolph                   |                | 710 W. 168th<br>St., 6th Floor                       |                          |                           | New York          |            | NY                    | <b>USA</b>        |
|        | 6902                             | <b>UMB</b>                                                                        | Shays             |                            |                | <b>PHSR</b>                                          |                          |                           | Baltimore         |            | <b>AL</b>             | <b>USA</b>        |
|        | 6937<br>F: 27                    | <b>UNIVERSITY</b><br>OF<br>MISSOURI-<br>Columbia<br>Colocting Address Dool: Franc | McKinney          | Dona                       | R.             | Office of<br>Sponsored<br>Programs<br>Administration | 310<br>Jesse<br>Hall     |                           | Columbia          | <b>USA</b> | <b>MO</b>             | <b>USA</b>        |

Figure 27 – Selecting Address Book Entry

### 4. The **name** and **address** of the organization will display.

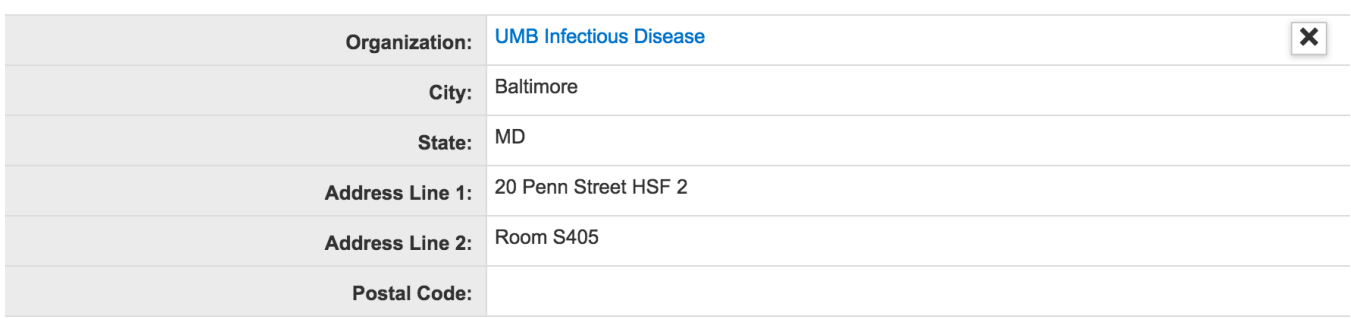

Figure 28– Added Performance Site Location

To remove a **Performance Site** from this section, click the **X** next to the **Name**.

Click the **Save** or the **Save and Continue** button.

If the location is not in the Address Book, use TBD, then contact ospa@umbc.edu who will provide the information needed to create a new organization in the system.

## **Organization & Location Information – Exercise 6**

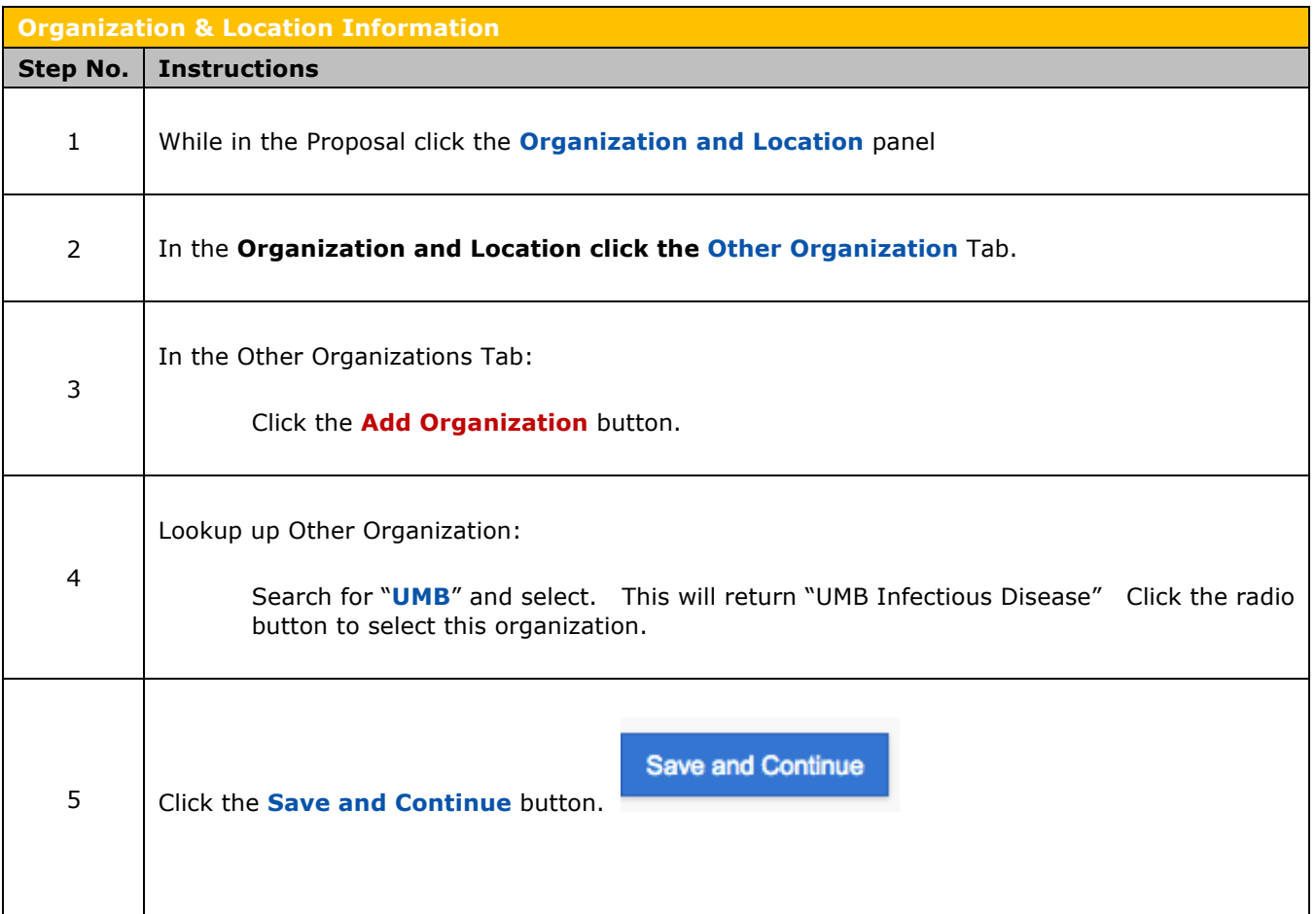

Remember to use the wild-card search, and place the text in between \* for best results.

# **Adding PI and Key Personnel – Instructions**

The **Key Personnel** panel contains the **Personnel** *subpanel* where the Principal Investigator, Co-Investigators, and Key Personnel are specified. These individuals contribute in a substantive way to the scientific development or execution of the project, *whether or not they receive compensation* from the grant supporting the project.

If the initiator is unsure of who will be listed on the proposal, the creator may use the Budget Personnel Line Items, which can be "TBD" or unnamed.

## **Note**: Only one individual may be designated as the PI. In the case of a multiple PI project, only for one individual can be assigned a role of PI/Contact. Currently, the Multi-PI option is used only for NIH.

Add people to your proposal in one of two ways:

- **Person Table:** Click the **Employee** radio button to search for UMBC faculty and staff.
- § **Address Book:** Click the **Non-Employee** radio button to search for all known investigators who are not UMBC faculty and staff (system-to-system (S2S) only)

### **Note**: Adding non-employees is used only for S2S proposal submissions. If a person needs to be added to the Address Book, contact ospa@umbc.edu.

### **To Add a Principal Investigator (PI) to your proposal:**

1. Click the **Key Personnel** à **Personnel** subpanel on the **Navigation** panel.

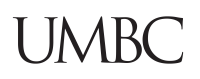

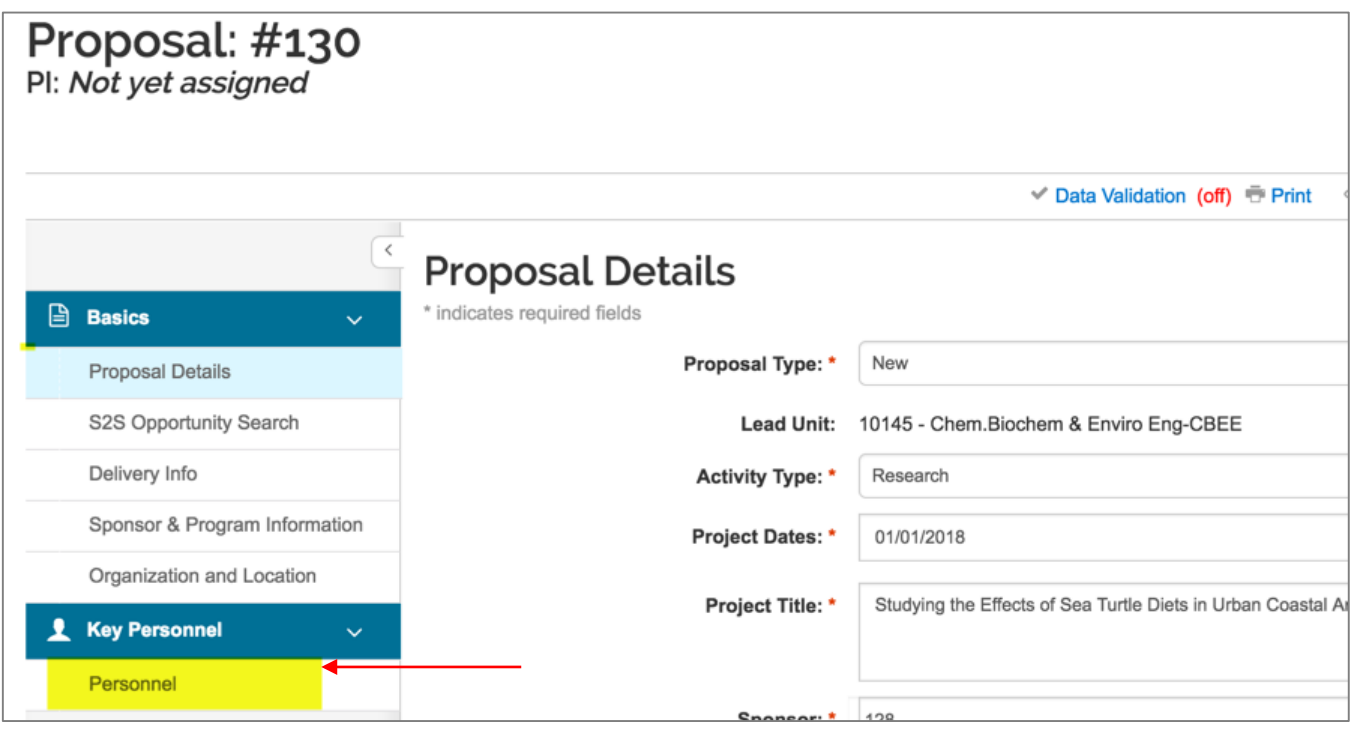

Figure 29 Add Personnel

**Key Personnel** screen will open.

- 2. Click the **Add Personnel** button. An **Add Personnel** window will open.
- 3. In the **Add Personnel** window, in the **Search for** section, select the **Employee** radio button.

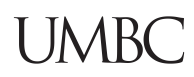

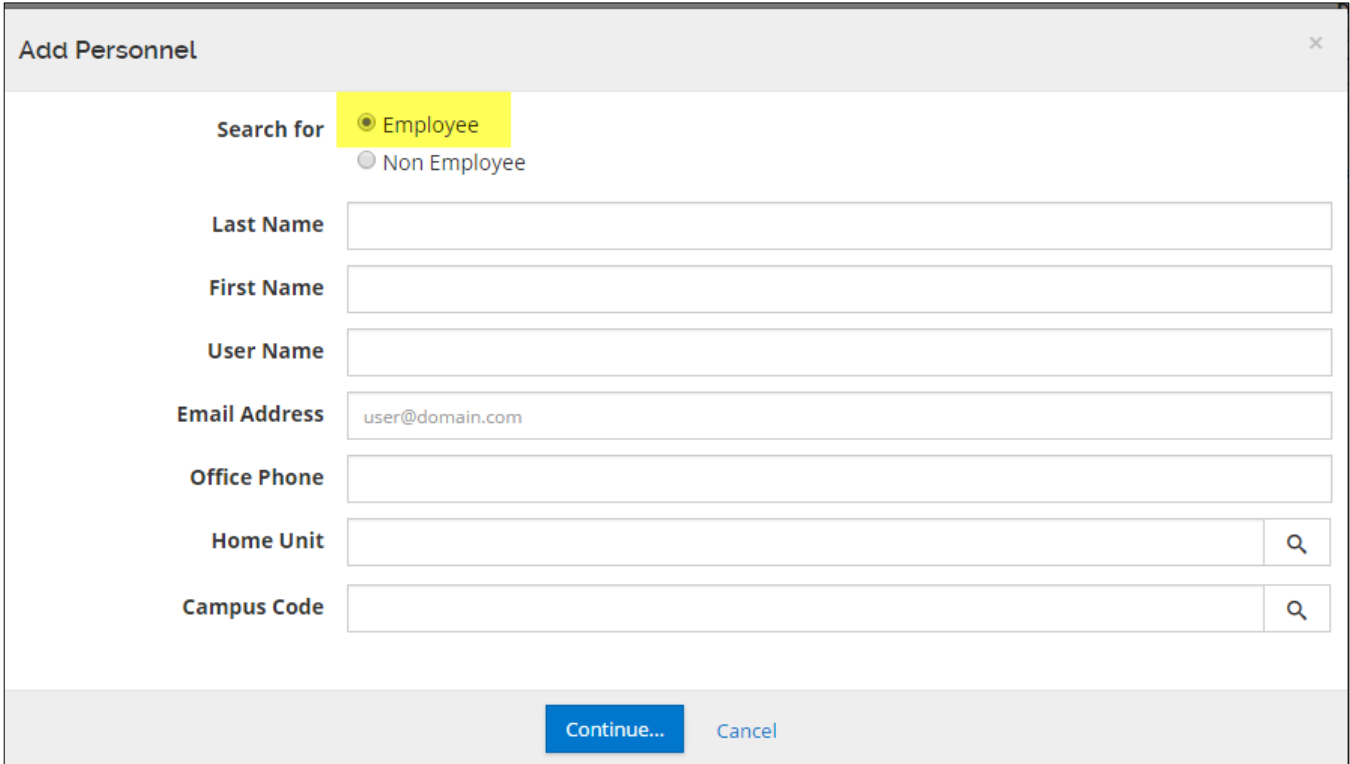

Figure 30 Personnel search fields

4. Enter the search criteria for the PI and click the **continue** button.

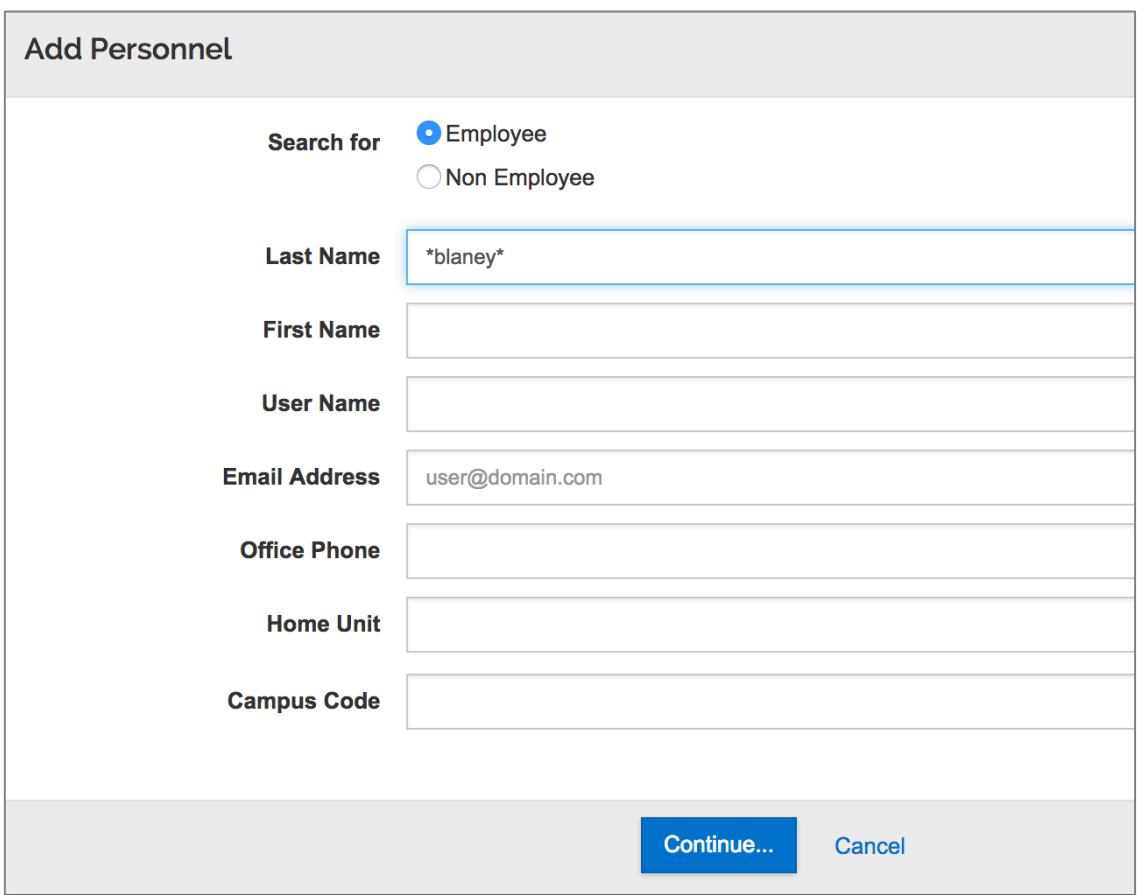

Figure 31 Return Search for Personnel

5. Select the **PI** from the search results by clicking the **radio button** next to the Name and click the **continue** button.

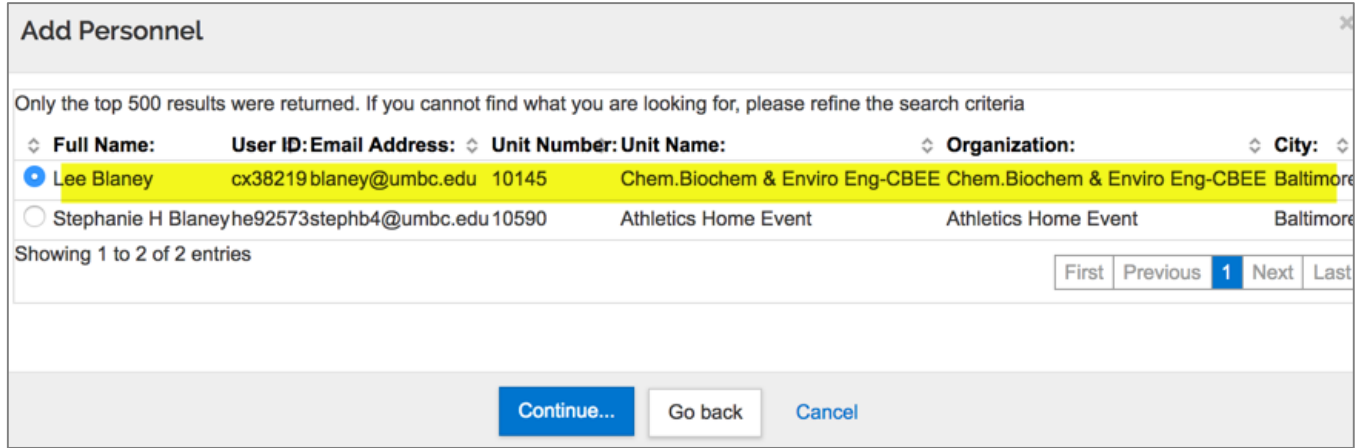

6. In the **Assign a role** window, select the radio button next to the role that you want to assign, in the case of adding Principal Investigator, select the **Principal Investigator** and then click the **Add Person** button.

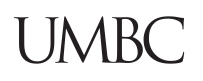

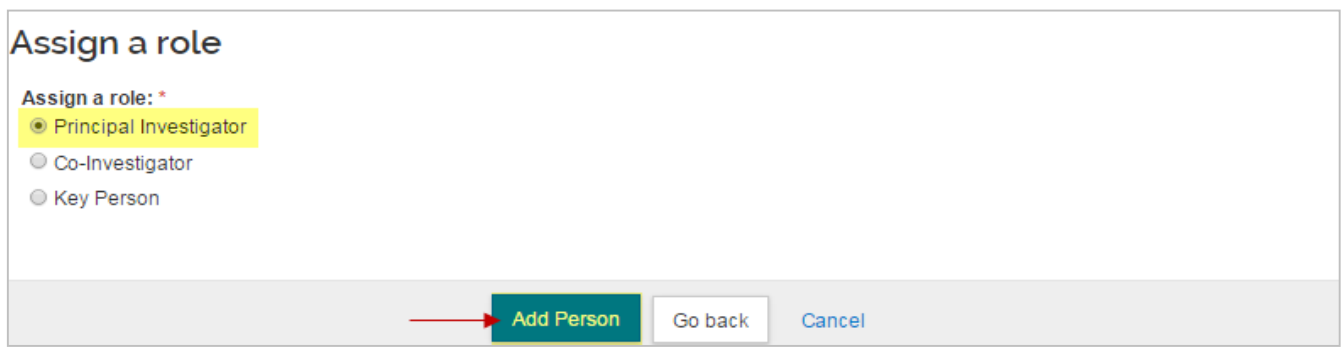

Figure 32 – Assigning Role

Two things to note on the Key Personnel - **Role,** in this case, **Principal Investigator**, and **Certification Status Incomplete.** This will be important when the proposal is submitted for approvals.

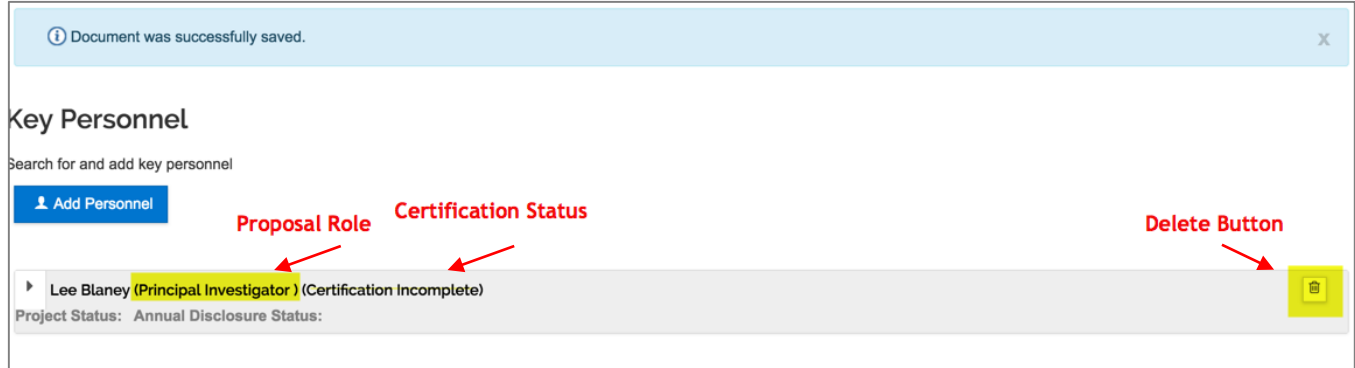

Figure 33 Role Details

1. The selected individual is added to the **Key Personnel** screen with seven tabs across the top (**Details**, **Organization**, **Extended Details**, **Degrees**, **Unit Details**, **Person Training Details**  and **Proposal Person Certification**) that displays additional information about the individual.

**Note:** Click the **Note**: Click the **Note is the Person's** name to display the **Person Details** information.

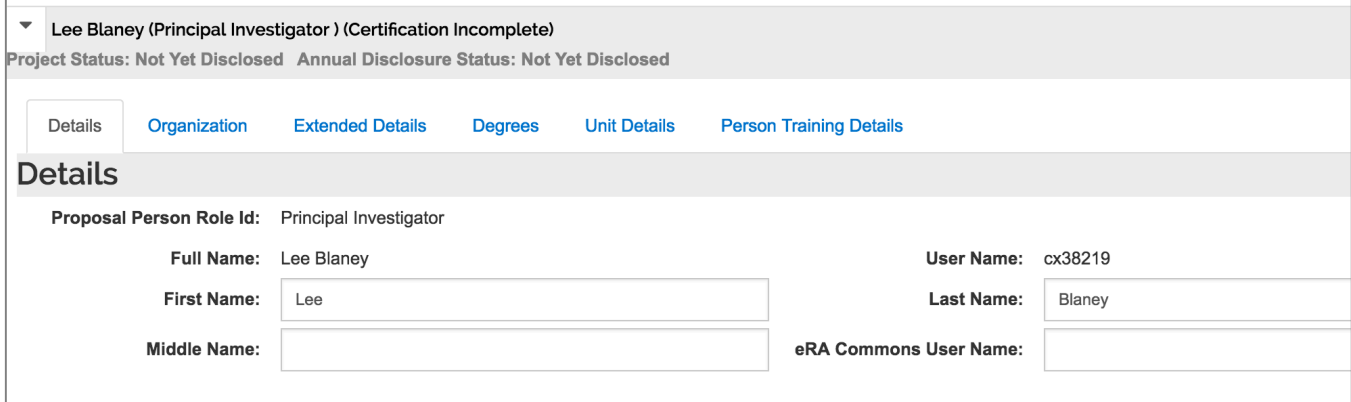

Figure 34 – Added Key Personnel Additional Tabs

Kuali Proposal Development Guide V3 2017\_09\_19 50

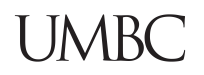

#### 7. Click the **Save** button.

**Note**: To remove added **Key Personnel**, click the located in the name header of the individuals.

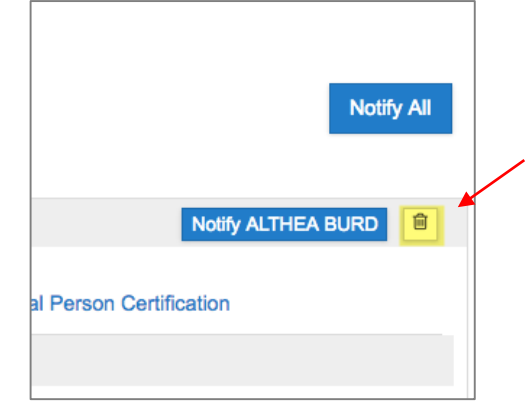

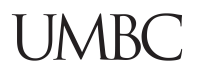

## **The following section is for S2S (system-to-system) ONLY:**

#### **To add Key Study Person (non-UMBC person; e.g. Subaward Investigator):**

- 1. While in the **Personnel** subpanel, click the **Add Personnel** button. An **Add Personnel** window will open.
- 2. In the **Add Personnel** window, in the **Search for** section, select the **Non**-**Employee** radio button.
- 3. Enter the search criteria for the Non-UMBC person and click the **Continue** button.

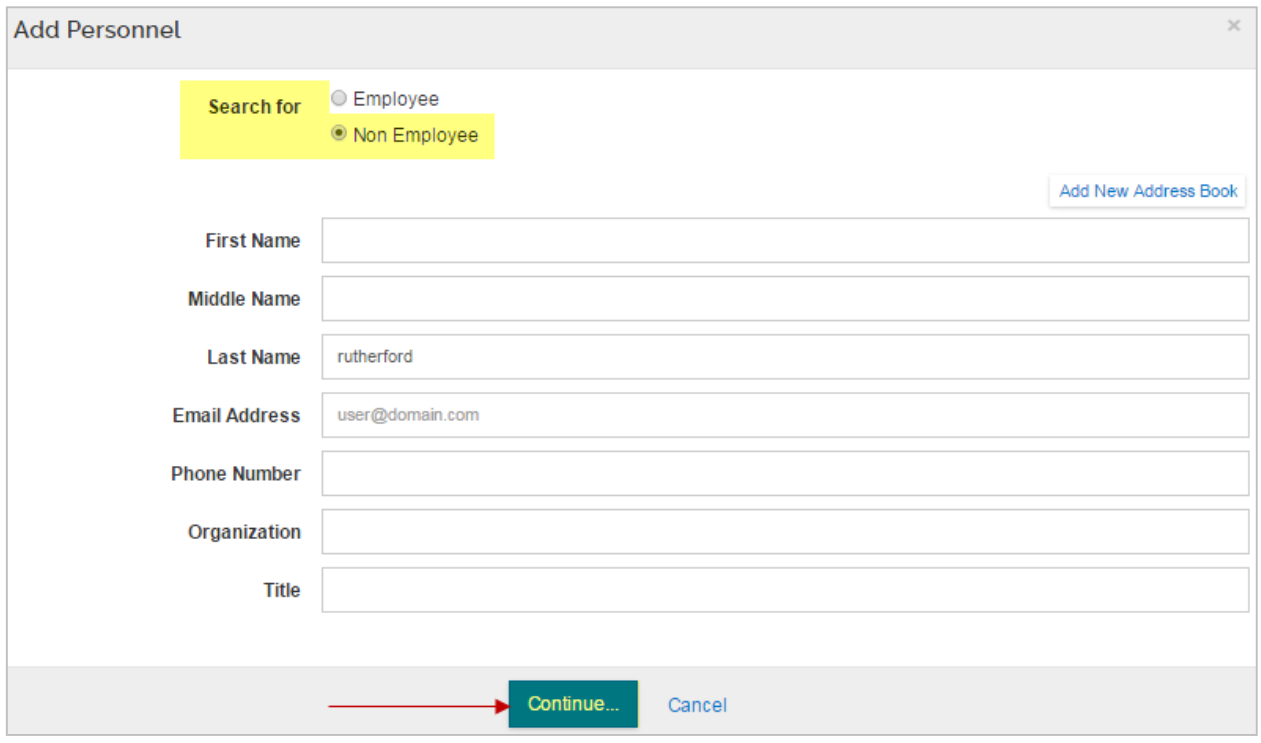

Figure 35 – Adding Personnel Window

4. Select the **Non-UMBC Person** from the search results by clicking the **radio button** next to the Full Name and click the **Continue** button.

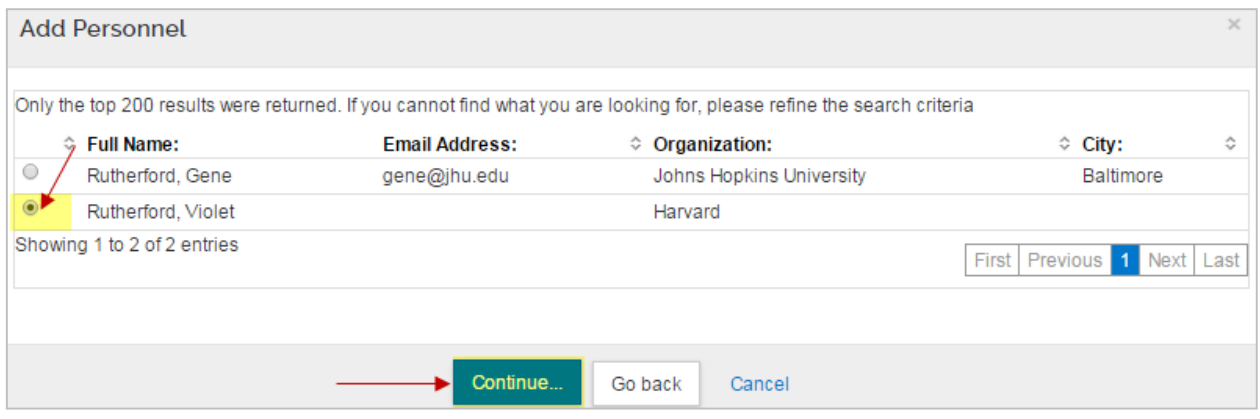

Figure 36 – Search Results

Kuali Proposal Development Guide V3 2017\_09\_19 52

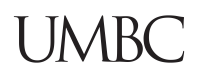

5. In the **Assign a role** window, select the radio button next to the role you want to assign. In the case of adding Subaward Investigator, you should select the **Key Person** radio button, enter **Subaward Investigator** in the '**Key Person's role will be'** field, and click the **Add Person** button.

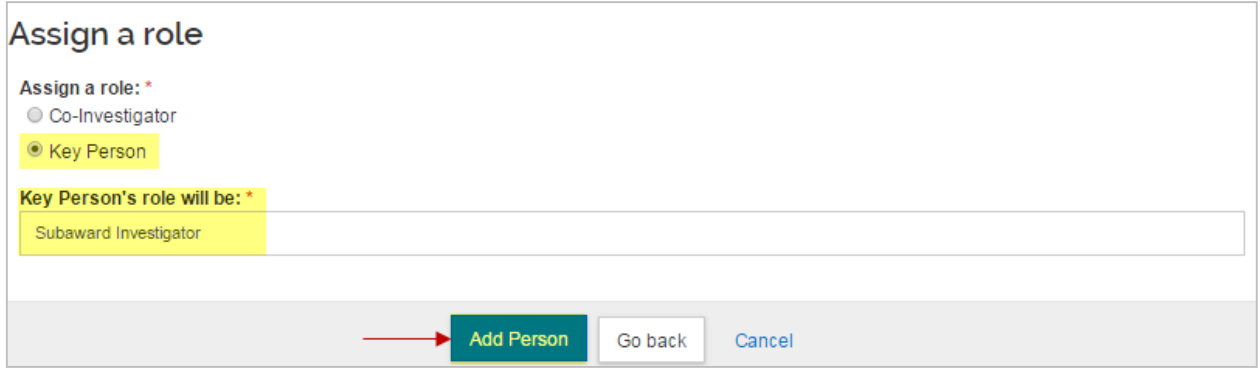

Figure 37 – Assigning Role

The selected individual is added to the **Key Personnel** screen with six tabs across the top (**Details**, **Organization**, **Extended Details**, **Degrees**, **Unit Details**, and **Person Training Details**) that displays the additional information about the individual.

- 2. Click the **Save** button.
- 

**Note**: For two or more Key Persons, use the Up and Down arrows **that** to sort. Kuali will print the names listed on the forms in the order in which they appear on this panel.

## **Adding Principal Investigator – Exercise 7**

Now let's practice adding personnel – the principal investigator.

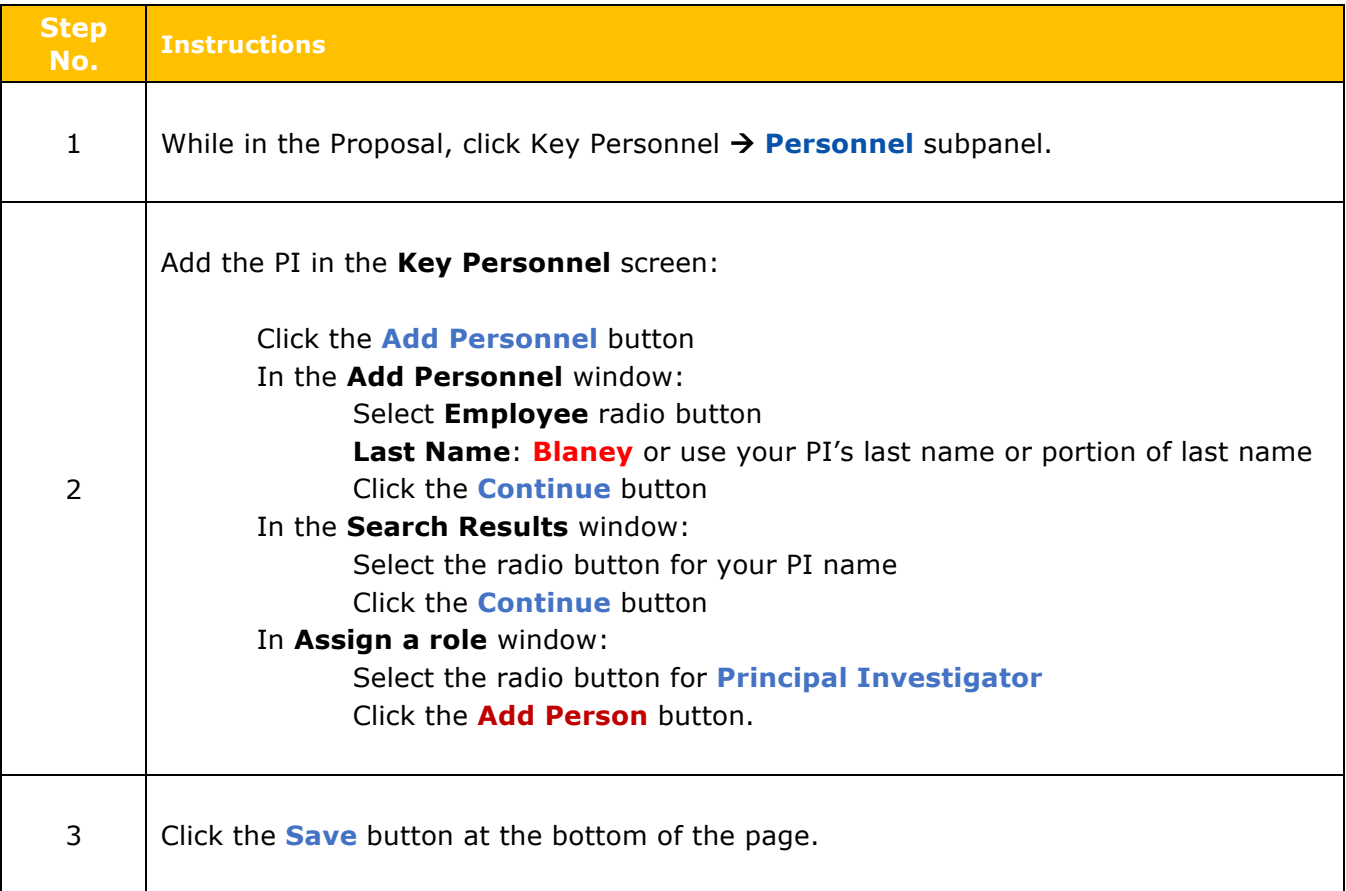

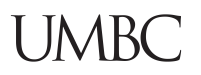

## **Update Details for Key Personnel – Instructions**

Sometimes it is necessary to update the unit details that automatically pull in when the Investigators and Key Persons are added.

The unit associated with the Investigator and Key Person will determine which unit(s) the proposal will route to for approvals. The default unit is listed, but can be changed, or additional units can be added.

To update the details for your **Key Personnel**:

1. While in the **Key Personnel** screen, click the arrow to expand the person details.

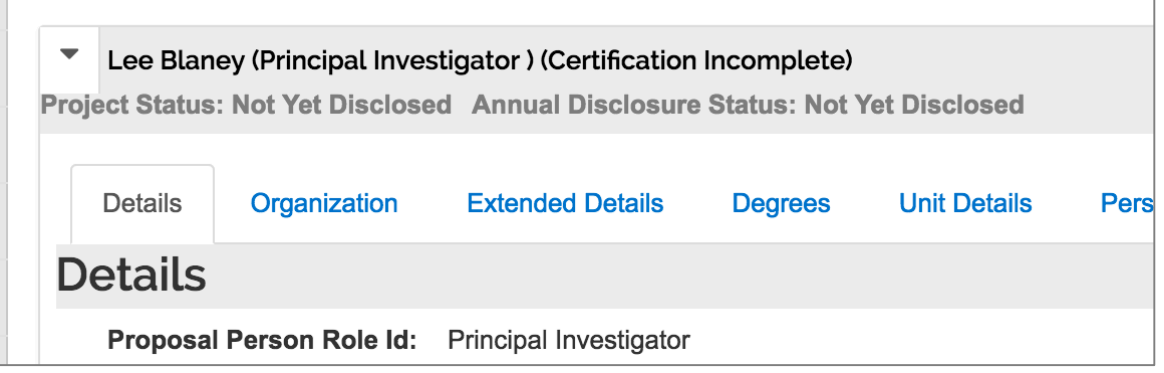

Figure 38 Person line item (expand)

2. Click on the tabs (**Details**, **Organization**, **Extended Details**, **Degrees**, **Unit Details**, **Person Training Details**) for individuals added, which display additional information about the person.

For example, to modify the **Unit Information** (e.g. if the proposal should route to additional units for approval), click the **Unit Details** tab, then add additional units to the personnel unit details.

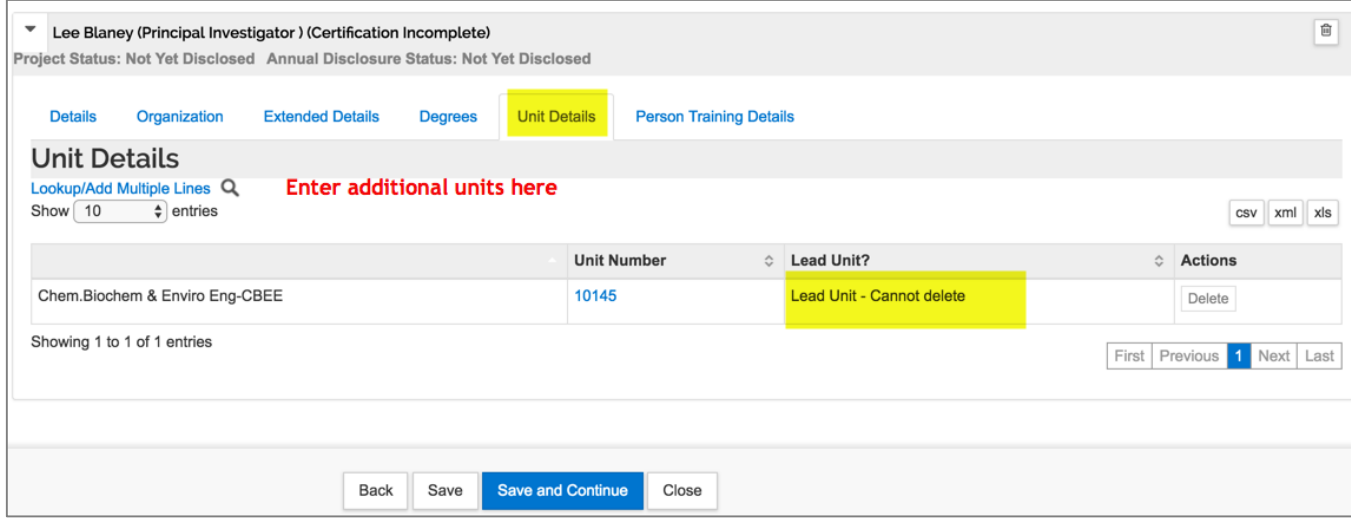

Figure 39 Unit Details

**Note**: The default unit for the individual will be listed.

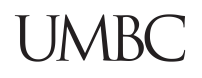

3. If the proposal should route to additional units for approval, click the **Lookup/Add Multiple Lines** link and search for and return the Unit(s) you want to add. In the example below, Lee is assigned to 2 units, where both units will need to review and approve this proposal.

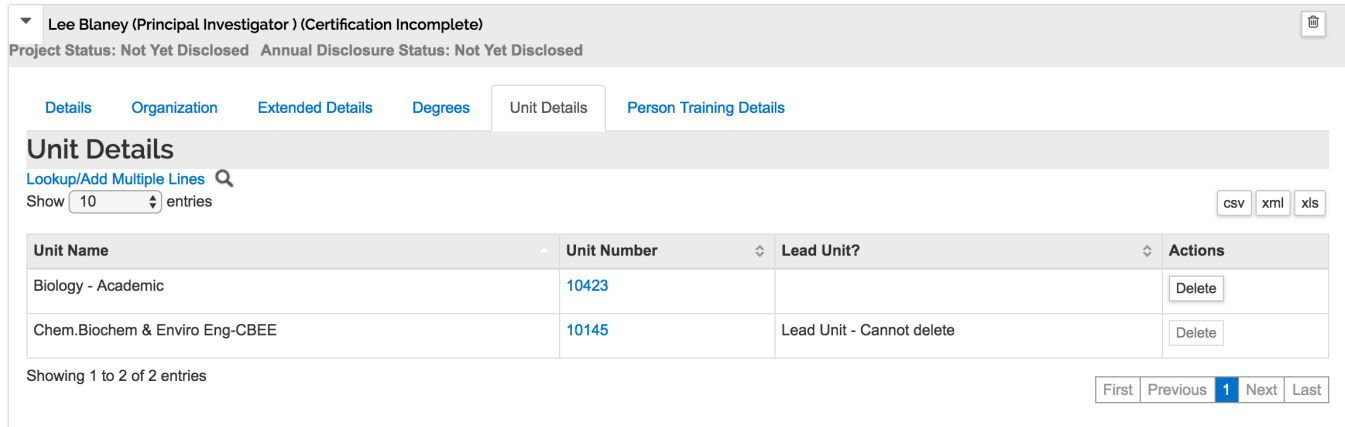

Figure 40 Example Multiple Units for one PI

- 4. Alternatively, if a Unit is listed that should not be included in the routing for approval, click the **Delete** button in the **Actions** column for the Unit to remove.
- 5. Click the **Save** button.

The information in the **Details**, **Organization**, **Extended Details**, **Degrees**, and **Person Training Details** tabs can also be updated (as needed for each individual listed).

**Note**: Adjustments made to the default Person information in these tabs is **only valid** for this proposal and not saved to the permanent HR Data.

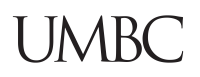

## **Updating Key Personnel Details – Exercise 8**

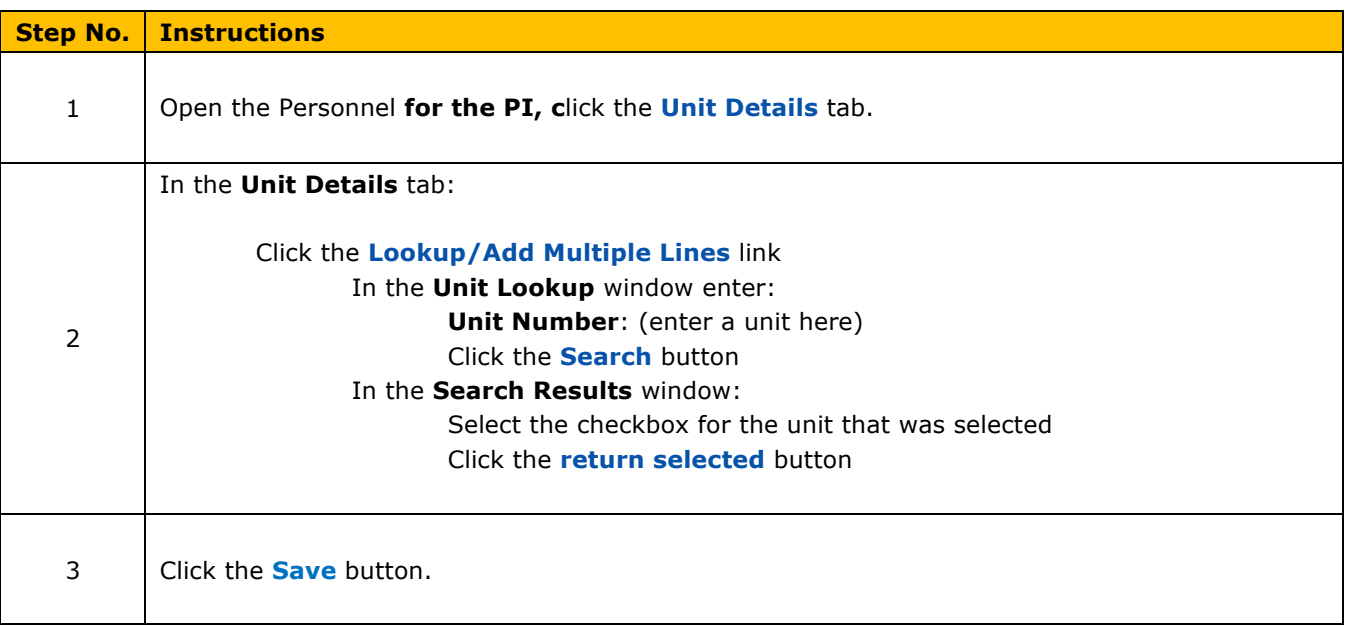

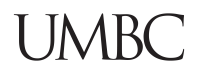

## **Sending Certification Request – Detailed Instructions**

The PI and Co-I(s) listed in your proposal *can* complete the self-certification in Kuali before the proposal is submitted for review, but if it not completed before the proposal is routed for approvals, it **MUST** be completed at the PI/co-I/Key Person approval stop. (NIH and other PHS sponsors also require Key Study Persons to Certify).

Send the certification request early in the proposal preparation process to ensure that all Investigators have sufficient time to complete the certification.

#### **To send Certification Request:**

1. While in the **Key Personnel** screen, click the **Notify (PI Name)** button, to send an email notification to an individual Investigator regarding required certification.

| Key Personnel                                                                                                    |                   |
|----------------------------------------------------------------------------------------------------|-------------------|
| Search for and add key personnel                                                                                                    |                   |
| 1 Add Personnel                                                                                                    | <b>Notify All</b> |
| Lee Blaney (Principal Investigator) (Certification Incomplete)<br>Project Status: Not Yet Disclosed Annual Disclosure Status: Not Yet Disclosed Disposition Status: None | Notify Lee Blaney |

Figure 41 – Notify Specific Individual

- 2. The **Notify All** button will notify all individuals who are required to be certified. An email will appear in the PI's mailbox. Select the individuals to whom you want to send the Certification Notification to, by selecting the appropriate **checkbox** next to the person's name, and then click the **Notify** button. Investigators selected for notification will receive an email requesting they complete the certification for the proposal. The email contains a direct link to certify the proposal in Kuali.
- 3. All required Certifications **must** be completed either prior to routing, or at the PI/co-I/Key Person approval stop. Return to the **Key Personnel** screen to monitor progress, and send repeated notifications if necessary.

A **Certification Complete** message next to the person's name indicates the Investigator/Key Person has completed the Certification.

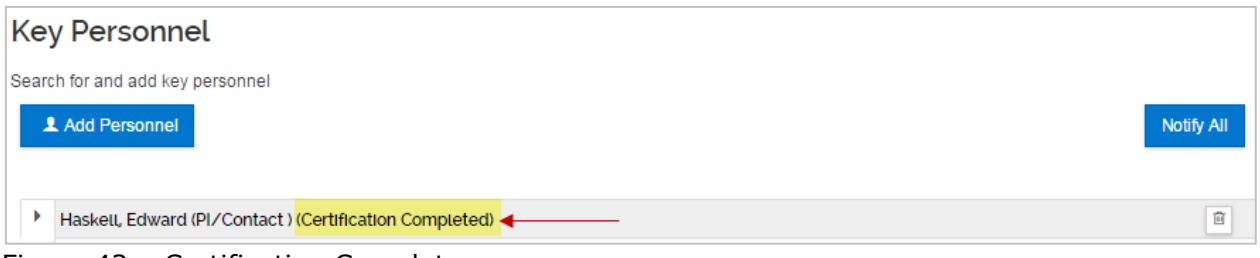

Figure 42 – Certification Complete

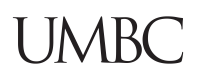

## **Sending PI Certification Request – Exercise 9**

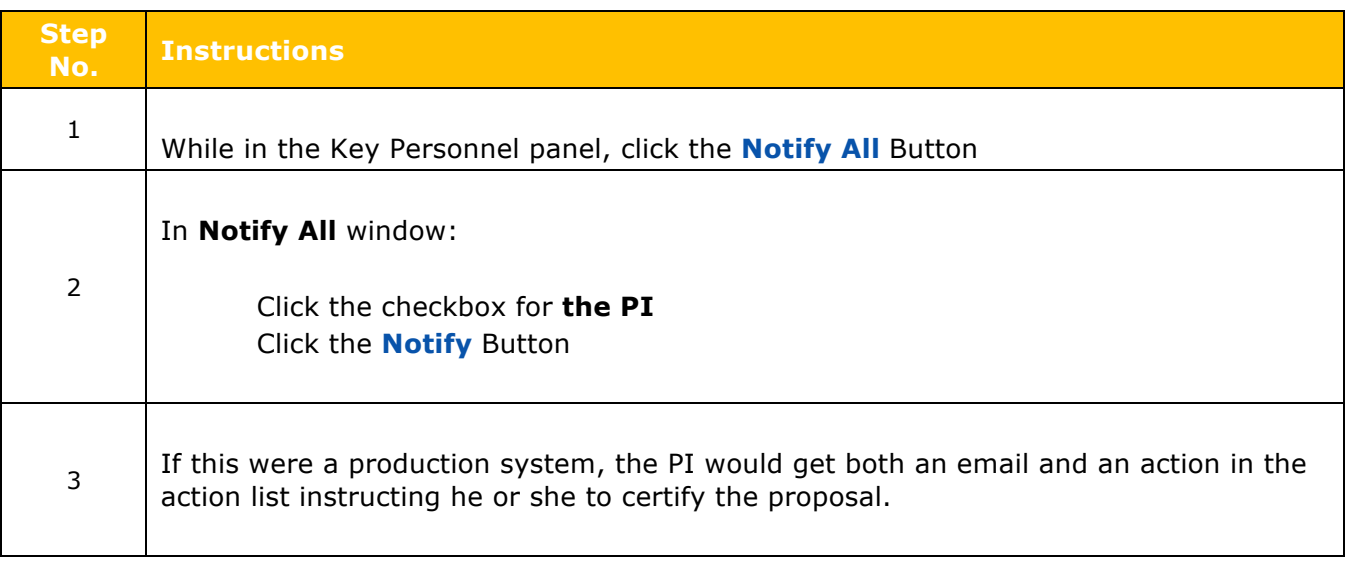

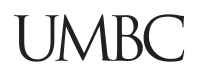

# **Adding Compliance Information- Detailed Instructions**

The Compliance panel is used to identify research that requires special review and approval, and records approvable status and information**. Discuss the statement of work with the PI to determine if any special reviews apply to this project.** A table listing the possible **Review Types** can be found in the table below. If applicable, choose a special review category (Human Subjects, Vertebrate Animals, etc.) as well as an approval option for that selection.

1. Click on the **Compliance** panel on the **Navigation** panel.

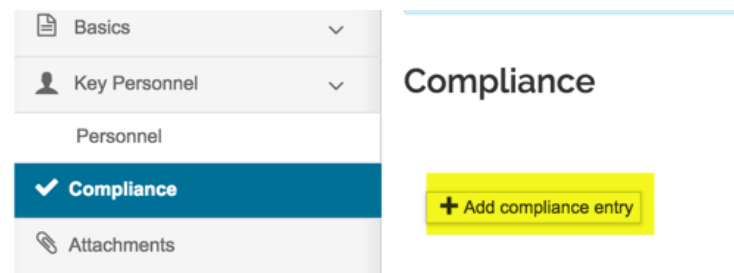

The **Compliance** screen will open.

2. Click the **Add compliance entry** button. The **Add Compliance Entry** window will open.

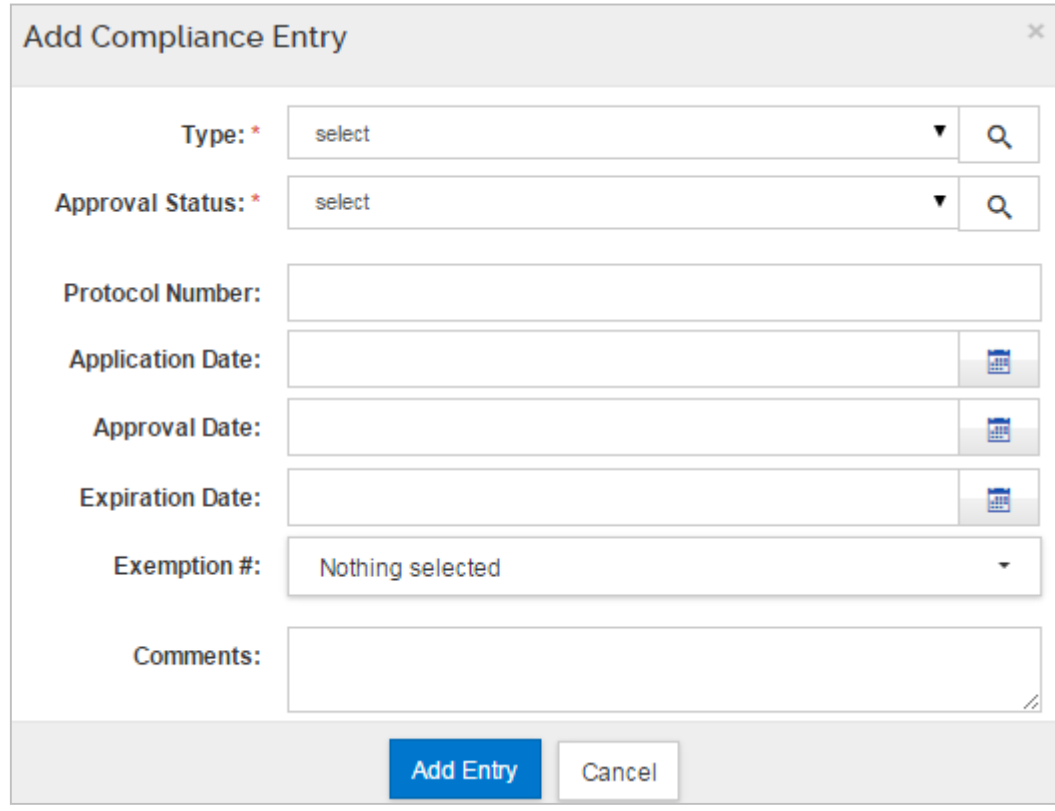

Figure 43 – Add Compliance Entry Window

3. From the **Type** drop-down, select the appropriate review category (e.g., Animal Subjects).

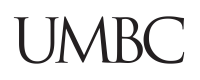

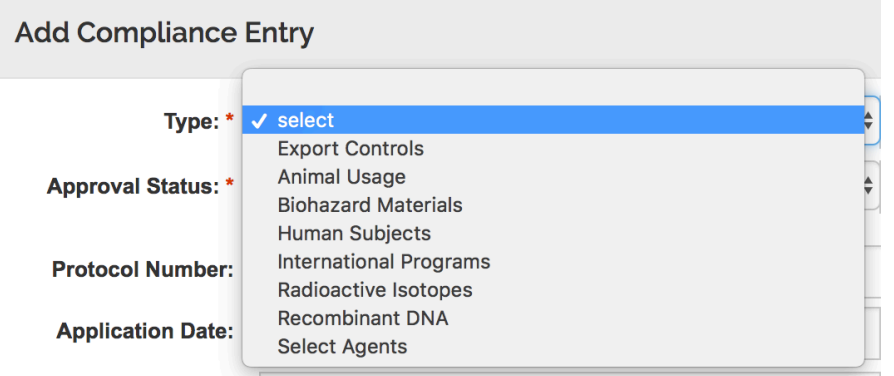

Approval Date:<br>The available **Review Types** are:

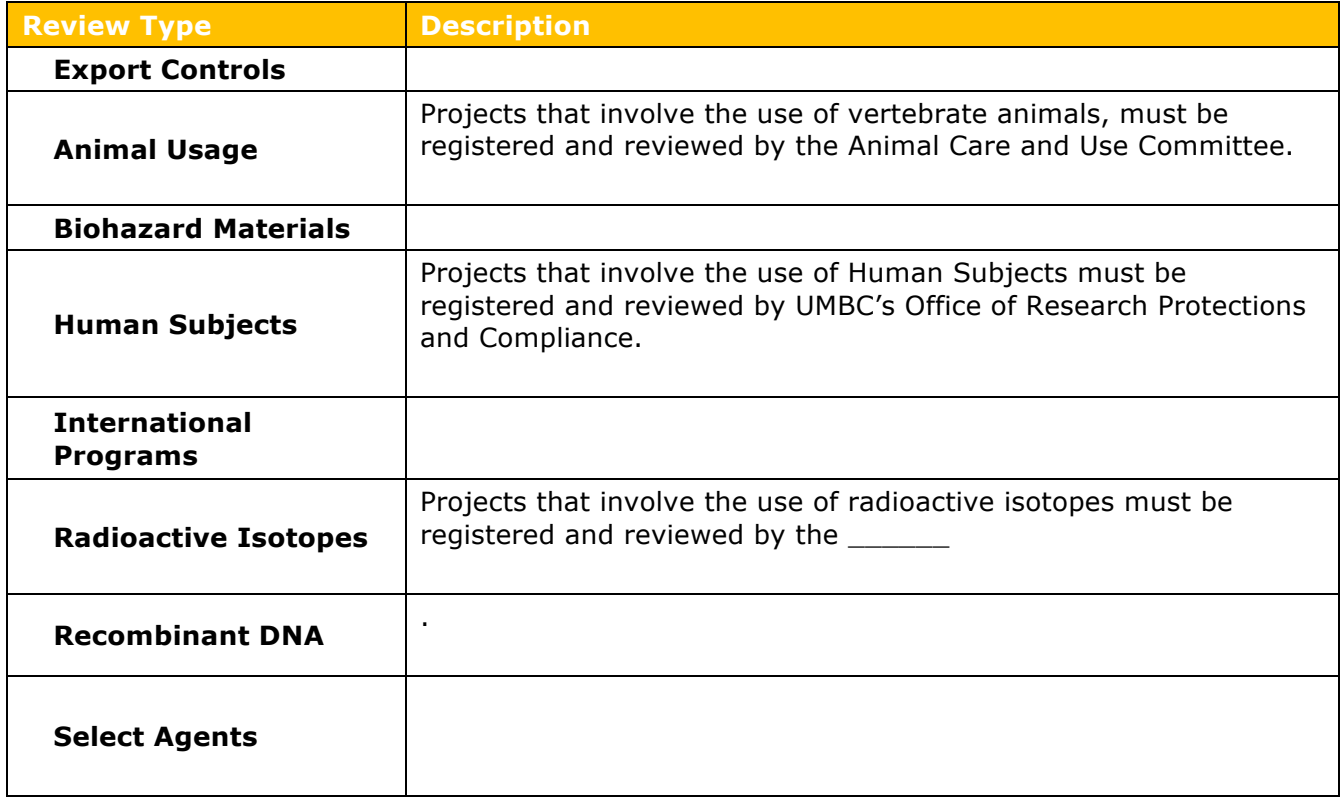

Table 10 – Special Review Types

4. From the **Approval Status** drop-down, select the appropriate approval status (e.g. **Pending**).

#### **Add Compliance Entry**

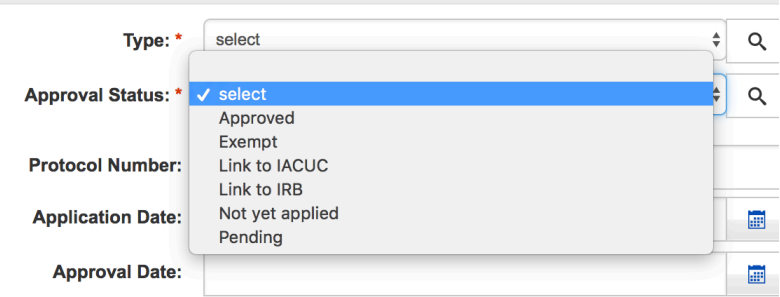

Kuali Proposal Development Guide V3 2017\_09\_19 61

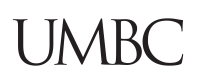

**Note**: At the proposal stage, most applicable Special Review items (particularly Animal Subjects and Human Subjects) should be listed in **Pending** or **Not yet applied** status. Approvals and protocols are usually not required until the Award stage for the project. **Approved** status indicates that the protocol has been approved for this specific proposal.

**Note:** The 'Do Not Use – Link to IRB' and 'Do Not Use – Link to IACUC' are placeholders for future integration of those modules with the Proposal Development module.

- 5. Complete the **Protocol Number**, **Application Date**, **Approval Date**, and **Expiration Date** fields as appropriate.
- 6. Select the **Exemption #** as appropriate.

**Note**: To add multiple Exemption numbers, select all the Exemption numbers that apply from the drop-down by simply clicking on them.

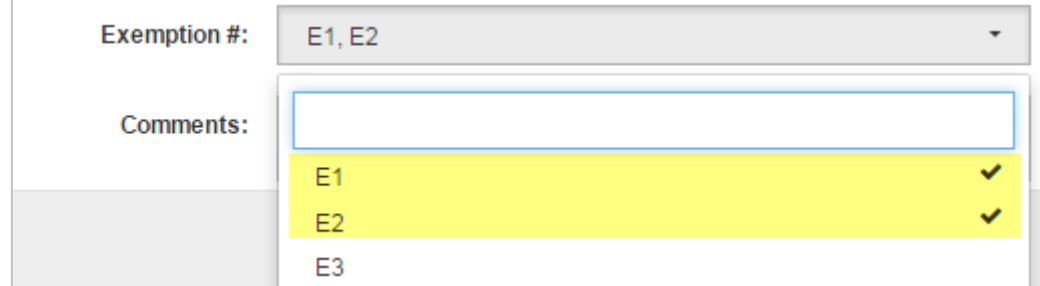

Figure 44 – Selecting Multiple Exemption Numbers

- 7. Enter **Comments** as needed.
- 8. Click the **Add Entry** button.

The Compliance entry will be added to the **Compliance** screen.

- 9. To remove the added compliance entry, click the  $\Box$  next to the entry you want to delete.
- 10. **Save** or the **Save and Continue** button.

## **Adding Compliance Information**

## **Adding Compliance Information – Exercise 10**

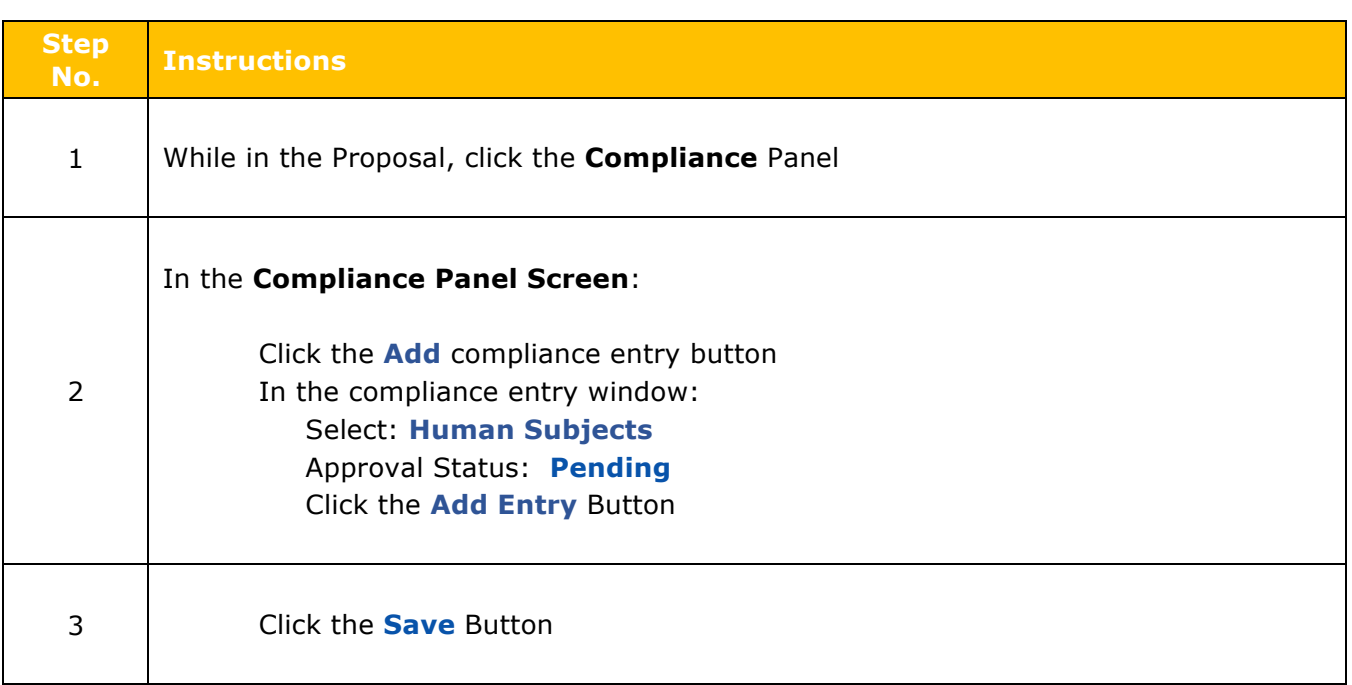

# **Adding Attachments & Abstracts – Detailed Instructions**

The **Attachments** panel is an important part of the proposal preparation process. Here is where to upload files, such as proposal, personnel, and internal attachments, from your computer and attach them to your electronic proposal.

Additionally, Abstracts and Notes (if needed) can be captured here. The **Attachments** panel is comprised of five tabs located at the top of the screen:

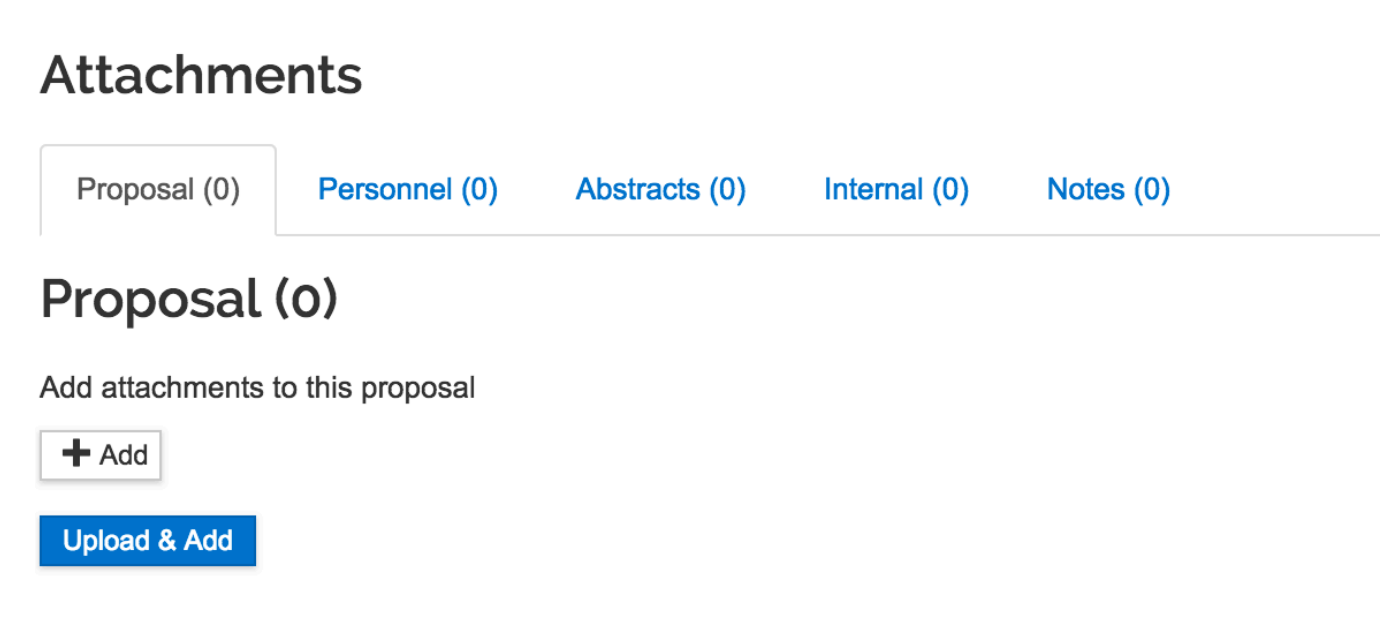

Figure 45 – Attachments Panel

**Note**: Read the sponsor instructions carefully for attachments' guidelines, including the file format and length. Please follow sponsor or system specifications for filenames. Also note, special characters in filenames will cause a warning to appear, but does not prevent the user from attaching a file.

The Attachments section provides two methods of uploading attachments:

- Via the **+Add** button that opens the attachment upload to add *one attachment*
- Via the **Upload & Add** button to upload *multiple attachments* at once.

## **Uploading Proposal Attachments**

Upload and attach in the file format specified in the sponsor instructions for your opportunity. Please do not use special characters in filenames.

#### **To upload Proposal Attachments utilizing the + Add button:**

1. Click on the **Attachments** panel on the **Navigation** panel.

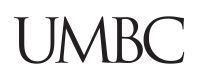

2. In the **Proposal** tab, click the **+ Add** button. The **Details** window will open.

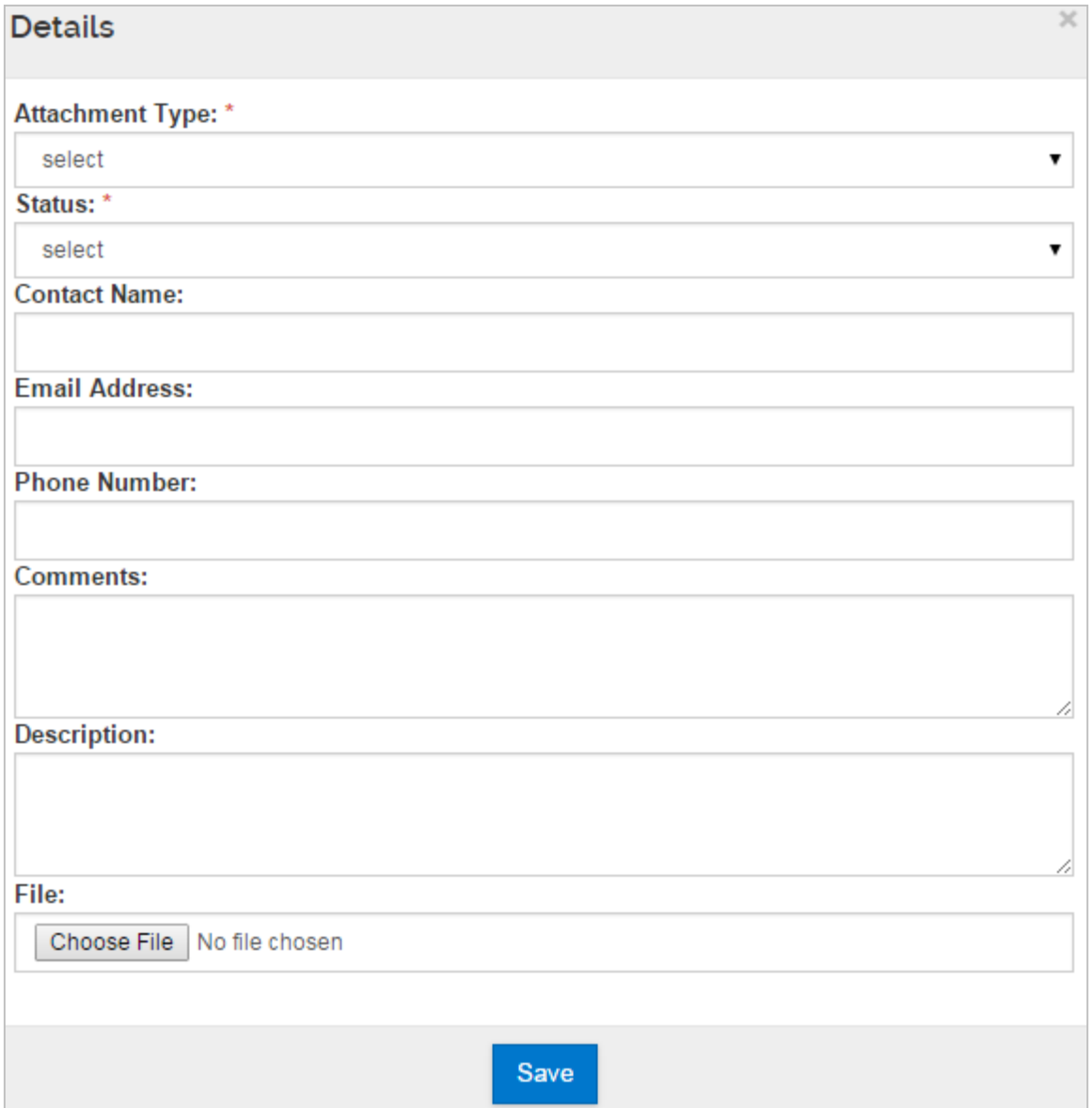

Figure 46 – Proposal Attachments Details Window

3. In the **Details** window, from the **Attachment Type** drop-down, select the attachment type being uploaded.

**Note**: For Non-S2S Proposals, a standard set of attachment types will be listed. For S2S<br>A **Note**: For Non-S2S Proposals, a standard set of attachment types will be listed. For S2S Proposals, the dropdown list will contain only those attachments required by the opportunity that has been attached to the proposal record.

- 4. From the **Status** drop-down, select whether the attachment is **Complete** or **Incomplete**. The attachments must be marked complete before the proposal can be submitted into routing. However Attachments can be replaced during the routing process.
- 5. Complete **Contact Name**, **Email Address**, **Phone Number**, and **Comments** fields as needed.

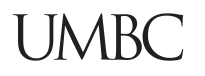

- 6. In the **Description** field, enter a brief description of the attachment being uploaded (e.g. Narrative with Scope and Budget)
- 7. Click the **Choose File** (Chrome) or **Browse** (Firefox) button. Your computer search window will open, locate the proposal attachment you want to upload and click the **Open** button.
- 8. Click the **Save** button to save the attachment and close out of the **Details** window.
- 9. The file will be added to the **Proposal** screen.

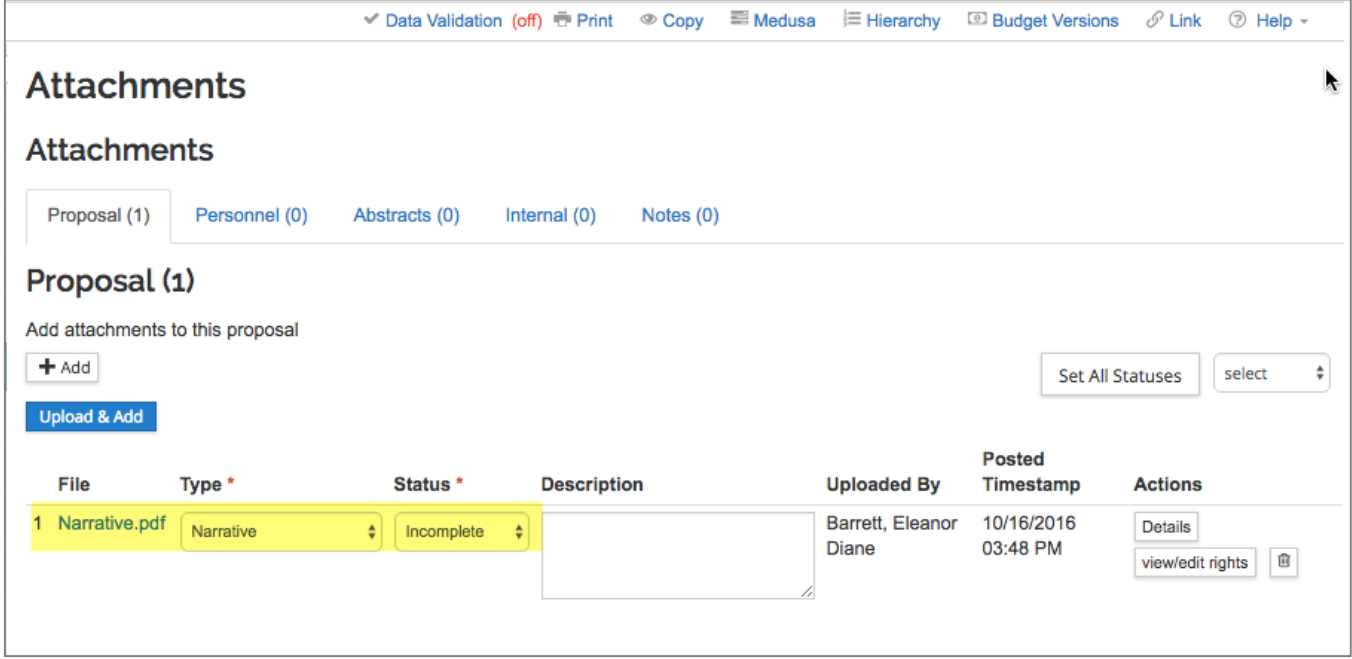

Figure 47 – Proposal Attachment

- 10.Click the **Save** button.
- 11.Repeat these steps to add more proposal attachments.

**Note**: If the Attachment Type is allowed to be used multiple times, enter specific information about what the attachment is in the **Description** field. **If only one attachment of this type is allowed, the type of attachment will disappear from the drop-down list after use.**

#### **To upload Proposal Attachments utilizing the Upload & Add button:**

- 1. In the **Proposal** tab, click the **Upload & Add** button.
- 2. Locate/select the proposal attachment(s) you want to upload and click the **Open** button. The file(s) will be added to the **Proposal** screen.

**Note**: Use the appropriate multi-click option for your computer (ex. Ctrl-click for PC vs. Command-click for Mac) to select multiple files at one time.

| <b>Attachments</b><br><b>Attachments</b><br>Proposal (2)<br>Personnel (0)<br>Abstracts (0)<br>Internal $(0)$<br>Notes $(0)$ |                                                         |                                |                                                                   |  |  |  |  |  |  |  |  |
|----------------------------------------------------------------------------------------------------|---------------------------------------------------------|--------------------------------|-------------------------------------------------------------------|--|--|--|--|--|--|--|--|
| Proposal (2)                                                                                                    |                                                         |                                |                                                                   |  |  |  |  |  |  |  |  |
| Add attachments to this proposal<br>$+$ Add<br>select                                                                       |                                                         |                                |                                                                   |  |  |  |  |  |  |  |  |
| <b>Upload &amp; Add</b>                                                                                                    |                                                         |                                | Set All Statuses                                                  |  |  |  |  |  |  |  |  |
| File<br>Type *                                                                                                    | Status <sup>*</sup>                                     | <b>Description Uploaded By</b> | <b>Posted Timestamp Actions</b>                                   |  |  |  |  |  |  |  |  |
| 1 Proposal.pdf<br>select                                                                                                    | $\overline{\mathbf{v}}$<br>$\pmb{\mathrm{v}}$<br>select | Szulc,<br>Katarzyna            | 02/09/2015 10:15<br>view/edit rights<br>Details<br><b>AM</b><br>宜 |  |  |  |  |  |  |  |  |
| 2 Summary.pdf<br>select                                                                                                    | v<br>$\overline{\mathbf{v}}$<br>select                  | Szulc,<br>Katarzyna            | 02/09/2015 10:15<br>Details<br>view/edit rights<br>AM<br>宜        |  |  |  |  |  |  |  |  |
|                                                                                                    |                                                         |                                |                                                                   |  |  |  |  |  |  |  |  |

Figure 48 – Added Attachment

- 3. From the **Type** drop-down, select the attachment type being uploaded.
- 4. From the **Status** drop-down, select whether the attachment is Complete or Incomplete.

**Note:** If Attachment Type is allowed to be used multiple times (e.g., "Other") you must enter information in the **Description** field, either typing directly into the field, or clicking on the **Details** button in the Actions column for the attachment to open a lightbox for easier editing of multiple fields.

5. Click the **Save** button.

Repeat these steps to add more Proposal attachments.

#### **Uploading Personnel Attachments**

Some sponsors require Personnel Attachments, such as a Biosketch and/or Current & Pending documents. Please make sure to check the instructions for your opportunity.

#### **To upload Personnel Attachments utilizing the + Add button:**

- 1. While in the **Attachments** panel, click the **Personnel** tab.
- 2. In the **Personnel** tab, click the **+ Add** button. The **Details** window will open.

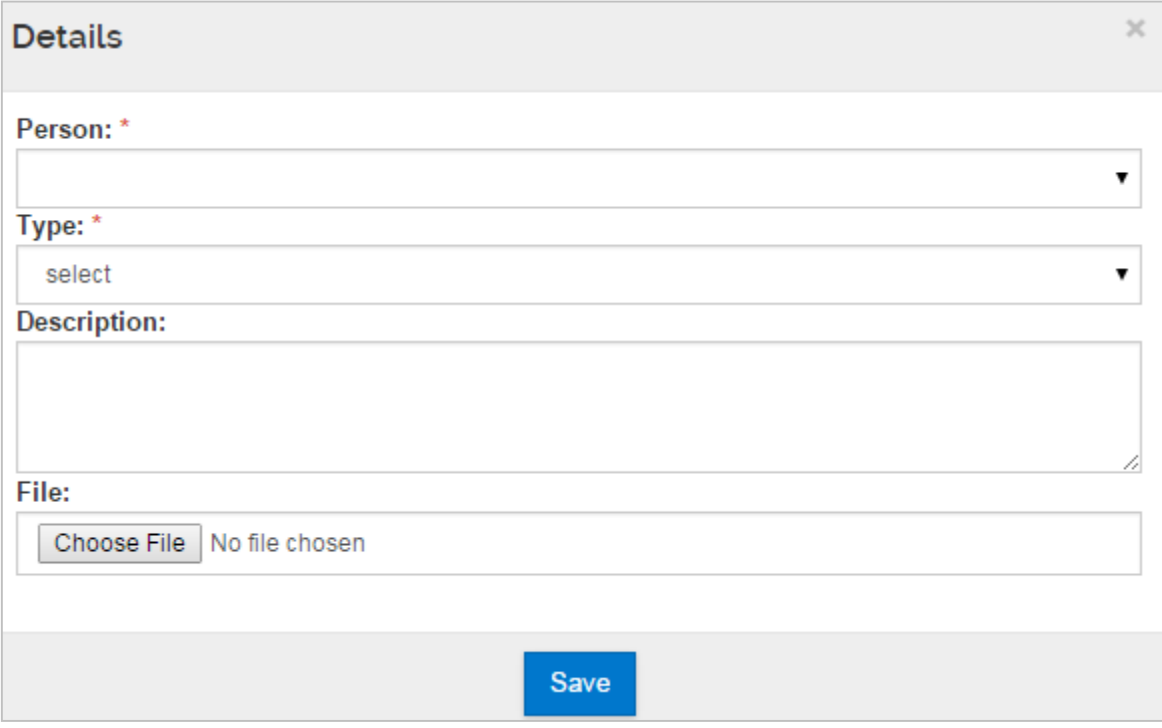

Figure 49 – Personnel Attachments Details Window

- 3. In the **Details** window, from the **Person** drop-down, select the individual for whom you are uploading the attachment.
- 4. From the **Type** drop-down, select the attachment type being uploaded (e.g. Biosketch, Current pending, etc.).
- 5. In the **Description** field, enter a brief description of the attachment being uploaded (e.g. PI Biosketch).
- 6. Click the **Choose File** button. Locate the personnel attachment to upload and click the **Open** button.
- 7. Click the **Save** button to save the attachment and close out of the **Details** window.

The file will be added to the **Personnel** screen.

**Note**: The individuals available in this drop-down list are the individuals listed in the **Key Personnel** panel.

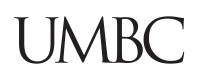

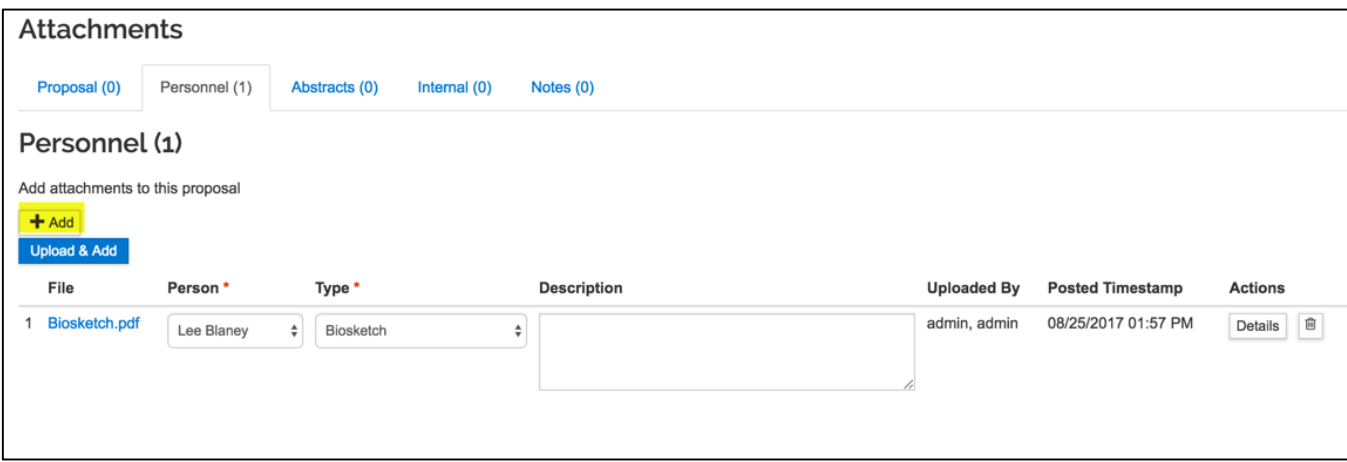

Figure 50 – Add Personnel Attachment

8. Click the **Save** button.

Repeat these steps to add more Personnel attachments. Remember that personnel attachments also identify which person the attachment is related to.

Alternatively, you can click the **Upload & Add** button to upload personnel attachments (multiple at a time).

#### **To upload Personnel Attachments utilizing the Upload & Add button:**

- 1. While in the **Attachments** panel, click the **Personnel** tab.
- 2. In the **Personnel** tab, click the **Upload & Add** button.
- 3. Locate/select the personnel attachment(s) you want to upload and click the **Open** button.

**Note**: Use the appropriate multi-click option for your computer (ex. Ctrl-click for PC vs. Command-click for Mac) to select multiple files at a time.

- 4. From the **Person** drop-down, select the individual for whom you are uploading the attachment.
- 5. From the **Type** drop-down, select the attachment type being uploaded (e.g. Biosketch, Current pending, etc.).
- 6. Click the **Save** button.

### **Adding Abstracts – Optional for non-S2S Submissions**

Abstracts are required for S2S submissions to certain agencies such as NSF. Copy and paste text into this screen (copy from a text-only editor to avoid hidden special characters). Abstracts include: Relevance, Reviewers Not to Include, Deviation Authorization, Project Summary, Technical Abstract, Layman Abstract, Labs, Clinical, Animal, Computer, Office, Other Facilities, Equipment, Other Resources, Suggested Reviewers, Publications, and Areas of Research.

#### **To add Abstracts:**

- 1. While in the **Attachments** panel, click the **Abstracts** tab.
- 2. Click the **Add Abstract** button. The **Add Line** window will open.
- 3. Select the **Abstract Type** from the **Abstract Type** drop-down and enter the abstract text in the **Abstract Details** field.
- 4. Click the **Add** button to add the **Abstract** to your proposal.
- 5. The Abstract will be added to the **Abstracts** screen.

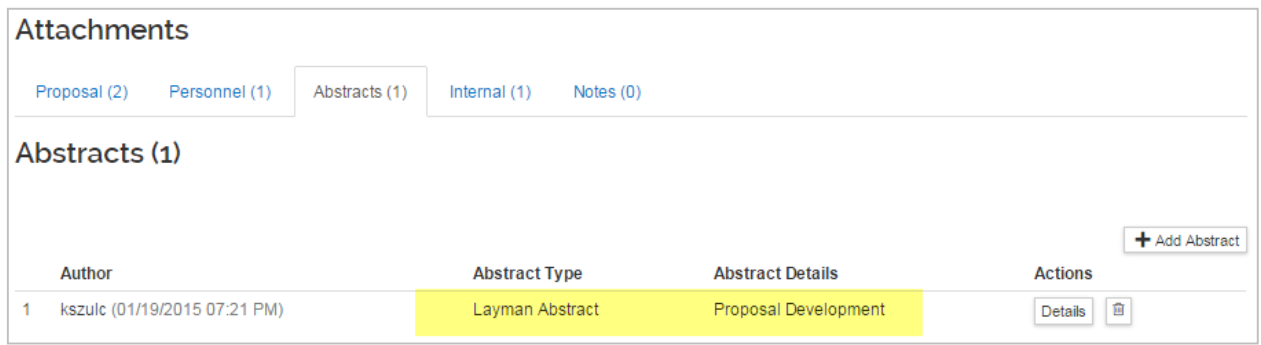

Figure 51 – Added Abstract

6. Click the **Save** button.

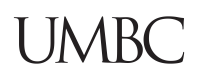

# **Adding Attachments – Exercise 11**

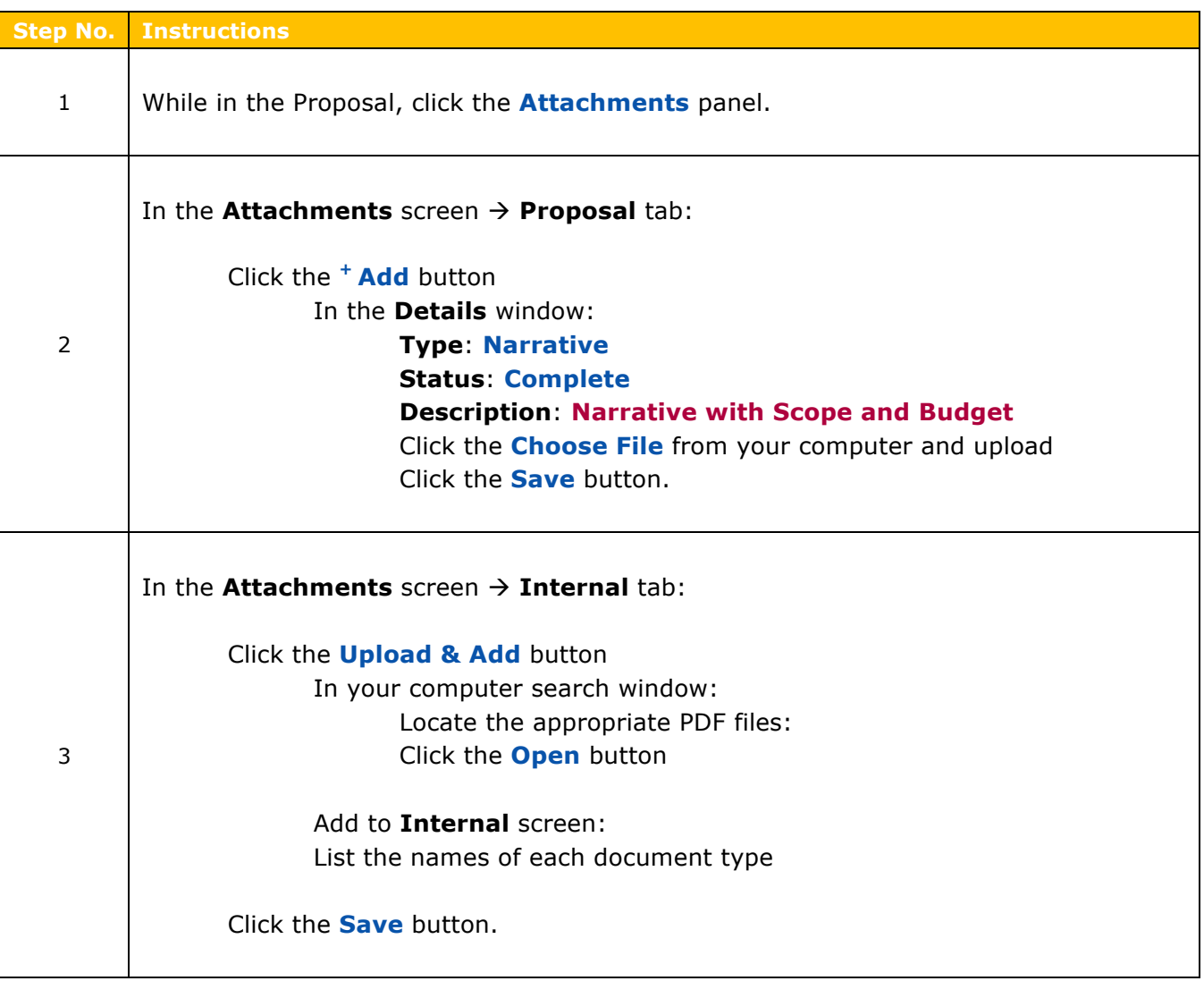

# **Completing the Questionnaire(s) – Detailed Instructions**

Depending on the Sponsor/Opportunity to which you are submitting, and the **Proposal Type** selected, you may be required to complete the **Questionnaire** section.

To complete the Questionnaire:

- 1. Click on the **Questionnaire** panel on the **Navigation** panel.
- 2. The **Questionnaire** screen will display.
- 3. Answer **all the required questionnaires,** and click the **Save** or the **Save and Continue** button.

At this point the questionnaire can be printed or save as a PDF file.

Clicking the **Save and Continue** button will navigate to the next section/screen (Budget)

Note that there may be more than one questionnaire to complete, depending on the opportunity id in S2S processing.

If there are multiple questionnaires present, click the **Save** button and then navigate to the next questionnaire by clicking the appropriate Questionnaire Tab to answer those questions before proceeding to the next proposal section.

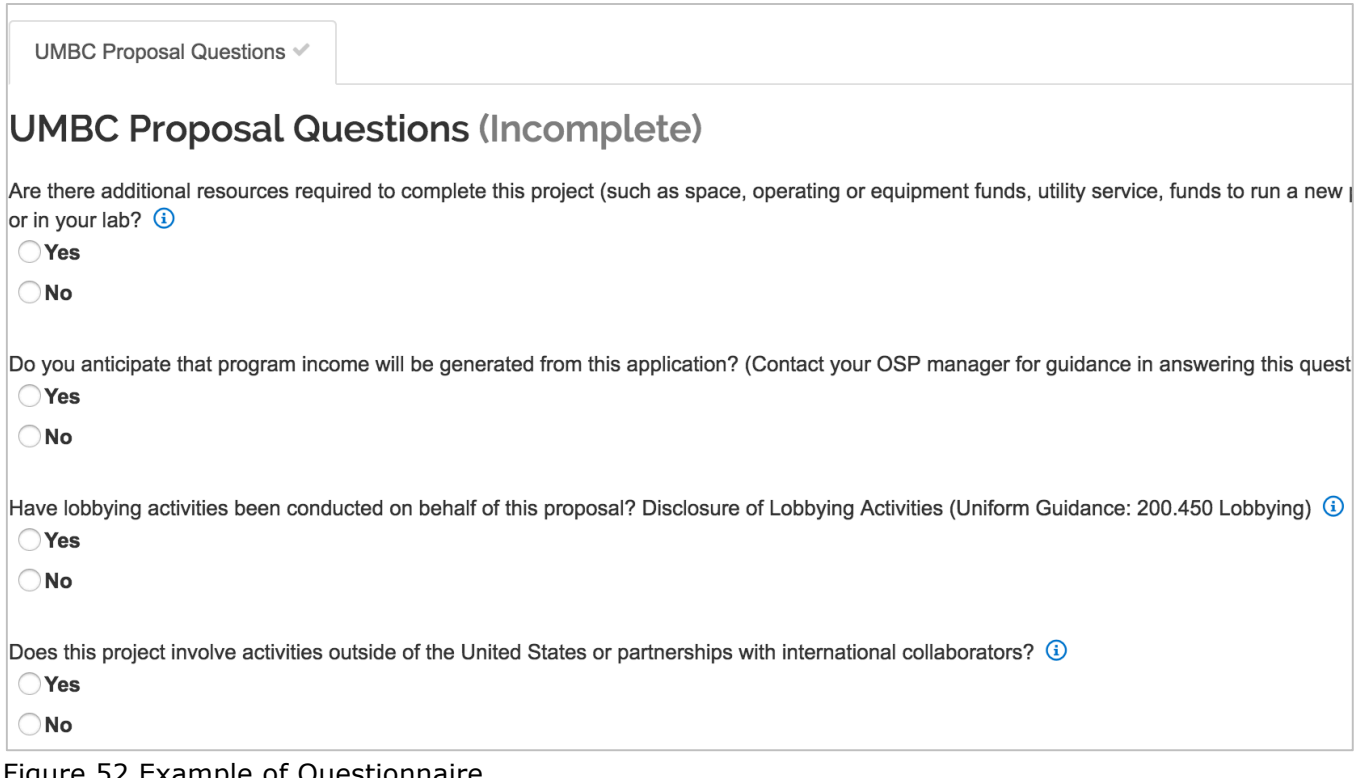

Figure 52 Example of Questionnaire
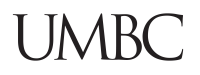

Some questions provide additional details on the questions, when clicking the  $\begin{bmatrix} 0 \\ 0 \end{bmatrix}$  button.

#### See example below:

Do you anticipate that program income will be generated from this application? (Contact your OSP manager for guidance in answering this question) @ Question Id: 10103 Explanation: If there will be income from paid participation through fees, ticket sales, etc. this question should be answered 'yes' and additional information may need to be included in the budget, budget justification or other parts of the proposal.  $\bigcirc$  Yes  $\bigcirc$  No

#### Figure 53 Additional Information

When the Questionnaire(s) has been answered correctly, Questionnaire will be marked complete.

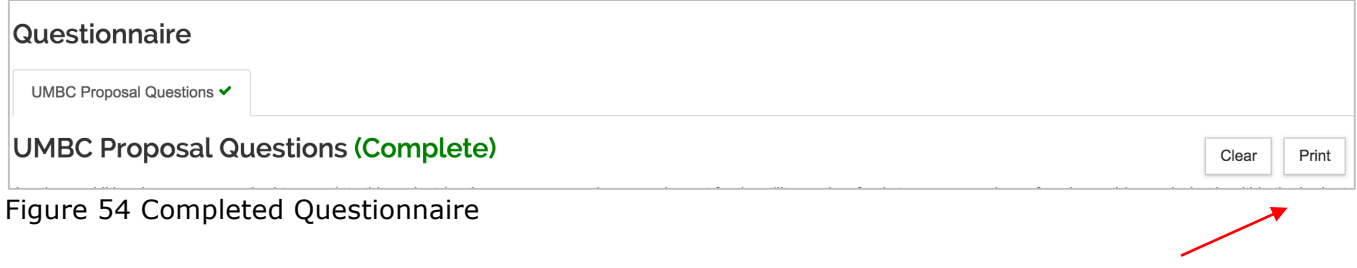

Note that the Questionnaire can be printed, but all answers must be marked before the proposal can be submitted for signatures.

## **UMBC**

### **Assigning Proposal Access Roles**

Other qualified users can assist you with the preparation of your proposal. Once the Proposal is initiated in Kuali, you give others full access to edit all sections of your proposal, limit their role to edit the budget, narrative, or to view the proposal.

To add users to your proposal, they must already have authorization to perform that function as a part of their role in the system. Make a request to your OSP system Administrator to add that role for that person, if not already authorized.

### **To assign Proposal Roles:**

- 1. While in the Proposal, click the **Access** panel from the left navigation panel.
- 2. To add a user, click the **Add User** button. The **Add Permission** window will open, this is where you should enter the search criteria for the individual and then click the **Continue** button.
- 3. From the search results displayed, select the individual you want to grant a role on this proposal by clicking the radio button next to the person's name.
- 4. Then, in the **Assign a role** screen, select the proposal role you want to assign to the user selected in the prior step.
- 5. Click the **Add Permission** button.
- 6. The user will be added with **edit** and **delete** buttons available in the **Actions** column.
- 7. To modify user's assigned role, click the **edit** button and make the necessary changes. Make sure to click the **Save** button in the **Actions** column once you are finished making the change.
- 8. To remove a person from an assigned role/permission section, click the **delete** button.

### **Note**: A proposal document must have at least one aggregator.

# Assign a role

- Aggregator Only Document Level
- **Budget Creator Only Document Level**
- Viewer Document Level
- **Budget Creator Document Level**
- Narrative Writer Document Level
- **Aggregator Document Level**

9. Repeat these steps to add assigned proposal roles to other users.

10.Click the **Save** button or the **Save and Continue** button at the bottom of the screen.

**Note**: Search for the user by last name in the **Last Name** field i.e., \*Johnson\* (to search for all users with the last name Johnson). If the person cannot be found, contact your OSP System Administrator.

Figure 55 Roles Available

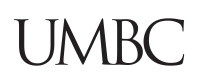

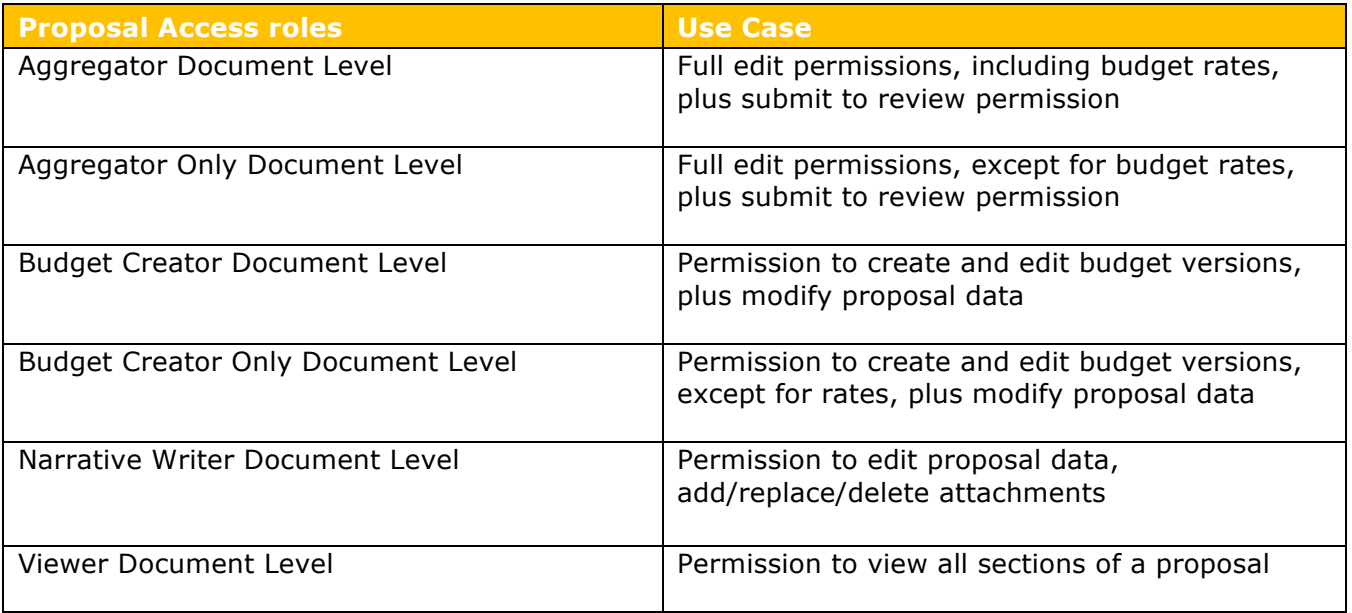

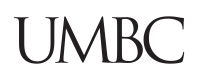

### **Assigning Proposal Roles – Exercise 12**

In this scenario, assign the Budget Creator role on your proposal to another UMBC Employee. Use the following information:

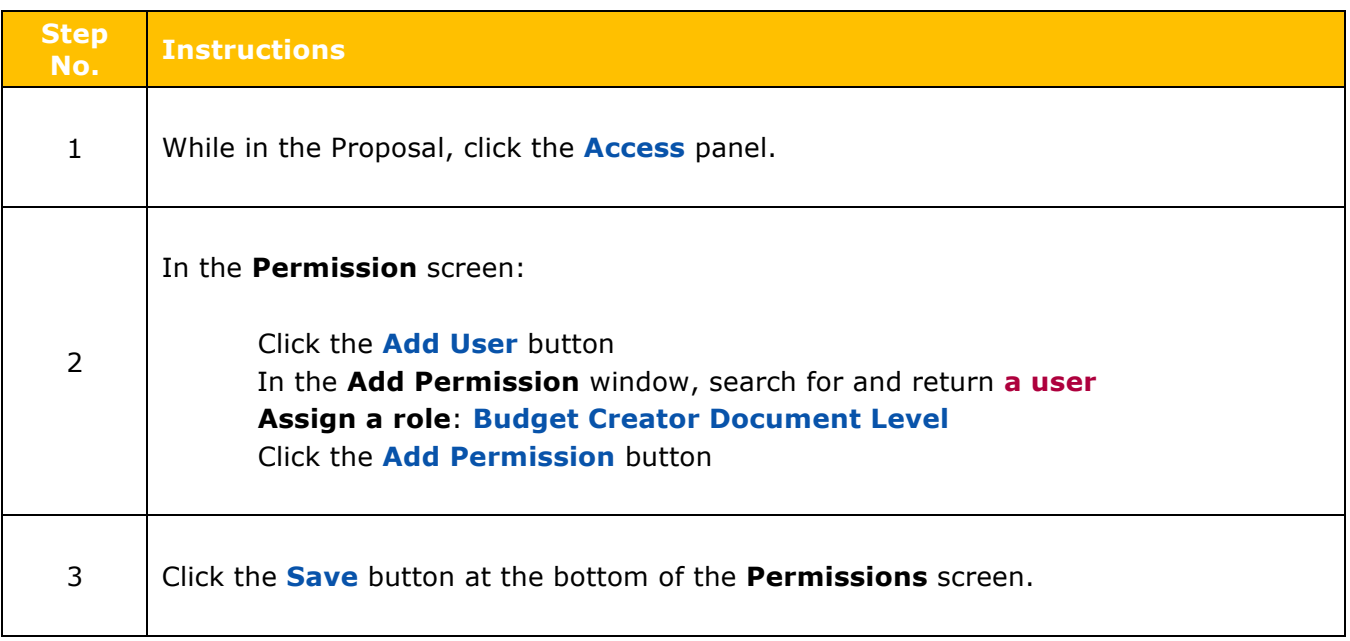

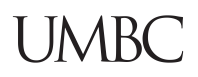

### **Validating Proposal – Detailed Instructions**

Finalize your proposal before submitting it for approval routing. To finalize the proposal, do the following:

- § If the proposal contains a budget, mark your budget as **Complete** and '**for submission**'
- § **Validate** for any issues and review for proposal completeness
- § **Submit for Review.**

#### **To run the Proposal Validation checks:**

1. While in the **Proposal** screen, click the **Data Validation** link located at the top of the screen.

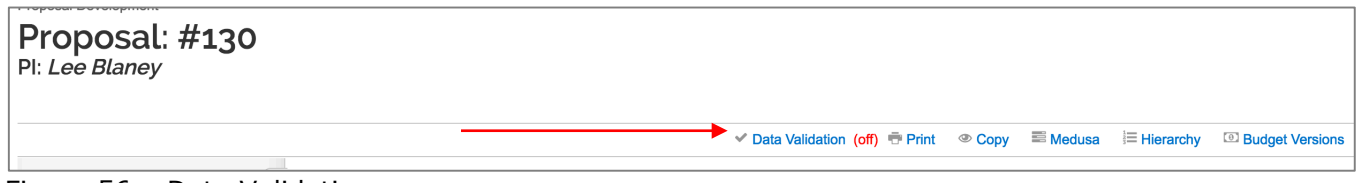

Figure 56 – Data Validation

2. The **Data Validation** window will open. If you see a message in the window that states, "**Data Validation is currently off**" click the **Turn On** button.

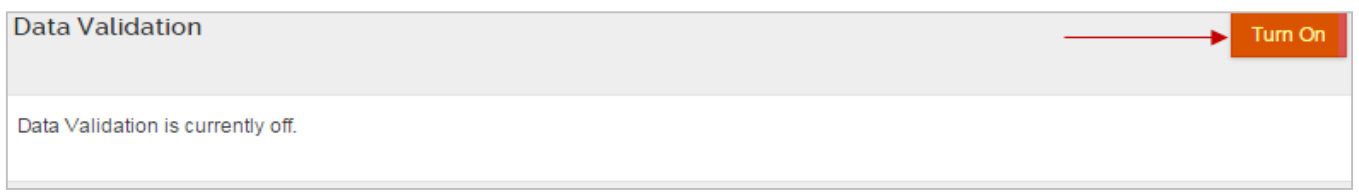

#### Figure 57 – Turning on Data Validation

3. If Errors and/or Warnings on the proposal, they will be displayed.

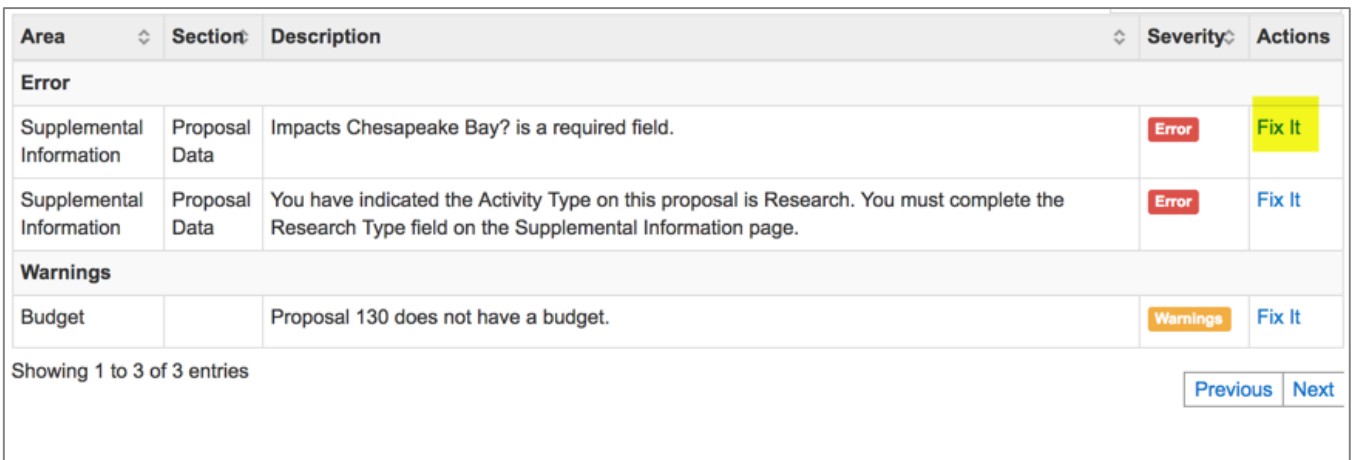

Figure 58 – Validation Errors/Warnings.

Next to each Error/Warning you will see a **Fix It** link that appears in the **Actions** column, when you click **Fix It**, it will bring you to the section of the Proposal where the error/warning is appearing.

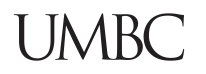

If you receive **Error(s)**, user **must make corrections** and validate again to confirm the error has been fixed. You will not be allowed to submit a proposal with an error.

If you receive **Warning(s)**, review to see if there are corrections that can be made. The system will allow a proposal to be submitted with a warning, but a budget is required for all full proposals being reviewed by UMBC Sponsored Programs.

**Note**: Additional Validation take place when you click the **Submit for Review** button.

### **Validating the Proposal – Exercise 13**

In this scenario, set data validation to "on" for your proposal. Enter the information as shown below:

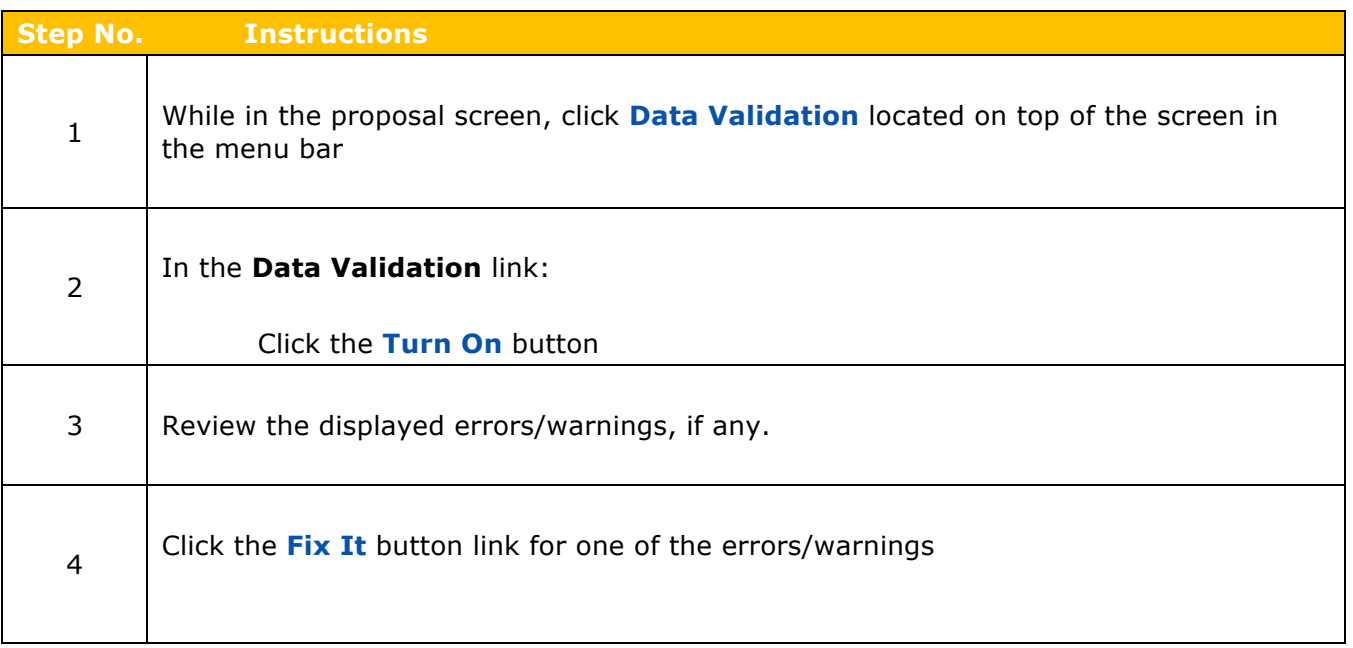

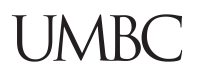

### **Reviewing Proposal Summary – Detailed Instructions**

The Proposal Summary is used by Approvers during the approval process for an overview of essential proposal data.

#### **To review Proposal Summary:**

- 1. Click on the **Summary/Submit** panel on the **Navigation** panel.
- 2. The **Submit**/**Proposal Summary** screen will display with tabs at the top of the screen. Each tab stores a summary of information that was entered in the various parts of the KC Proposal. See Also Routing Status.

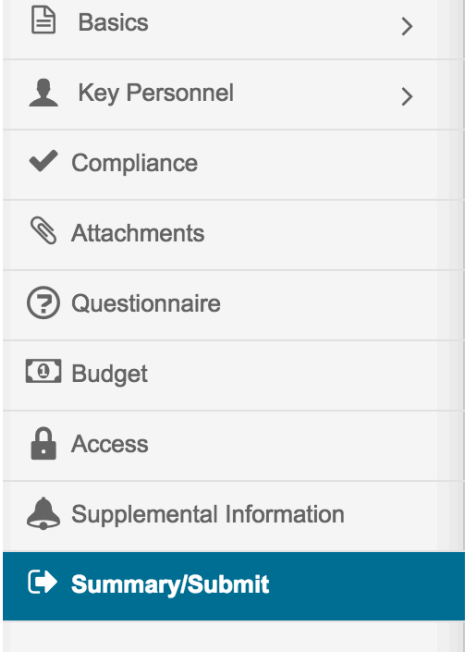

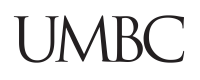

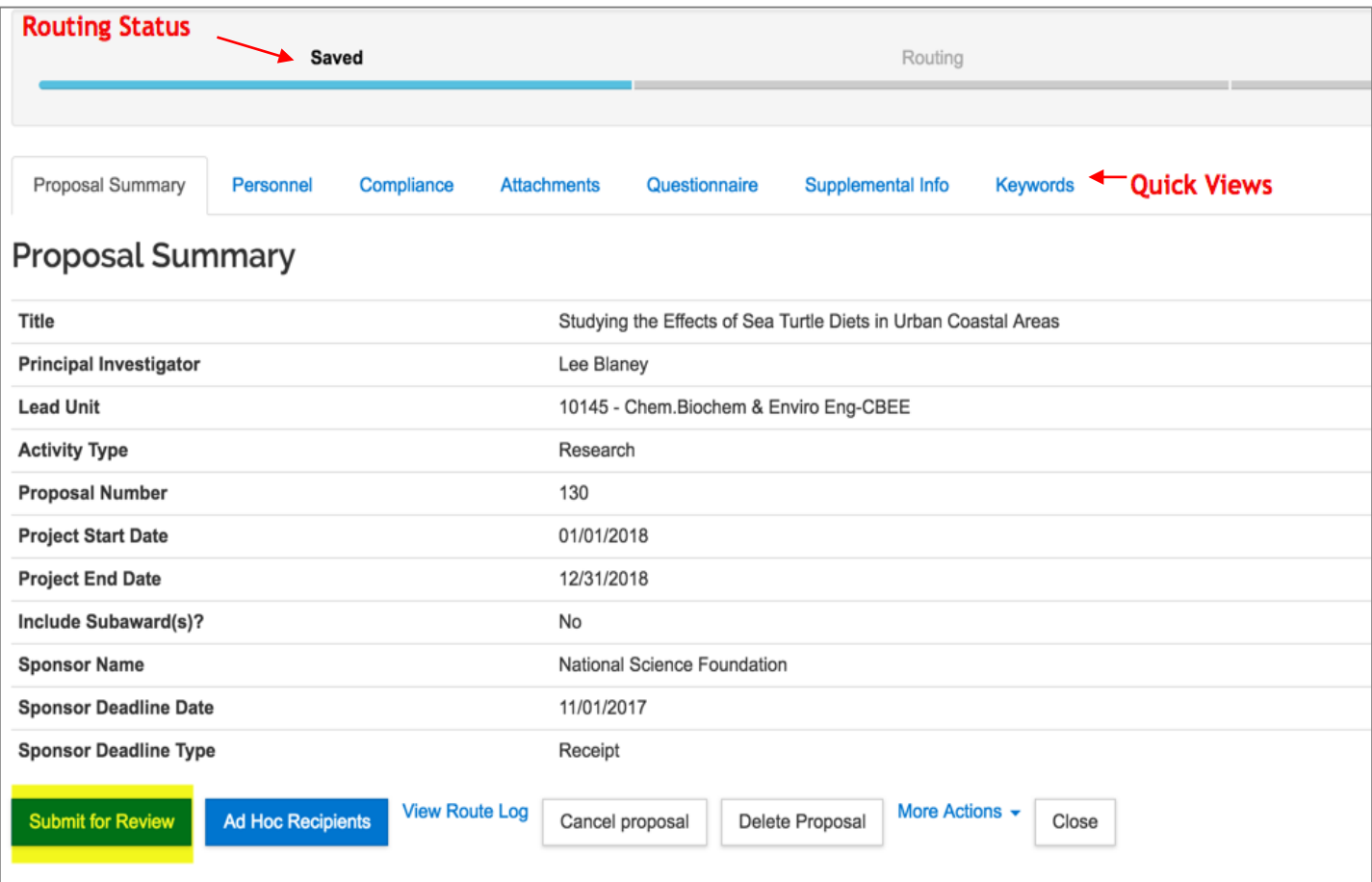

Figure 59 – Proposal Summary Screen

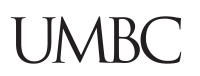

### **Submitting Proposal for Review – Detailed Instructions**

When you are ready to submit your proposal for approvals,

- mark your budget as **Complete** and '**for submission**'
- **•** review Data Validation to insure issues have been resolved
- **•** If PI Certify is incomplete, send Certification request to PI and Key Persons.

**Note**: **DO NOT** submit for review until you are sure your proposal is complete and SUCCESSFULLY VALIDATES. Once the proposal is submitted for review, the proposal is locked and no more edits, updates, or corrections are allowed. Proposals with validation errors in process of approval must be returned back to the aggregator before updates and corrections can be made.

#### **To submit proposal for review:**

- 1. Click on the **Summary/Submit** panel on the **Navigation** panel. The **Submit**/**Proposal Summary** screen will display with tabs at the top of the screen. Each tab stores a summary of information that was entered in the various parts of the Proposal. Other action buttons will also appear at bottom of the screen.
- 2. Click the **Submit for Review** button.

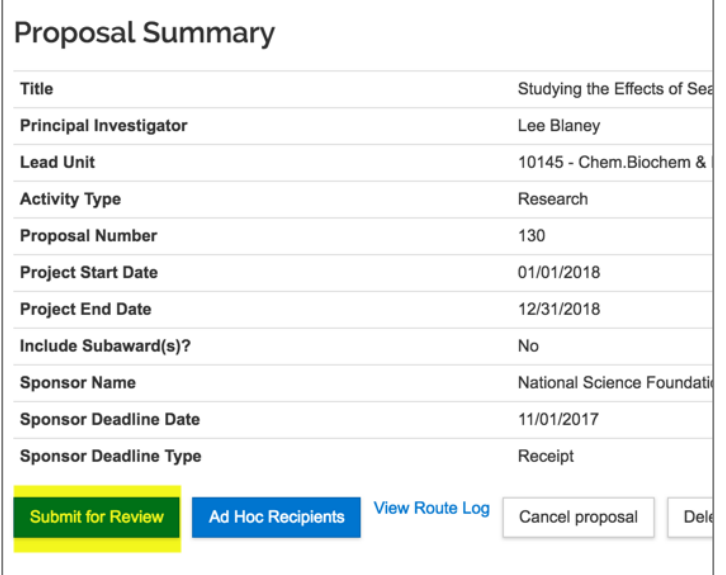

Figure 60 Proposal Summary Example

**Note:** When you click the **Submit for Review** button, if any errors or warnings are present, they will be displayed. all errors will need to be fixed before a proposal can be routed for approval. Warnings are allowed.

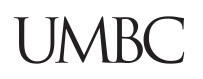

Additionally, the following action buttons are displayed in the Summary/Submit screen:

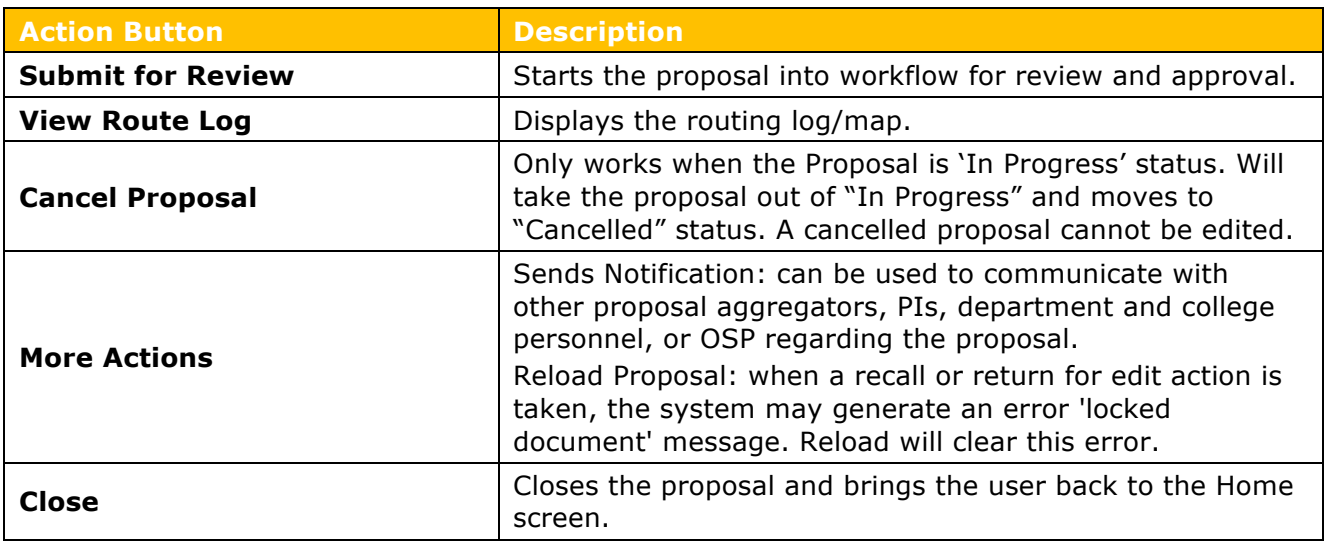

Table 11 – Summary Screen Action Buttons

### **Checking Proposal Status (Internal Routing) – Detailed Instructions**

Kuali tracks the status of proposals that are in the electronic approval process.

Users can check when a proposal has been approved, waiting for approval, and see the entire approval route as determined by the content, participants, and sponsor.

- 1. Search for a submitted proposal open it.
- 2. Click on the **Summary/Submit** panel on the **Navigation** panel. The **Submit**/**Proposal Summary** screen will display.
- 3. Click the **View Route Log** link located at the bottom of the screen. The **Route Log** window for the proposal will open.

|                                                                | <b>Future Action Requests</b> | $\blacktriangleright$ hide |                                                                                             |
|----------------------------------------------------------------|-------------------------------|----------------------------|---------------------------------------------------------------------------------------------|
|                                                                |                               |                            |                                                                                             |
|                                                                |                               |                            |                                                                                             |
| <b>Action</b>                                                  | <b>Requested Of</b>           | <b>Time/Date</b>           | <b>Annotation</b>                                                                           |
| <b>PENDING</b><br>$\blacktriangleright$ show<br><b>APPROVE</b> | Marten, Mark R                | 02:44 PM 08/25/2017        | PeopleFlow Name: 10145 PD Approvers                                                         |
| <b>PENDING</b><br>$\blacktriangleright$ show<br><b>APPROVE</b> | Fischer, Gina                 | 02:44 PM 08/25/2017        | Role: KC-PD ADMINISTRATIVE_REVIEWER from PeopleFlow<br>Name: 10145 Administrative Reviewers |
| <b>PENDING</b><br>$\blacktriangleright$ show<br><b>APPROVE</b> | <b>Blaney, Lee</b>            | 02:44 PM 08/25/2017        | Role: KC-PD Investigators from PeopleFlow Name: Proposal<br>Development PI Approval         |
| <b>PENDING</b><br>$\blacktriangleright$ show<br><b>APPROVE</b> | Farabaugh, Philip J           | 02:44 PM 08/25/2017        | Role: KC-PD Proposal Department Unit Heads from<br>PeopleFlow Name: 10423 PD Approvers      |
| <b>PENDING</b><br>$\blacktriangleright$ show<br><b>APPROVE</b> | Kelly, Jacinta Dorsell        | 02:44 PM 08/25/2017        | Role: KC-PD Proposal Department Unit Heads from<br>PeopleFlow Name: 10600 PD Approvers      |
| <b>PENDING</b><br>$\blacktriangleright$ show<br><b>APPROVE</b> | Bowman, Keith J               | 02:44 PM 08/25/2017        | Role: KC-PD Proposal Department Unit Heads from<br>PeopleFlow Name: 10143 PD Approvers      |
| <b>PENDING</b><br>$\blacktriangleright$ show<br><b>APPROVE</b> | Drake, Dean                   | 02:44 PM 08/25/2017        | Role: KC-PD Proposal Department Unit Heads from<br>PeopleFlow Name: 000001 PD Approvers     |

Figure 61 Route Log Example

### **Accessing Proposal Returned for Corrections**

### **Accessing Proposal Returned for Corrections – Detailed Instructions**

When the Proposal that is in workflow has to be substantially edited, the user must click the '**Return for Edit**' button to take the proposal out of workflow and make it editable by a proposal aggregator. The new status is **Revisions Requested**, which allows the proposal to be modified. The proposal is sent back to the aggregator(s), not to the previous approval stop. The proposal should be corrected accordingly, and resubmitted for approval.

#### **When the proposal is 'Returned for Revisions:**

- The Approver returning it must enter comments/reasons why the proposal is being returned and they can also upload an attachment
- Those return comments can be seen in the proposal **Route Log** (in **Annotation** field next to the individual that returned the proposal).

| <b>Title</b>                                                                              | Studying the Effect; Proposal No: 130; PI: Lee Blaney; Sponsor: National Science Foundation; Due Date:<br>11/01/2017 |                                 |                                                                                                    |  |  |  |  |
|-------------------------------------------------------------------------------------------|----------------------------------------------------------------------------------------------------|---------------------------------|----------------------------------------------------------------------------------------------------|--|--|--|--|
| <b>Type</b>                                                                               | <b>Proposal Development</b><br><b>Document</b>                                                                       | <b>Created</b>                  | 03:55 PM 08/24/2017                                                                                                    |  |  |  |  |
| <b>Initiator</b>                                                                          | admin, admin                                                                                                    | <b>Last Modified</b>            | 02:55 PM 08/25/2017                                                                                                    |  |  |  |  |
| <b>Route Status</b>                                                                       | <b>SAVED</b>                                                                                                    | <b>Last Approved</b>            |                                                                                                    |  |  |  |  |
| <b>Document Status</b>                                                                    |                                                                                                    | <b>Document Status Modified</b> |                                                                                                    |  |  |  |  |
| Node(s)                                                                                   | Initiated                                                                                                    | <b>Finalized</b>                |                                                                                                    |  |  |  |  |
|                                                                                           |                                                                                                    |                                 |                                                                                                    |  |  |  |  |
| <b>Actions Taken</b>                                                                      | $\blacktriangleright$ hide                                                                                           |                                 |                                                                                                    |  |  |  |  |
| <b>Action</b>                                                                             | <b>Taken</b><br>For<br><b>Delegator Time/Date</b><br><b>By</b>                                                       | <b>Annotation</b>               |                                                                                                    |  |  |  |  |
| <b>SAVED</b>                                                                              | admin,<br>admin                                                                                                    | 04:09 PM<br>08/24/2017          |                                                                                                    |  |  |  |  |
| <b>COMPLETED</b><br>$\blacktriangleright$ show                                            | admin,<br>admin                                                                                                    | 02:48 PM<br>08/25/2017          |                                                                                                    |  |  |  |  |
| <b>RETURNED TO</b><br><b>PREVIOUS ROUTE</b><br>$\blacktriangleright$ show<br><b>LEVEL</b> | Marten,<br>Mark R                                                                                                    | 02:55 PM<br>08/25/2017          | DOCUMENT RETURNED: We need more statistical data on more<br>than one location that will be included in the study. Thanks Lee. |  |  |  |  |

Figure 62 – Return Comments (Appear on Email and on the Route Log)

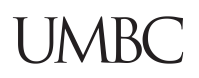

### **Accessing Proposal Returned for Corrections – Exercise 14**

In this scenario, search for a proposal that was returned to you for corrections. Follow the steps outlined below:

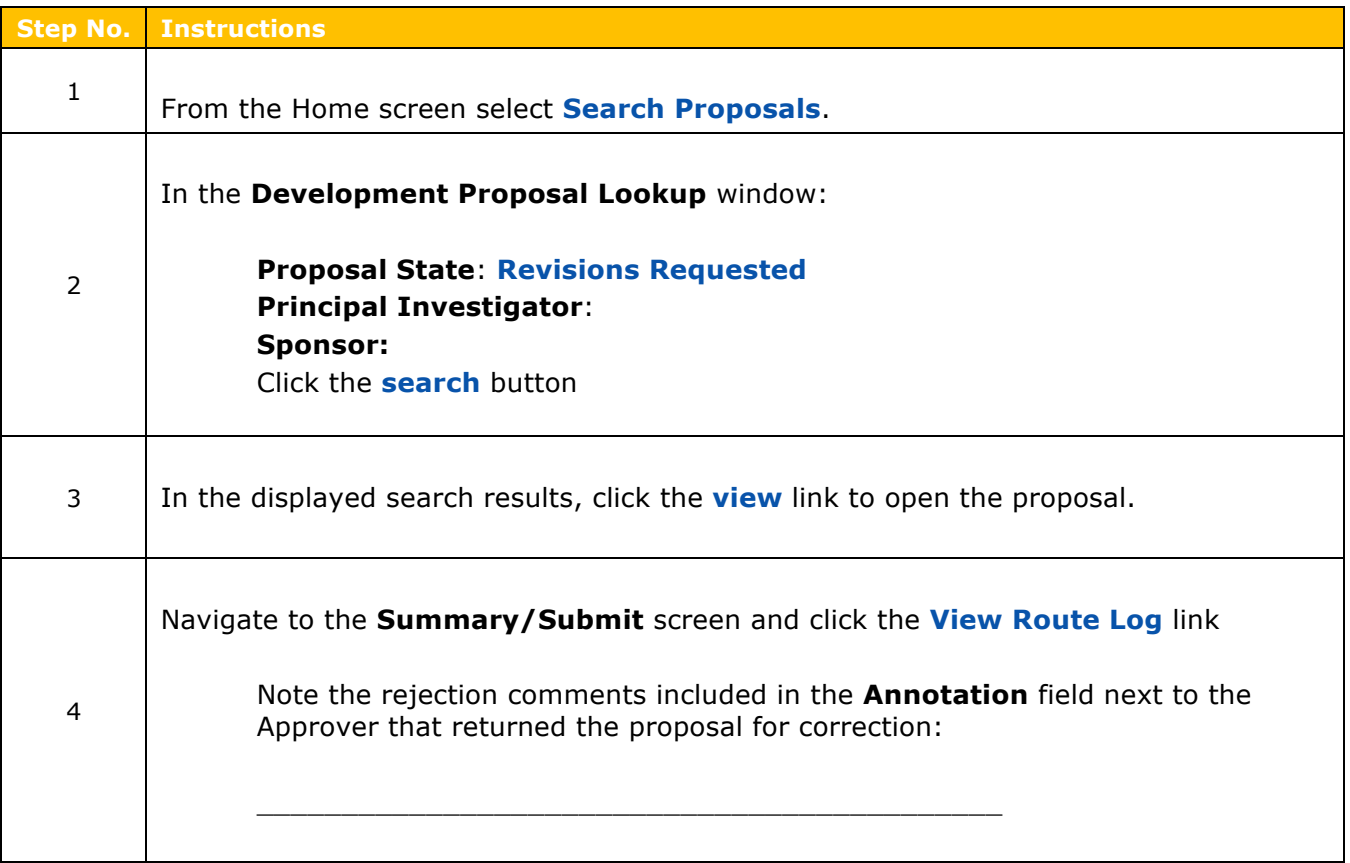

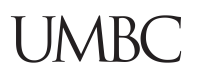

### **Copying a Proposal – Detailed Instructions**

To expedite work, Kuali has a copy function where the user can copy existing **Kuali** proposals, budgets, questionnaires and attachments. As a safeguard, the attachments will need to be reviewed and marked complete, before the copied proposal can be submitted for review (routing).

#### **To copy a proposal:**

- 1. Search for a Proposal that you want to copy.
- 2. In the **Search Results** window, click the **copy** link in the **Actions** column for the Proposal.

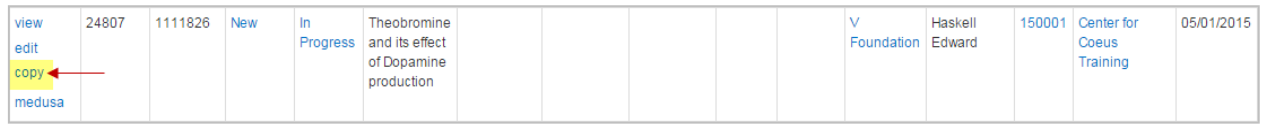

Figure 63 – Copy Link

#### 3. The **Copy** window will open.

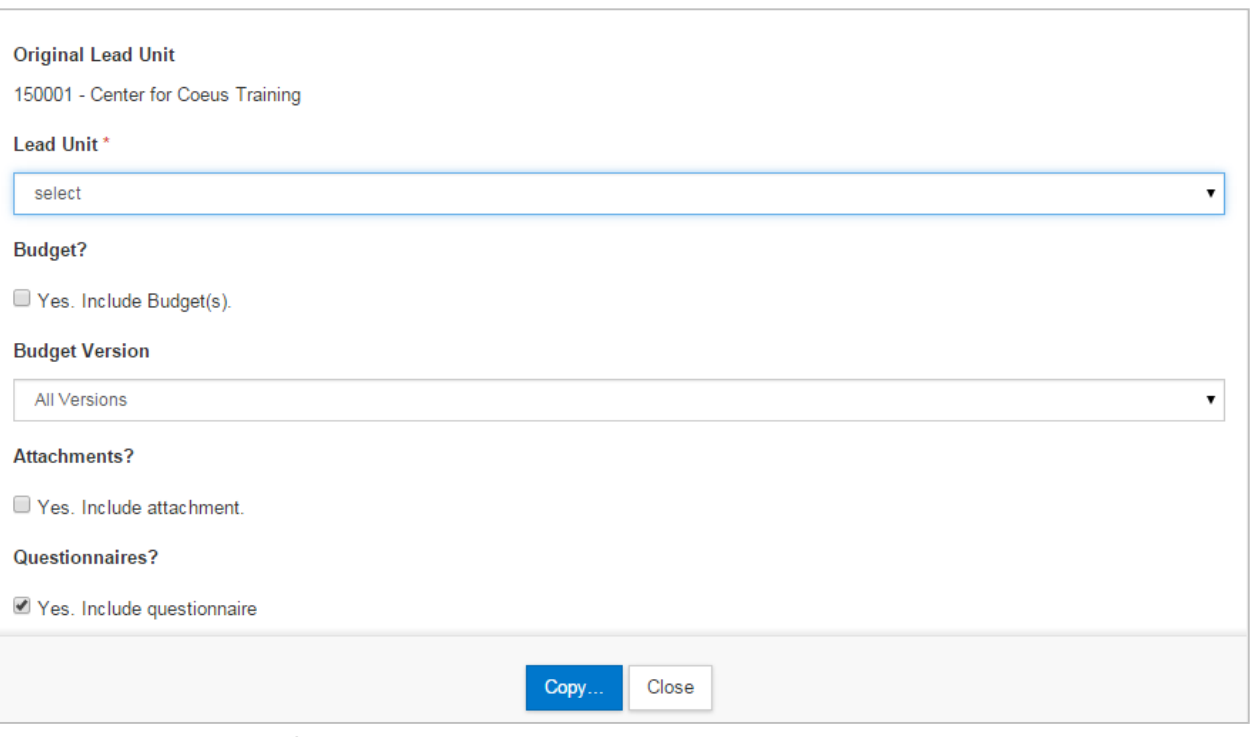

Figure 64 – Copy Window

- 4. Complete the fields as needed to indicate what information you want to copy over to the new proposal and click the **Copy** button.
- 5. A copy of your proposal will automatically open in the active window; notice a new proposal number has been created.

### **Initiating an S2S Proposal**

Now that you are familiar with How to create a Kuali Proposal, let's create a Proposal for a S2S Opportunity. First, we will create the S2S Proposal Document.

### **Creating an S2S Proposal – Exercise 15**

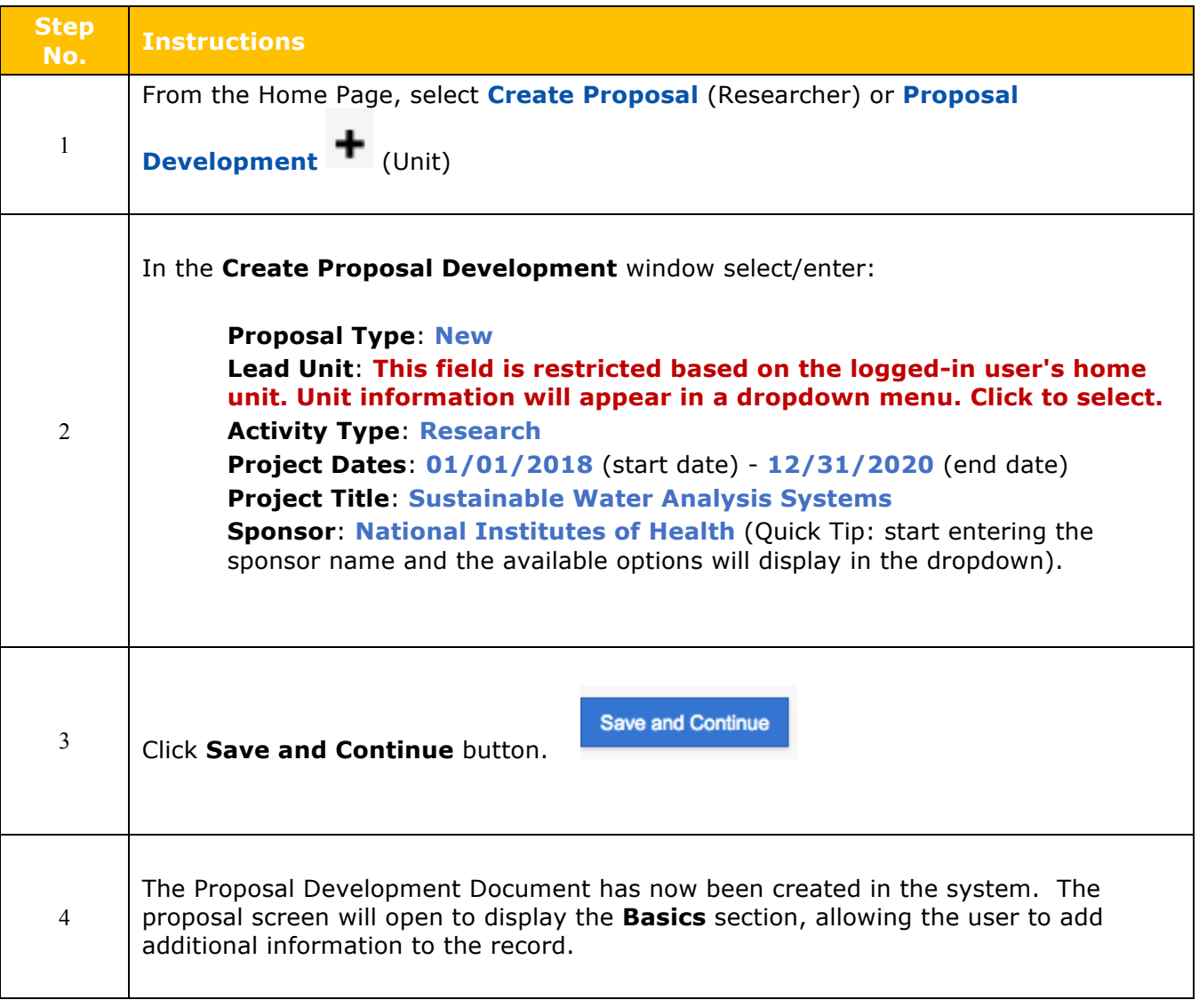

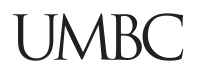

### **S2S Opportunity Search**

Next, Use the Opportunity Search to make the connection to Grant.Gov and review the mandatory and optional forms. Let's find the opportunity first. Click on the S2S Opportunity Search Panel.

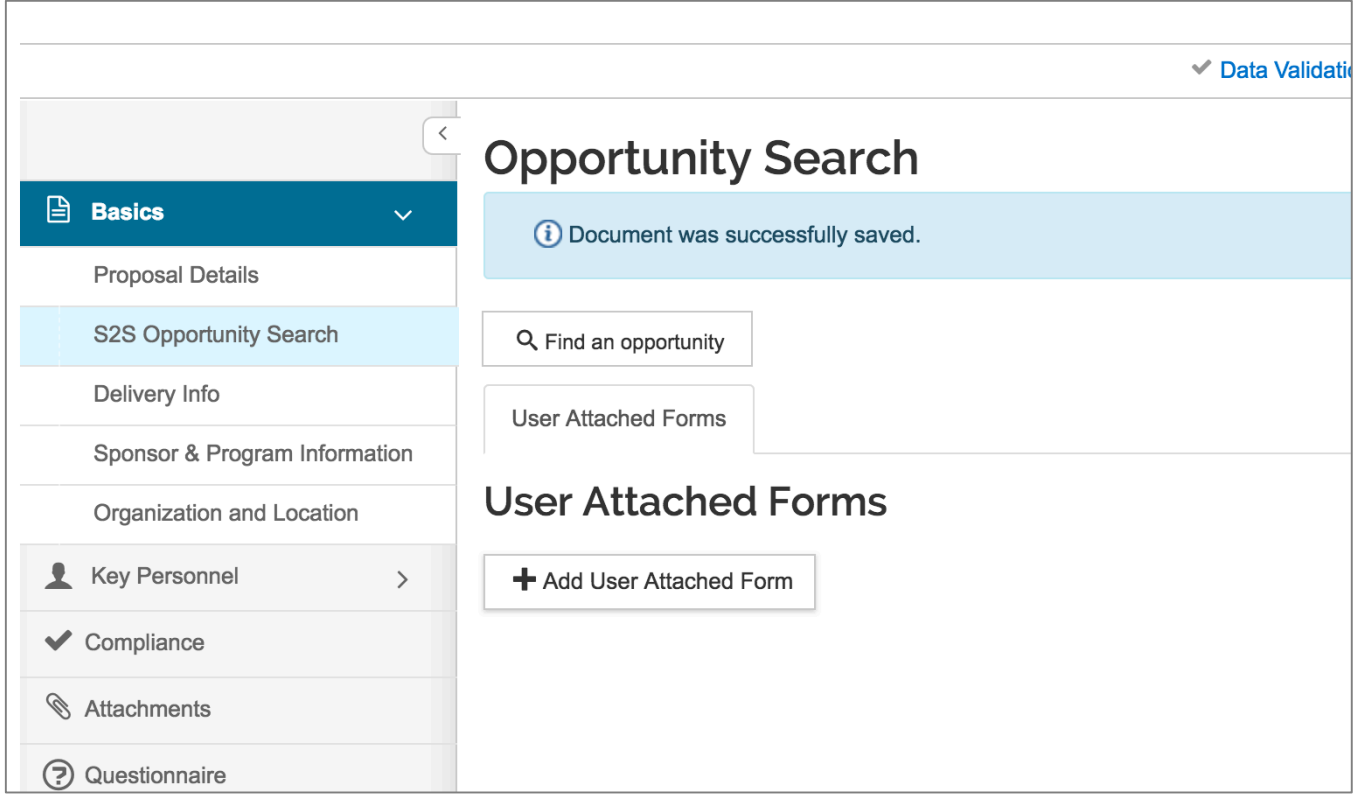

Figure 65 Opportunity Search

Select Grants.Gov and "PA-C-R01" to retrieve Test Proposal FORM D Packets.

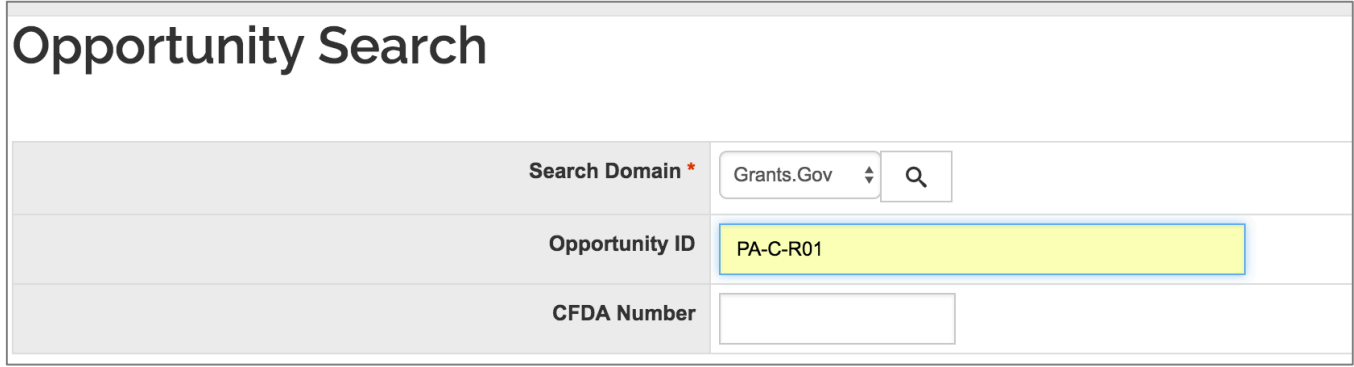

Figure 66 Select Opportunity ID

| <b>Opportunity Search</b><br>Show 10<br>$\div$ entries<br>xls<br>xml<br>CSV |                            |                         |                                    |                   |                   |                                                     |                                                                                                    |  |  |  |  |  |  |
|-----------------------------------------------------------------------------|----------------------------|-------------------------|------------------------------------|-------------------|-------------------|-----------------------------------------------------|----------------------------------------------------------------------------------------------------|--|--|--|--|--|--|
| <b>Actions</b>                                                              | $CFDA_{\lambda}$<br>Number | Opening $\circ$<br>Date | Closing $\hat{\mathbb{Q}}$<br>Date | Competition<br>Id | Opportunity<br>ID | Opportunity<br><b>Title</b>                         | <b>Schema URL</b>                                                                                         |  |  |  |  |  |  |
| select                                                                      | 93.855                     | 03/09/2016              | 03/09/2019                         | <b>FORMS-D</b>    | <b>PA-C-R01</b>   | G.g AT07<br><b>UAT FOA</b><br>(R01)                 | https://trainingapply.grants.gov/apply/opportunities/sche<br>and NIH Ext- C-R01-cfda93.855-cidFORMS-D.xsd |  |  |  |  |  |  |
| select                                                                      |                            | 06/25/2013              | 06/25/2018                         | FORMS-C           | <b>PA-C-R01</b>   | G.g AT07<br>and NIH Ext-<br><b>UAT FOA</b><br>(R01) | https://trainingapply.grants.gov/apply/opportunities/sche<br>C-R01-cidFORMS-C.xsd                         |  |  |  |  |  |  |
| select                                                                      | 00.000                     | 10/17/2016              | 10/17/2017                         | <b>FORMS-D</b>    | <b>PA-C-R01</b>   | G.g AT07<br>and NIH Ext-<br><b>UAT FOA</b><br>(R01) | https://trainingapply.grants.gov/apply/opportunities/sche<br>C-R01-cfda00.000-cidFORMS-D.xsd              |  |  |  |  |  |  |

Figure 67 Return Search for Forms D Packet

After selecting the Opportunity, the Packet and Forms will be available to your proposal. See example below:

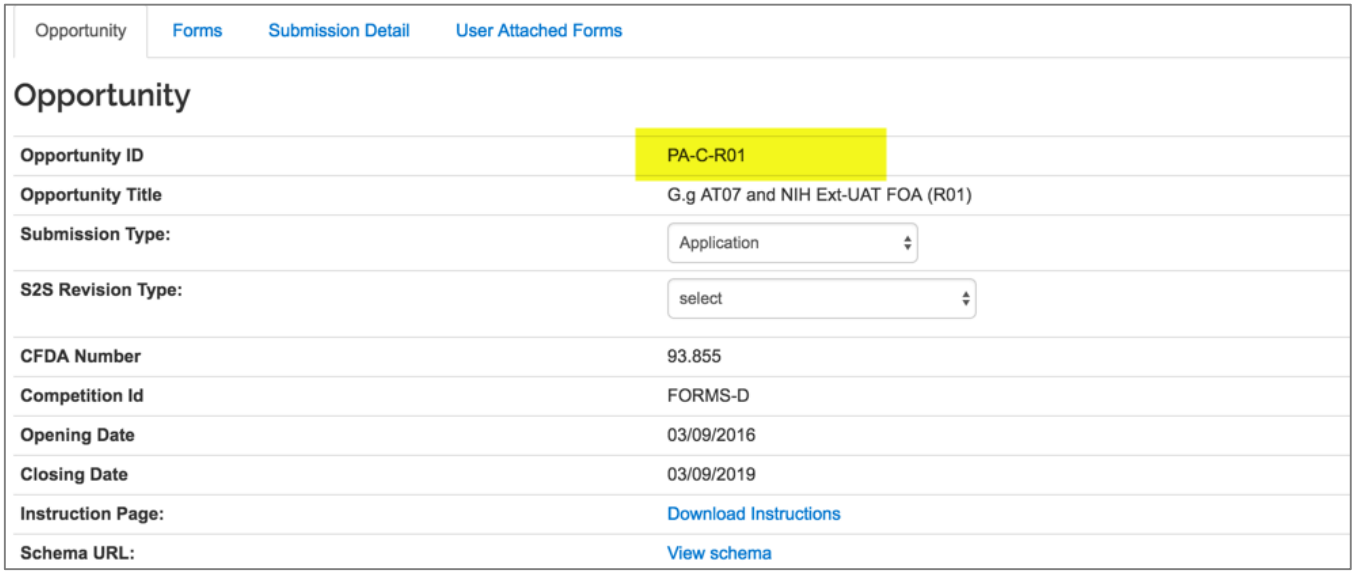

Figure 68 View Opportunity, Forms & Details

On the FORMS Tab, the user will see both mandatory and optional forms to be included with this submission.

Click the Forms Tab, then let's select 2 additional optional forms to include with your proposal:

# UMBC.

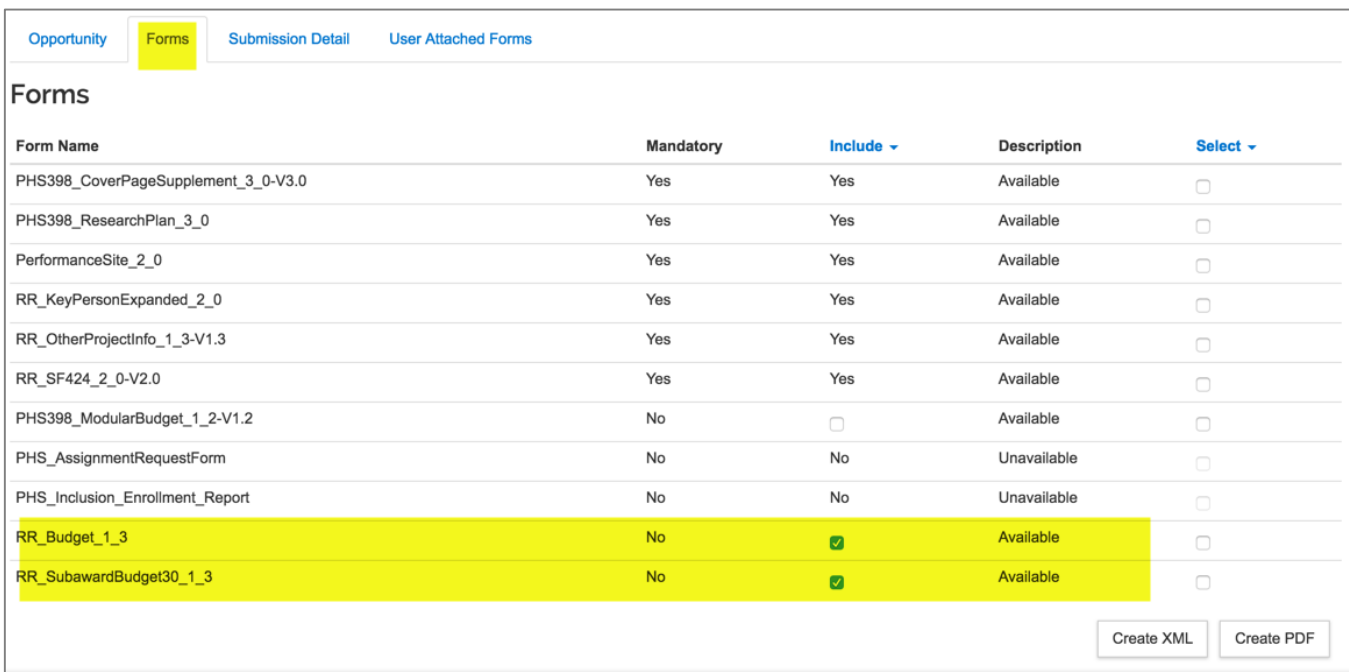

Figure 69 Forms List

Let's get a closer look at the FORMS LIST available and review the column headings:

MANDATORY – Must be included with Submission.

INCLUDE y/n – Optional forms check box to be included with proposal.

DESCRIPTION – Whether or not the form is available to be used from the forms processing. IF not available, form must be uploaded in the Attachments Section.

The 2 forms selected below are optional forms, but available to populated in Kuali.

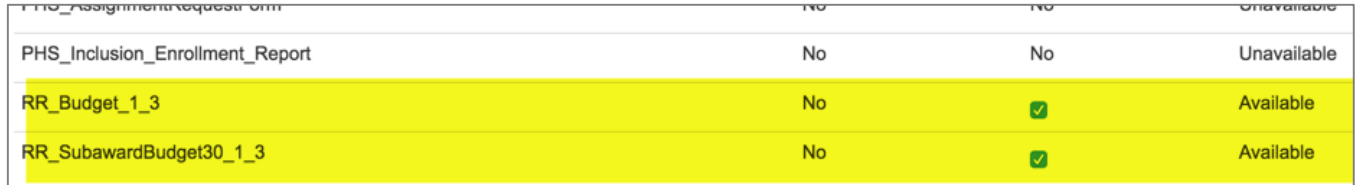

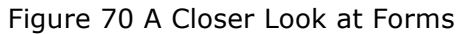

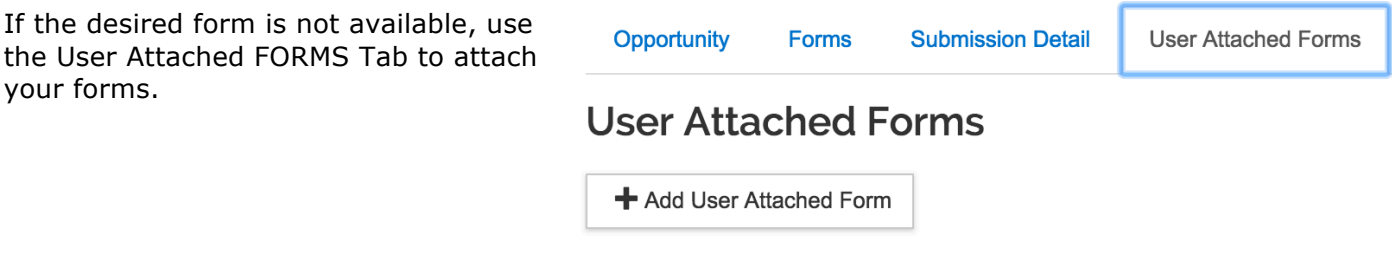

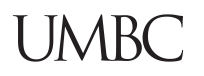

### **S2S Attachments**

Here is an example of how the user will attach Opportunity Related Forms.

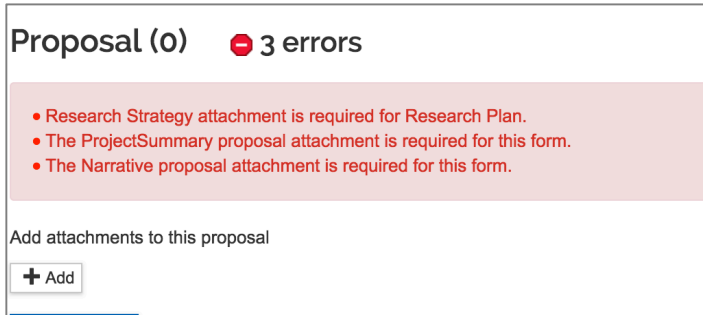

The Kuali System will prompt the user for the required forms.

After the form is selected and the attachment has been uploaded, it will no longer be available in the Selection List. Here is an example of the available forms types.

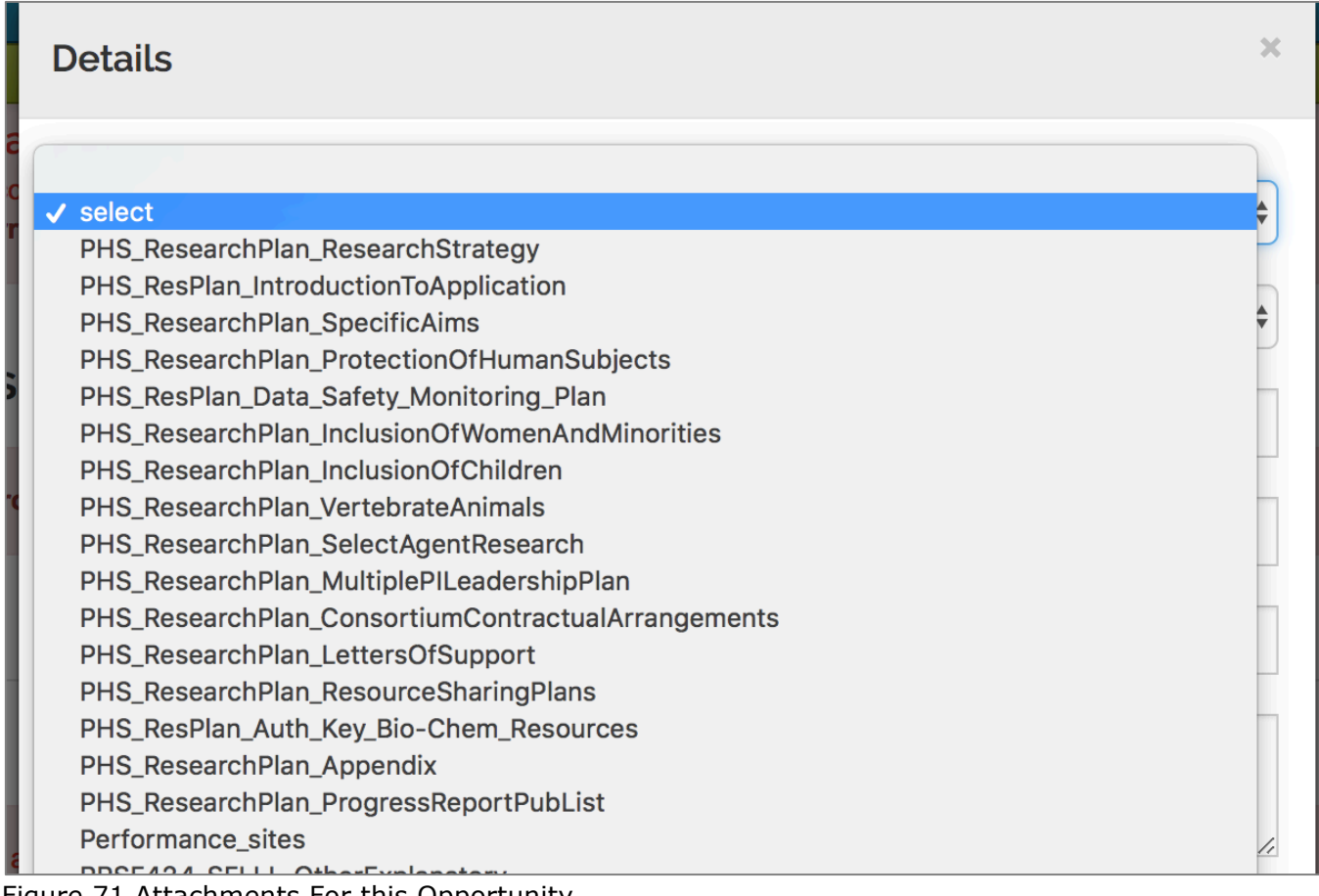

Figure 71 Attachments For this Opportunity

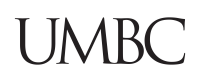

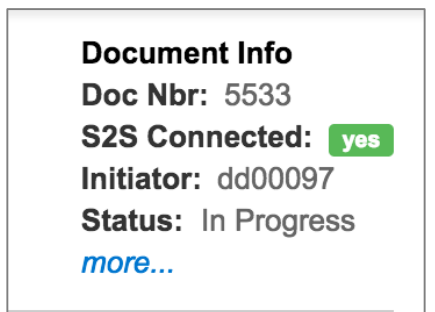

The Document Header will now show that the Proposal is using S2S Connected.

Figure 72 Document Header

The Sponsor and Program will reflect the Opportunity ID and CFDA Number.

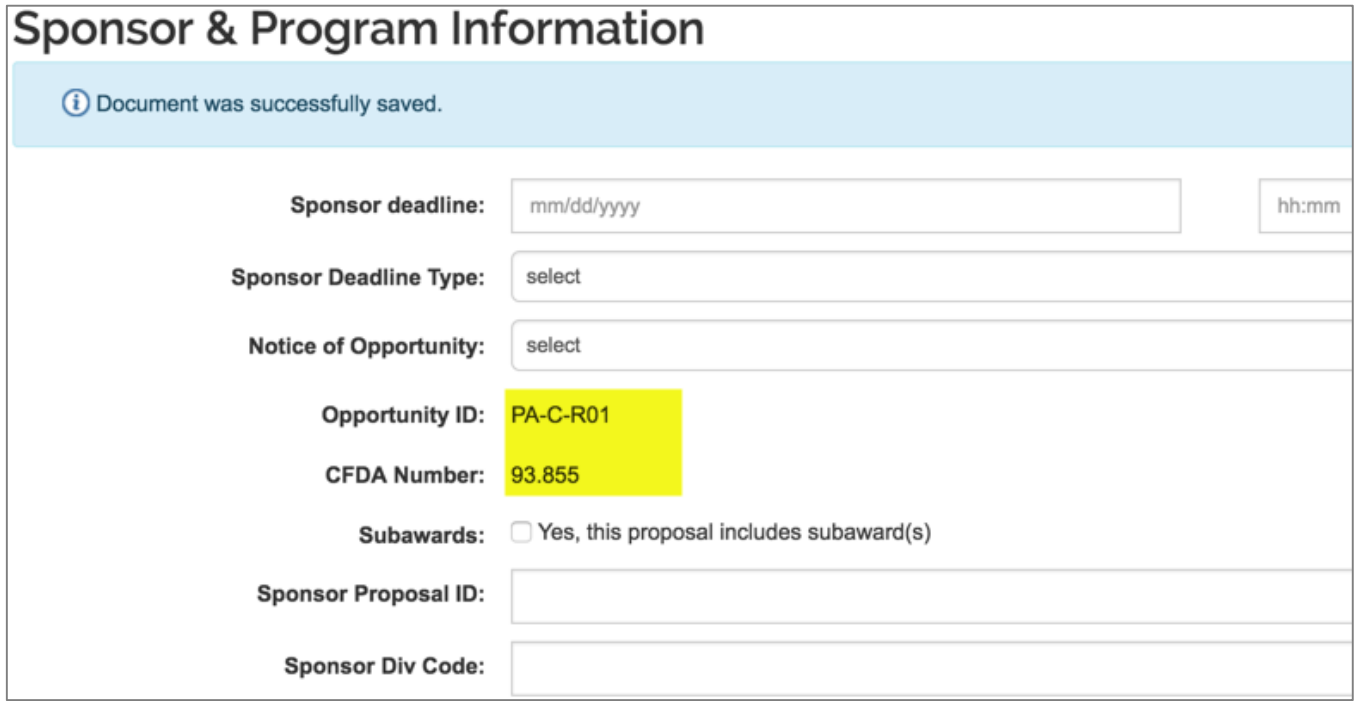

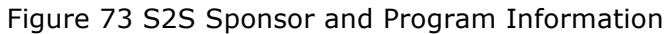

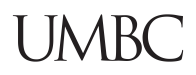

### **Additional S2S Questionnaires**

S2S Submission will require additional Questionnaires to be filled in, depending on the Opportunity. See example below:

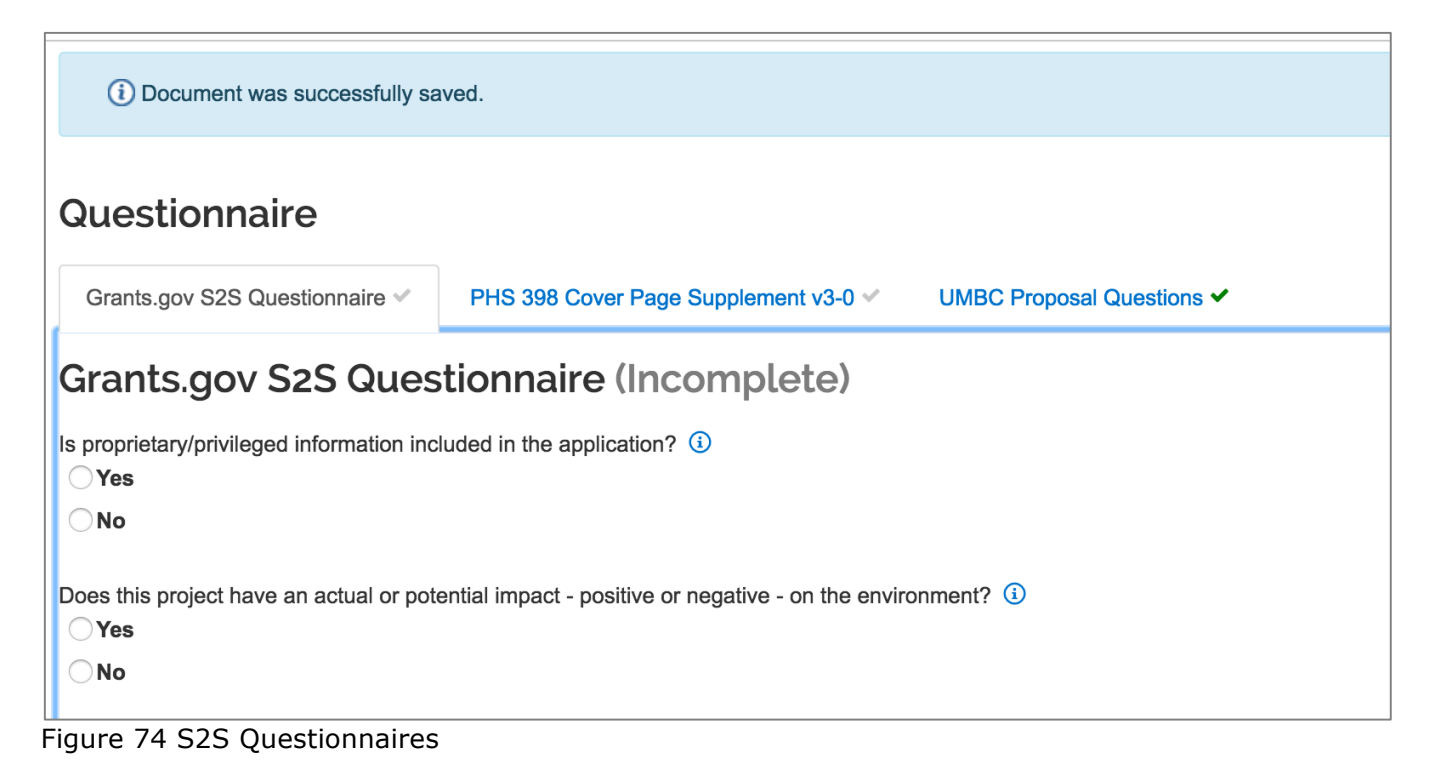

### **Submitting Proposal using Grants.gov**

All errors and Grants.Gov Errors must be corrected before submission for signatures. After all signatures are obtained, the proposal is submitted to Grants.Gov for processing. This is the only submission that is needed, as the Kuali System is automatically linked to Grants.Gov S2S.

| Error                       |                                       |                                                                                                    |                         |               |  |  |  |  |  |
|-----------------------------|---------------------------------------|----------------------------------------------------------------------------------------------------|-------------------------|---------------|--|--|--|--|--|
| Personnel                   |                                       | There is no Principal Investigator selected. Please enter a Principal<br>Investigator.                                                                | Error                   | <b>Fix It</b> |  |  |  |  |  |
| Questionnaire               | PHS 398 Cover Page<br>Supplement v3-0 | You must complete the questionnaire for form "PHS 398 Cover Page<br>Supplement v3-0"                                                                  | Error                   | Fix It        |  |  |  |  |  |
| Supplemental<br>Information | Proposal Data                         | Impacts Chesapeake Bay? is a required field.                                                                                                    | Error                   | <b>Fix It</b> |  |  |  |  |  |
| Supplemental<br>Information | Proposal Data                         | You have indicated the Activity Type on this proposal is Research. You must<br>complete the Research Type field on the Supplemental Information page. | Error                   | Fix It        |  |  |  |  |  |
| <b>Grants.Gov Error</b>     |                                       |                                                                                                    |                         |               |  |  |  |  |  |
| Attachments                 | Proposal<br>Attachments.Error         | Research Strategy attachment is required for Research Plan.                                                                                           | <b>Grants.Gov Error</b> | Fix It        |  |  |  |  |  |
| Attachments                 | Proposal<br>Attachments.Error         | The ProjectSummary proposal attachment is required for this form.                                                                                     | <b>Grants.Gov Error</b> | Fix It        |  |  |  |  |  |
| Attachments                 | Proposal<br>Attachments.Error         | The Narrative proposal attachment is required for this form.                                                                                          | <b>Grants.Gov Error</b> | Fix It        |  |  |  |  |  |

Figure 75 Proposal Validation Using Grants.Gov

### **\*\* End of Training \*\***

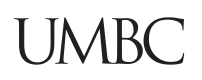